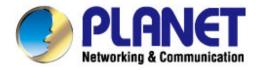

# User's Manual

# 300Mbps 802.11n Wireless Gigabit Broadband Router

▶ WNRT-633

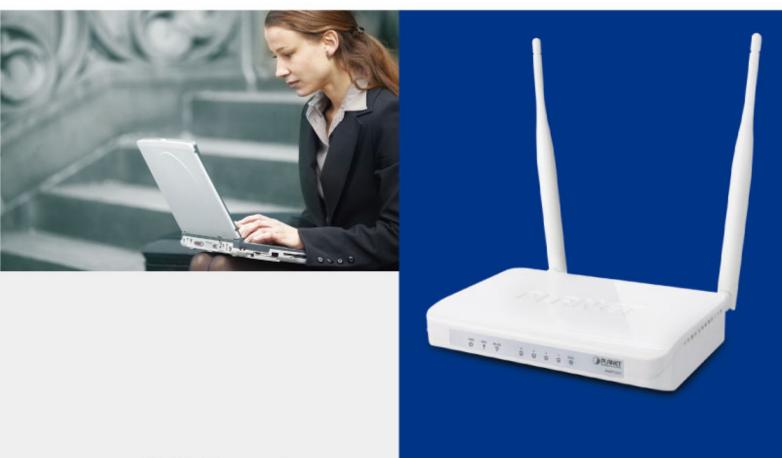

www.PLANET.com.tw

## Copyright

Copyright © 2013 by PLANET Technology Corp. All rights reserved. No part of this publication may be reproduced, transmitted, transcribed, stored in a retrieval system, or translated into any language or computer language, in any form or by any means, electronic, mechanical, magnetic, optical, chemical, manual or otherwise, without the prior written permission of PLANET.

PLANET makes no representations or warranties, either expressed or implied, with respect to the contents hereof and specifically disclaims any warranties, merchantability or fitness for any particular purpose. Any software described in this manual is sold or licensed "as is". Should the programs prove defective following their purchase, the buyer (and not this company, its distributor, or its dealer) assumes the entire cost of all necessary servicing, repair, and any incidental or consequential damages resulting from any defect in the software. Further, this company reserves the right to revise this publication and to make changes from time to time in the contents hereof without obligation to notify any person of such revision or changes.

All brand and product names mentioned in this manual are trademarks and/or registered trademarks of their respective holders.

## **Federal Communication Commission Interference Statement**

This equipment has been tested and found to comply with the limits for a Class B digital device, pursuant to Part 15 of FCC Rules. These limits are designed to provide reasonable protection against harmful interference in a residential installation. This equipment generates, uses, and can radiate radio frequency energy and, if not installed and used in accordance with the instructions, may cause harmful interference to radio communications. However, there is no guarantee that interference will not occur in a particular installation. If this equipment does cause harmful interference to radio or television reception, which can be determined by turning the equipment off and on, the user is encouraged to try to correct the interference by one or more of the following measures:

- 1. Reorient or relocate the receiving antenna.
- 2. Increase the separation between the equipment and receiver.
- 3. Plug the equipment into an outlet on a circuit different from that to which the receiver is connected.
- 4. Consult the dealer or an experienced radio technician for help.

## FCC Caution:

To assure continued compliance, (for example, use only shielded interface cables when connecting to computer or peripheral devices) any changes or modifications not expressly approved by the party responsible for compliance could void the user's authority to operate the equipment.

This device complies with Part 15 of the FCC Rules. Operation is subject to the following two conditions:

- (1) This device may not cause harmful interference
- (2) This device must accept any interference received, including interference that may cause undesired operation.

Any changes or modifications not expressly approved by the party responsible for compliance could void the user's authority to operate the equipment.

## Federal Communication Commission (FCC) Radiation Exposure Statement

This equipment complies with FCC radiation exposure set forth for an uncontrolled environment. In order to avoid the possibility of exceeding the FCC radio frequency exposure limits, human proximity to the antenna shall not be less than 20 cm (8 inches) during normal operation.

#### **R&TTE Compliance Statement**

This equipment complies with all the requirements of DIRECTIVE 1999/5/CE OF THE EUROPEAN PARLIAMENT AND THE COUNCIL OF 9 March 1999 on radio equipment and telecommunication terminal Equipment and the mutual recognition of their conformity (R&TTE).

The R&TTE Directive repeals and replaces in the directive 98/13/EEC (Telecommunications Terminal Equipment and Satellite Earth Station Equipment) As of April 8, 2000.

#### Safety

This equipment is designed with the utmost care for the safety of those who install and use it. However, special attention must be paid to the dangers of electric shock and static electricity when working with electrical equipment. All guidelines of this and of the computer manufacture must therefore be allowed at all times to ensure the safe use of the equipment.

## **National Restrictions**

This device is intended for home and office use in all EU countries (and other countries following the EU directive 1999/5/EC) without any limitation except for the countries mentioned below:

| Country            | Restriction                                                                                                    | Reason/remark                                                                   |
|--------------------|----------------------------------------------------------------------------------------------------|---------------------------------------------------------------------------------|
| Bulgaria           | None                                                                                                    | General authorization required for outdoor use and public service               |
| France             | Outdoor use limited to 10Military Radiolocation use. Refarming of themW e.i.r.p. within the bandband has been ongoing in recent years to a2454-2483.5 MHzrelaxed regulation. Full implementation plane |                                                                                 |
| Italy              | None                                                                                                    | If used outside of own premises, general authorization is required              |
| Luxembourg         | None                                                                                                    | General authorization required for network and service supply(not for spectrum) |
| Norway             | Norway Implemented Within a radius of 20 km from the centre of N                                                                                                    |                                                                                 |
| Russian Federation | None                                                                                                    | Only for indoor applications                                                    |

## **WEEE regulation**

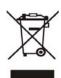

To avoid the potential effects on the environment and human health as a result of the presence of hazardous substances in electrical and electronic equipment, end users of electrical and electronic equipment should understand the meaning of the crossed-out wheeled bin symbol. Do not dispose of WEEE as unsorted municipal waste; WEEE should

be collected separately.

## Revision

User's Manual for PLANET 802.11n Wireless Gigabit Router

Model: WNRT-633

Rev: 1.0 (May, 2013)

Part No: EM-WNRT-633\_v1.01 (2081-E50300-000)

## CONTENTS

| Chapter 1.  | Product Introduction1                         |
|-------------|-----------------------------------------------|
| 1.1         | Package Contents1                             |
| 1.2         | Product Description2                          |
| 1.3         | Product Features4                             |
| 1.4         | Product Specifications5                       |
| Chapter 2.  | Hardware Installation7                        |
| 2.1         | Hardware Description7                         |
| 2           | .1.1 The Front Panel                          |
| 2           | .1.2 LED Indications                          |
| 2           | .1.3 The Rear Panel                           |
| Chapter 3.  | Connecting to the Router                      |
| 3.1         | System Requirements10                         |
| 3.2         | Installing the Router10                       |
| Ob and an 4 | In stallstice, Oxida                          |
| •           | Installation Guide                            |
|             | Manual Network Setup - TCP/IP Configuration13 |
|             | .1.1 Obtain an IP Address Automatically       |
|             | .1.2 Configure the IP address manually        |
| 4.2         | Starting Setup in Web UI                      |
| Chapter 5.  | Configuration in Web UI22                     |
| 5.1         | Wizard22                                      |
| 5.2         | Operation Mode33                              |
| 5.3         | WAN Setup34                                   |
| 5           | 0.3.1 WAN Interface                           |
| 5           | .3.2 DDNS                                     |
| 5           | .3.3 Planet DDNS                              |
| 5           | .3.4 Planet EasyDDNS                          |
| 5.4         | LAN Setup44                                   |
| 5           | .4.1 LAN Interface Setup                      |
| 5           | .4.2 Static DHCP                              |
| 5           | .4.3 DHCP Client                              |
| 5           | .4.4 UPnP                                     |
| 5.5         | Wireless                                      |
| 5           | .5.1 Basic Settings                           |

| 5.5.2         | Advanced                                | . 58 |
|---------------|-----------------------------------------|------|
| 5.5.3         | Security                                | .60  |
| 5.5.4         | Access Control                          | .61  |
| 5.5.5         | WDS Settings                            | .63  |
| 5.5.6         | Site Survey                             | .65  |
| 5.5.7         | ' WPS                                   | .66  |
| 5.5.8         | Schedule                                | .68  |
| 5.6 Se        | ervice Setup                            | .69  |
| 5.6.1         | Port Forwarding                         | .69  |
| 5.6.2         | 2 DMZ                                   | .70  |
| 5.7 Se        | curity Setup                            | .71  |
| 5.7.1         | Security                                | .71  |
| 5.7.2         | 2 URL Filtering                         | .72  |
| 5.7.3         | MAC Filtering                           | .73  |
| 5.7.4         | IP Filtering                            | .73  |
| 5.7.5         | Denial of Service (DoS)                 | .74  |
| 5.8 Ro        | oute Setup                              | .76  |
| 5.8.1         | Router Setup                            | .76  |
| 5.8.2         | RIP Setup                               | .77  |
| 5.9 Qo        | oS Setup                                | .78  |
| 5.10 Sy       | rstem                                   | .79  |
| 5.10          | 1Time Zone Setting                      | .80  |
| 5.10          | 2Upgrade Firmware                       | .81  |
| 5.10          | 3Save/Reload Settings                   | .81  |
| 5.10          | 4Password                               | .83  |
| 5.11 St       | atus                                    | .84  |
| 5.11.         | 1 Status                                | . 84 |
| 5.11.         | 2 Statistics                            | .85  |
| 5.11.         | 3Log                                    | .85  |
| 5.12 Lo       | gout                                    | .86  |
| Chapter 6. Q  | uick Connection to a Wireless Network   | 87   |
| 6.1 W         | indows XP (Wireless Zero Configuration) | .87  |
| 6.2 W         | indows 7 (WLAN AutoConfig)              | .89  |
| 6.3 Ma        | ac OS X 10.x                            | .92  |
| 6.4 iP        | hone / iPod Touch / iPad                | .96  |
| Appendix A: T | roubleshooting                          | 99   |

| Appendix B: Hardware Specifications        | 101 |
|--------------------------------------------|-----|
| Appendix C: Planet Smart Discovery Utility | 103 |
| Appendix D: Glossary                       | 104 |

# **Chapter 1. Product Introduction**

## **1.1 Package Contents**

Thank you for choosing PLANET WNRT-633. Before installing the router, please verify the contents inside the package box.

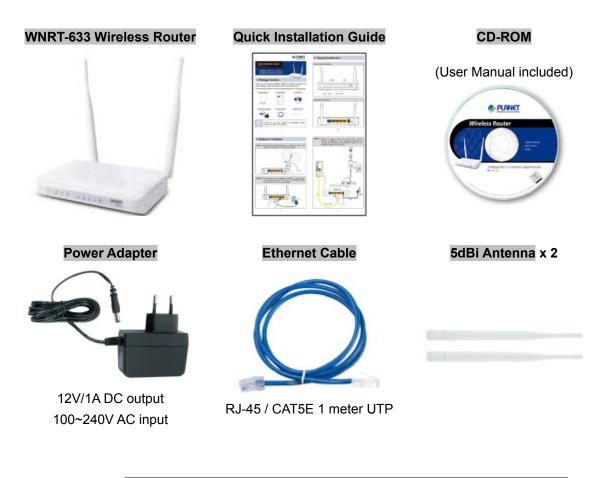

Note

If there is any item missing or damaged, please contact the seller immediately.

## **1.2 Product Description**

#### **Multiple Wireless Network Technologies for Greater Access**

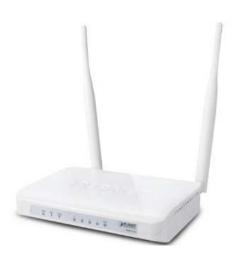

Offering an instant network and flexibility for users to handle network expansion and speed, the PLANET WNRT-633 Wireless Gigabit Router is the total solution for the Home, Hotspot and the SOHO users. It offers 300Mbps wireless speed, multiple operation modes Gigabit LAN and WAN features to increase client mobility and speed within a network. By installing the WNRT-633 as the central connection point of network, the connected computers and mobile devices are able to share the high speed broadband Internet connection and networked server. With the four built-in 10/100/1000Base-T LAN ports, it is easy to integrate

the wireless devices with existing wired network.

#### High Speed 802.11n Wireless

The WNRT-633 features latest IEEE 802.11n radio with 2T2R MIMO antenna technology to provide improved wireless speed and coverage with up to 300Mbps upload and download data rate. The incredible wireless speed makes it ideal for handling multiple HD movies stream, high resolution on-line game, stereo music, VoIP and data streams at the same time stably and smoothly. It is also backward compliant with 802.11g and 802.11b standards; thus, it is no need to change the existing network for convenient maintenance. Just connect to the WNRT-633 and users can immediately enjoy the high-speed wireless sharing.

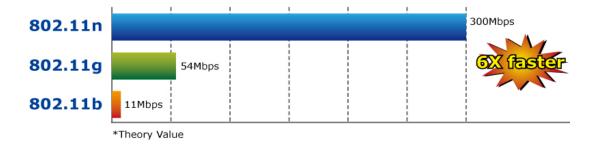

#### Wireless Coverage Plus !

The WNRT-633 is equipped with **5dBi High-Gain** antennas to provide strong signal and excellent performance even in the long range or bad environment. With detachable RP-SMA connector design in the WNRT-633, it allows users to manually exchange higher gain antenna for farther wireless coverage range.

## Easy Setup for Multiple Wireless Modes

The WNRT-633 supports multiple wireless modes including **Gateway**, **Bridge**, **Repeater** and **WISP** (Wireless Internet Service Provider), for different network applications. Furthermore, with the built-in Wizard Setup function, users can configure the WNRT-633 easily and quickly through a couple of simple steps. It is so easy to apply the WNRT-633 to the existing wired network. The WNRT-633 definitely provides a total network solution for the home and the SOHO users.

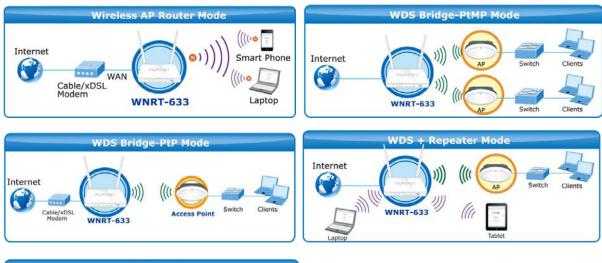

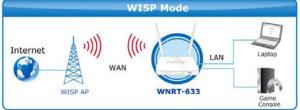

## Wide Range of Wireless Security Support

To secure the wireless communication, the WNRT-633 supports most up-to-date encryptions including WPA/WPA2-PSK with TKIP/AES. Made to fulfill enterprise and various applications demand, the WNRT-633 enhances security and management features such as multiple SSID. It can create up to 5 virtual standalone APs with 5 different SSIDs according to individual security levels and encryption scheme of various wireless devices.

## **One-touch Secure Wireless Connection**

In order to simplify security settings for home and SOHO network, the WNRT-633 supports **W**i-Fi **P**rotected **S**etup (**WPS**) with configuration in PBC and PIN type. Just push the WPS button or key in the PIN code, the secure connection between the WNRT-633 and the wireless clients can be built immediately, which offers users a convenient and fast method to construct a secure wireless network.

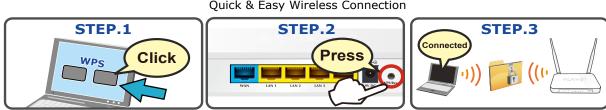

WPS (Wi-Fi Protected Setup) Quick & Easy Wireless Connection

#### **Powerful Firewall and Complete Access Control Functions**

The WNRT-633 supports NAT functions and allows multiple users to access Internet via only one single legal IP. It provides Port Forwarding and DMZ for LAN PC to act as an application server. Furthermore, the advanced firewall by the WNRT-633 can protect your Intranet clients from unauthorized accesses and various DoS attacks from the Internet. In aspect of the firewall, the WNRT-633 provides IP/MAC/URL filtering, and prevents possible hackers attack.

## **1.3 Product Features**

- IEEE Compliant Wireless LAN & Wired LAN
  - Compliant with IEEE 802.11n wireless technology capable up to 300Mbps data rate
  - Backward compatible with 802.11b/g standard
  - Equipped with all Gigabit RJ-45 ports (10/100/1000Mbps) of 1 WAN and 4 LAN ports
  - Auto MDI/MDI-X supported

#### Fixed-network Broadband Router

- Supported Internet types: Dynamic IP/ Static IP/ PPPoE/ L2TP/ PPTP
- Supports Static & Dynamic (RIP1 and 2) Routing
- Supports IP / MAC-Based Bandwidth Control
- Supports 802.1d STP & IGMP Proxy

#### Secure Network Connection

- One-touch Wi-Fi Protected Setup (WPS)
- Advanced security: 64-/128-bit WEP, WPA/WPA2 and WPA-PSK/WPA2-PSK (TKIP/AES encryption) and 802.1x Authentication
- Built-in NAT firewall features with Port/ IP/ MAC/ URL Filtering, and DoS protection
- Supports Multiple-SSID to allow users to access different networks through a single AP

#### Advanced Networking function for Specific Application

- Supports multiple sessions IPSec, L2TP, PPTP, and IPv6 VPN pass-through
- Supports Port Forwarding, DMZ, UPnP and Dynamic DNS for various networking applications
- Supports DHCP Server

#### Easy Installation & Management

- User Friendly Web-Based UI and setup Wizard for easy configuration
- Remote Management allows configuration from a remote site
- System status monitoring includes DHCP Client List and System Log

## **1.4 Product Specifications**

| Product                          | WNRT-633                                                    |                                                                 |  |  |
|----------------------------------|-------------------------------------------------------------|-----------------------------------------------------------------|--|--|
|                                  | 300Mbps 802.11n Wireless Gigabit Router                     |                                                                 |  |  |
| Hardware Specification           |                                                             |                                                                 |  |  |
|                                  | WAN                                                         | 1 x 10/100/1000Mbps Auto MDI/MDI-X RJ45 port                    |  |  |
| Interface                        | LAN                                                         | 4 x 10/100/1000Mbps Auto MDI/MDI-X RJ45 ports                   |  |  |
|                                  | Wireless                                                    | 2 x detachable RP-SMA Connectors                                |  |  |
| Antenna                          | Gain:                                                       | 2 x 5dBi antennas                                               |  |  |
|                                  | Orientation:                                                | Omni-directional                                                |  |  |
|                                  | Reset / WPS b                                               | button at rear panel                                            |  |  |
| WPS / Reset Button               | ■ Pre                                                       | ess for about 7 seconds to reset the device to factory default. |  |  |
|                                  | ■ Pre                                                       | ess for 1 second to activate WPS function.                      |  |  |
| LED Indicators                   | PWR, WPS, V                                                 | WLAN, WAN/LAN with green light                                  |  |  |
| Material                         | Plastic                                                     |                                                                 |  |  |
| Dimensions                       | 154 x 106 x 2                                               | 7 mm (without antenna)                                          |  |  |
| (W x D x H)                      | 154 x 136 x 2                                               | 7 mm (with antenna)                                             |  |  |
| Weight                           | 212g                                                        |                                                                 |  |  |
| Power Adapter                    | AC Input: 100                                               | 0∼240V AC (50/60Hz)                                             |  |  |
|                                  | DC Output: 12V, 1A                                          |                                                                 |  |  |
| Wireless Interface Spe           | cifications                                                 |                                                                 |  |  |
| Standard                         | Compliance v                                                | vith IEEE 802.11b/g/n                                           |  |  |
| Frequency Band                   | 2.4~2.4835G                                                 | Hz                                                              |  |  |
| Extend Frequency                 | DSSS                                                        |                                                                 |  |  |
| Modulation Type                  | DBPSK, DQPSK, QPSK, CCK and OFDM (BPSK/QPSK/16-QAM/ 64-QAM) |                                                                 |  |  |
|                                  | 802.11n(40MI                                                | Hz):270/243/216/162/108/81/54/27Mbps                            |  |  |
|                                  | 135/121.5/108/81/54/40.5/27/13.5Mbps (Dynamic)              |                                                                 |  |  |
| Data Transmission                | 802.11n(20MHz):130/117/104/78/52/39/26/13Mbps               |                                                                 |  |  |
| Rates                            |                                                             | 0/26/19.5/13/6.5Mbps (Dynamic)                                  |  |  |
|                                  | 802.11g:54/48/36/24/18/12/9/6Mbps (Dynamic)                 |                                                                 |  |  |
| 802.11b:11/5.5/2/1Mbps (Dynamic) |                                                             |                                                                 |  |  |
| Transmission                     | Indoor up to 100m                                           |                                                                 |  |  |
| Distance                         |                                                             | 300m (it is limited to the environment)                         |  |  |
|                                  |                                                             | C: 2.412~2.462GHz (11 Channels)                                 |  |  |
| Channel                          | Europe/ ETSI: 2.412~2.472GHz (13 Channels)                  |                                                                 |  |  |
|                                  |                                                             | C: 2.412~2.484GHz (14 Channels)                                 |  |  |
| Max. RF Power                    | 20 dBm max.                                                 | (EIRP)<br>m@10% PER                                             |  |  |
|                                  |                                                             | -                                                               |  |  |
| <b>Receive Sensitivity</b>       | 130M: -68dBm@10% PER<br>54M: -68dBm@10% PER                 |                                                                 |  |  |
|                                  | 11M: -85dBm@8% PER                                          |                                                                 |  |  |
|                                  |                                                             |                                                                 |  |  |
|                                  | Gateway                                                     | y(default)                                                      |  |  |
| Operation Mode                   | ■ Bridge                                                    | ,,,,,,,,,,,,,,,,,,,,,,,,,,,,,,,,,,,,,,,                         |  |  |
|                                  | ■ WSP                                                       |                                                                 |  |  |
|                                  | _                                                           | Repeater (WDS+AP)                                               |  |  |
| Wireless Mode                    |                                                             | <ul> <li>Universal Repeater</li> </ul>                          |  |  |
|                                  | ■ WDS                                                       | (AP+Client)                                                     |  |  |

|                      | WEP (64/128-bit) encryption security                                         |  |  |
|----------------------|------------------------------------------------------------------------------|--|--|
| Encryption Security  | WPA-Enterprise / WPA2-Enterprise (TKIP/AES)                                  |  |  |
|                      | WPA-Personal / WPA2-Personal (TKIP/AES)                                      |  |  |
|                      | 802.1x Authentication                                                        |  |  |
|                      | Provides wireless LAN ACL (Access Control List) filtering                    |  |  |
| Wireless Security    | Wireless MAC address filtering                                               |  |  |
| Wireless Security    | Supports WPS (Wi-Fi Protected Setup)                                         |  |  |
|                      | Enables/Disables SSID Broadcast                                              |  |  |
|                      | WMM(Wi-Fi Multimedia): 802.11e Wireless QoS                                  |  |  |
| Wireless Advanced    | IAPP(Inter Access Point Protocol): 802.11f Wireless Roaming                  |  |  |
|                      | Provides Wireless Statistics                                                 |  |  |
| Router Features      |                                                                              |  |  |
|                      | Shares data and Internet access for users, supporting the following internet |  |  |
|                      | accesses:                                                                    |  |  |
|                      | PPPoE                                                                        |  |  |
| Internet Connection  | Dynamic IP                                                                   |  |  |
| Туре                 | Static IP                                                                    |  |  |
|                      | ■ PPTP                                                                       |  |  |
|                      | L2TP                                                                         |  |  |
|                      | NAT firewall with SPI (Stateful Packet Inspection)                           |  |  |
|                      | Built-in NAT server supporting Port Forwarding, and DMZ                      |  |  |
| Firewall             | Built-in firewall with IP address/ MAC address/ Port/ URL filtering          |  |  |
|                      | Supports ICMP-FLOOD, UDP-FLOOD, TCP-SYN-FLOOD filter, DoS                    |  |  |
|                      | protection                                                                   |  |  |
| Routing Protocol     | Static / Dynamic (RIP1 and 2) Routing                                        |  |  |
| VPN Pass-through     | PPTP, L2TP, IPSec, IPv6                                                      |  |  |
|                      | Built-in DHCP server supporting static IP address distributing               |  |  |
|                      | Supports UPnP, Dynamic DNS                                                   |  |  |
| LAN                  | Supports IGMP Proxy                                                          |  |  |
|                      | Supports 802.1d STP (Spanning Tree)                                          |  |  |
|                      | IP / MAC-based Bandwidth Control                                             |  |  |
|                      | Web-based (HTTP) management interface                                        |  |  |
|                      | SNTP time synchronize                                                        |  |  |
| System Management    |                                                                              |  |  |
|                      | Easy firmware upgrade                                                        |  |  |
| Standarda Conformanc | System Log supports Remote Log                                               |  |  |
| Standards Conformanc |                                                                              |  |  |
|                      | IEEE 802.11n (2T2R, up to 300Mbps)<br>IEEE 802.11g                           |  |  |
|                      | IEEE 802.110                                                                 |  |  |
| IEEE Standards       | IEEE 802.110<br>IEEE 802.11i                                                 |  |  |
| IEEE Standards       |                                                                              |  |  |
|                      | IEEE 802.3 10Base-T                                                          |  |  |
|                      | IEEE 802.3u 100Base-TX<br>IEEE 802.3x Flow Control                           |  |  |
| Other Protocols and  |                                                                              |  |  |
| Standards            | CSMA/CA, CSMA/CD, TCP/IP, DHCP, ICMP, NAT, PPPoE, SNTP                       |  |  |
| Environment          |                                                                              |  |  |
|                      | Operating: 0 ~ 40 degrees C                                                  |  |  |
| Temperature          | Storage: -40 ~ 70 degrees C                                                  |  |  |
|                      | Operating: 10 ~ 90% (Non-Condensing)                                         |  |  |
| Humidity             | Storage: 5 ~ 90% (Non-Condensing)                                            |  |  |
|                      | clouder of the condensing,                                                   |  |  |

# **Chapter 2. Hardware Installation**

Please follow the instructions below to connect WNRT-633 to the existing network devices and your computers.

## 2.1 Hardware Description

- Dimensions: 154 x 136 x 27mm (W x D x H)
- Weight : 212g

## 2.1.1 The Front Panel

The front panel provides a simple interface monitoring of the router. Figure 2-1 shows the front panel of WNRT-633.

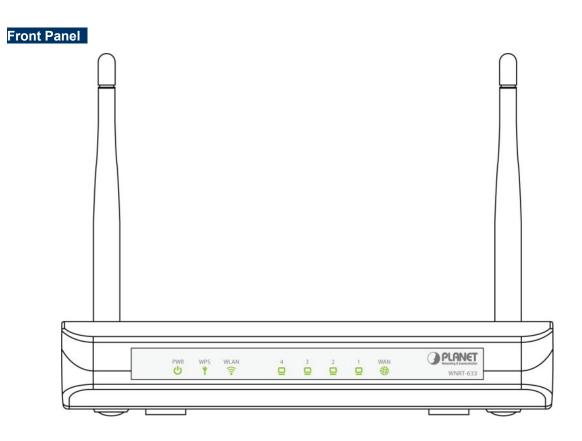

Figure 2-1 WNRT-633 Front Panel

## 2.1.2 LED Indications

The LEDs on the top panel indicate the instant status of system power, wireless data activity, WPS, and port links, and help monitor and troubleshoot when needed. Figure 2-2 and Table 2-1 show the LED indications of the WNRT-633.

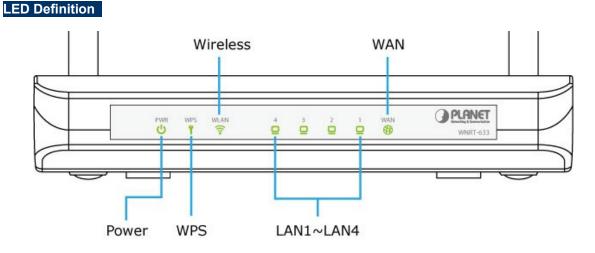

#### Figure 2-2 WNRT-633 LED Panel

|                        | LED (Left to Right) STATUS FUNCTION                                                                 |                                                    | FUNCTION                                          |  |
|------------------------|----------------------------------------------------------------------------------------------------|----------------------------------------------------|---------------------------------------------------|--|
| ტ                      | On<br><b>U</b> PWR Flash                                                                            |                                                    | Device power on<br>The system is working properly |  |
|                        |                                                                                                    | Off                                                | Device power off                                  |  |
| Ŷ                      | Y         WPS         Flash         The system is performing WPS authentication on a client device. |                                                    |                                                   |  |
|                        | WLAN                                                                                                | On                                                 | The 2.4G WiFi is activated                        |  |
|                        | Flash                                                                                               | Device is transmitting data wirelessly over 2.4GHz |                                                   |  |
| On Link is established |                                                                                                    | Link is established                                |                                                   |  |
|                        | 1~4                                                                                                 | Flash                                              | Packets are transmitting or receiving             |  |
|                        |                                                                                                    | Off                                                | LAN port is not connected                         |  |
|                        | On                                                                                                  | Link is established                                |                                                   |  |
| •                      | WAN                                                                                                 | Flash                                              | Packets are transmitting or receiving             |  |
|                        |                                                                                                    | Off                                                | WAN port is not connected                         |  |

Table 2-1 The LED indication

## 2.1.3 The Rear Panel

The rear panel provides the physical connectors connected to the power adapter and any other network device. Figure 2-3 shows the rear panel of WNRT-633.

Rear Panel

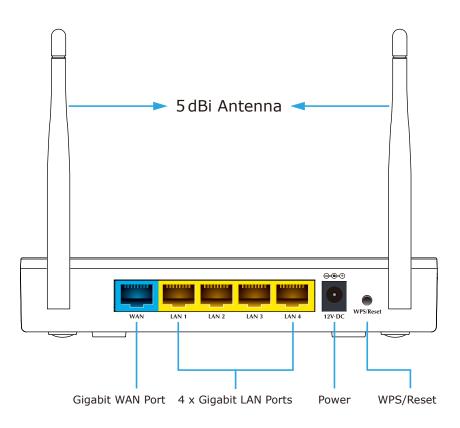

Figure 2-3 Rear Panel of WNRT-633

| Interface   | Description                                                                                                    |  |
|-------------|----------------------------------------------------------------------------------------------------|--|
| Antenna x 2 | Fixed 5dBi Omni Dipole Antennas                                                                                                    |  |
| WPS/Reset   | <ul> <li>Press the Reset button gently for 1 second and then release it.<br/>The system starts to WPS connection.</li> <li>Press the Reset button gently for 7 seconds and then release it.<br/>The system restores to the factory default settings.</li> </ul> |  |
| WAN         | Connect to the Cable/xDSL Modem, or the Ethernet                                                                                                    |  |
| LAN1-4      | Connect to the user's PC or network devices                                                                                                    |  |
| Power       | Connect to the power adapter provided in the package                                                                                                    |  |

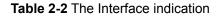

# **Chapter 3. Connecting to the Router**

## 3.1 System Requirements

- Broadband Internet Access Service (Cable/xDSL/Ethernet connection)
- One Cable/xDSL Modem that has an RJ-45 connector (not necessary if the Router is connected directly to the Ethernet.)
- PCs with a working Ethernet Adapter and an Ethernet cable with RJ-45 connectors
- PC of subscribers running Windows 98/ME, NT4.0, 2000/XP, Windows Vista / Win 7, MAC OS 9 or later, Linux, UNIX or other platform compatible with TCP/IP protocols
- The above PC installed with WEB Browser

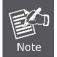

The Router in the following instructions is named as PLANET WNRT-633.
 It is recommended to use Internet Explore 7.0 or above to access the Router.

## 3.2 Installing the Router

Before installing the Router, make sure your PC is connected to the Internet through the broadband service successfully at this moment. If there is any problem, please contact your local ISP. After that, please install the Router according to the following steps. Don't forget to pull out the power plug and keep your hands dry.

**Step 1.** Power off your PC, Cable/xDSL Modem, and the Wireless Router.

- **Step 2.** Locate an optimum location for the Wireless Router. The best place is usually at the center of your wireless network.
- Step 3. Adjust the direction of the antenna. Normally, upright is a good direction.

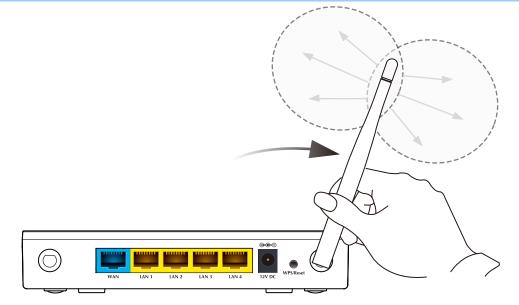

#### Figure 3-1 Adjust the direction of the antenna

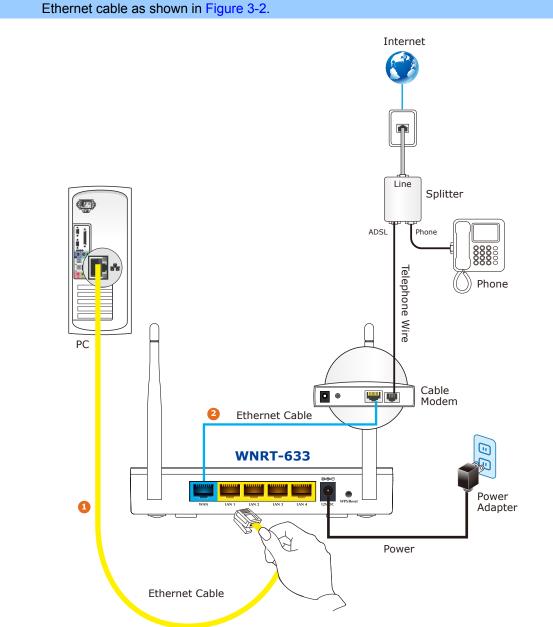

**Step 4.** Connect the PC or Switch/Hub in your LAN to the LAN Ports (Yellow ports) of the Router with Ethernet cable as shown in Figure 3-2

Figure 3-2 Hardware Installation of the WNRT-633 Wireless Router

**Step 5.** Connect the power adapter to the power socket on the Wireless Router, and the other end into an electrical outlet. Then power on the Wireless Router.

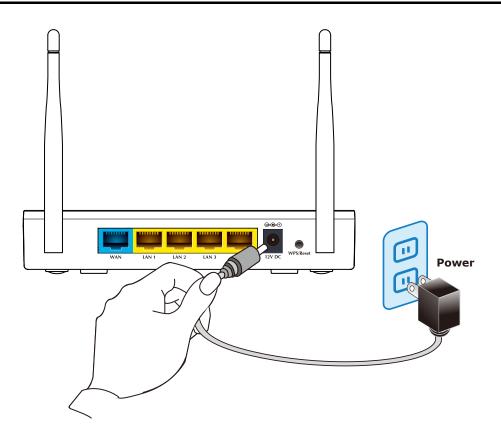

Figure 3-3 Power on the Wireless Router

Step 6. Power on your PC and Cable/xDSL Modem.

# **Chapter 4. Installation Guide**

This chapter will show you how to configure the basic functions of your Wireless Router using **Quick Setup** within minutes.

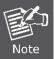

A computer with wired Ethernet connection to the Wireless Router is required for the first-time configuration.

## 4.1 Manual Network Setup - TCP/IP Configuration

The default IP address of the WNRT-633 is **192.168.1.1**, and the default Subnet Mask is **255.255.255.0**. These values can be changed as you desire in the web UI of the WNRT-633. In this section, we use all the default values for description.

Whether the WNRT-633 is configured via wired or wireless connection, the PC needs to be assigned an IP address first. Before you connect the local PC to the WNRT-633 via wired or wireless connection, please configure the IP address for your PC in the following two ways first.

- Obtain an IP address automatically
- Configure the IP address manually

In the following sections, we'll introduce how to install and configure the TCP/IP correctly in **Windows 7**. And the procedures in other operating systems are similar. First, make sure your Ethernet Adapter is working, and refer to the Ethernet adapter's manual if needed.

## 4.1.1 Obtain an IP Address Automatically

#### Summary:

- 1. Set up the TCP/IP Protocol in "Obtain an IP address automatically" mode on your PC.
- 2. Then the WNRT-633 built-in DHCP server will assign IP address to the PC automatically.

If you are sure the DHCP server of WNRT-633 is enabled (the default setting of Router Mode), you can set up the TCP/IP Protocol in **"Obtain an IP address automatically**" mode on your PC. And then the WNRT-633 built-in DHCP server will assign an IP address to the PC automatically.

## 1. Install TCP/IP component

- 1) On the Windows taskbar, click the Start button, point to Control Panel, and then click it.
- 2) Under the Network and Internet icon, click on the View network status and tasks. And then

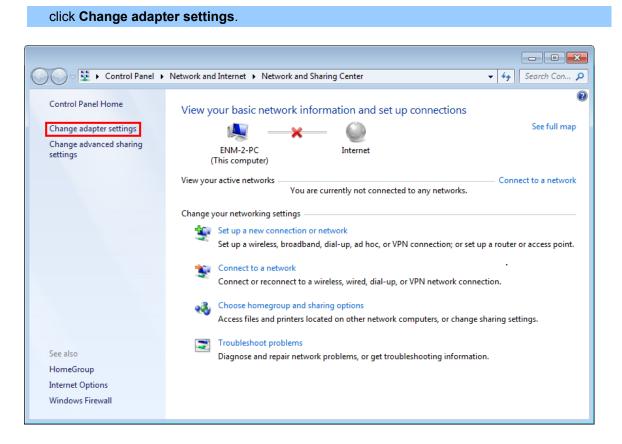

Figure 4-1-1 Change adapter settings

 Right-click on the Wireless Network Connection, and select Properties in the appearing window.

| 00-      | <b>I</b> | Net    | work and Internet 🕨 Net                               | work Con | nections                                              | <b>- - +</b> | _ | erch Ne | •t <b>P</b> |
|----------|----------|--------|-------------------------------------------------------|----------|-------------------------------------------------------|--------------|---|---------|-------------|
| Organize |          |        | nect To Disable this                                  |          |                                                       |              |   |         | 0           |
| ×        | Netwo    | ork ca | Connection<br>ble unplugged<br>e FE Family Controller | Ş.       | VPN Connection<br>Disconnected<br>WAN Miniport (PPTP) |              |   |         |             |
|          | Not c    | onneo  | twork Connection                                      |          |                                                       |              |   |         |             |
| × alli   | Ather    | ۲      | Disable                                               |          |                                                       |              |   |         |             |
|          |          |        | Connect / Disconnect                                  |          |                                                       |              |   |         |             |
|          |          |        | Status<br>Diagnose                                    |          |                                                       |              |   |         |             |
|          |          |        | -                                                     |          |                                                       |              |   |         |             |
|          |          | ۲      | Bridge Connections                                    |          |                                                       |              |   |         |             |
|          |          |        | Create Shortcut                                       |          |                                                       |              |   |         |             |
|          |          | 0      | Delete                                                |          |                                                       |              |   |         |             |
|          |          | ۲      | Rename                                                |          | _                                                     |              |   |         |             |
|          | [        | ۲      | Properties                                            |          |                                                       |              |   |         |             |

Figure 4-1-2 Network Connection Properties

 In the prompt window shown below, double click on the Internet Protocol Version 4 (TCP/IPv4).

| Wireless Network Connection Properties                                                                                                    |
|----------------------------------------------------------------------------------------------------|
| Networking                                                                                                    |
| Connect using:                                                                                                    |
| Intel(R) Wireless WiFi Link 4965AGN                                                                                                    |
| Configure                                                                                                    |
| This connection uses the following items:                                                                                                    |
| <ul> <li>Client for Microsoft Networks</li> <li>QoS Packet Scheduler</li> <li>File and Printer Sharing for Microsoft Networks</li> <li>Reliable Multicast Protocol</li> <li>Internet Protocol Version 6 (TCP/IPv6)</li> <li>Internet Protocol Version 4 (TCP/IPv4)</li> <li>Link-Layer Topology Discovery Mapper I/O Driver</li> <li>Link-Layer Topology Discovery Responder</li> </ul> |
| Install Uninstall Properties                                                                                                    |
| Description<br>Transmission Control Protocol/Internet Protocol. The default<br>wide area network protocol that provides communication<br>across diverse interconnected networks.                                                                                                    |
| OK Cancel                                                                                                    |

Figure 4-1-3 TCP/IP Setting

5) Choose **Obtain an IP address automatically**, and **Obtain DNS server address automatically** as shown in the figure below. Then click **OK** to save your settings.

| Internet Protocol Version 4 (TCP/IPv4) P                                                                          | roperties |    |      | ?      | x    |
|----------------------------------------------------------------------------------------------------|-----------|----|------|--------|------|
| General Alternate Configuration                                                                                   |           |    |      |        |      |
| You can get IP settings assigned automathis capability. Otherwise, you need to a for the appropriate IP settings. |           |    |      |        |      |
| Obtain an IP address automatically                                                                                |           |    |      |        |      |
| O Use the following IP address:                                                                                   |           |    |      |        |      |
| IP address:                                                                                                    |           |    |      |        |      |
| S <u>u</u> bnet mask:                                                                                             |           |    |      |        |      |
| Default gateway:                                                                                                  |           | ·  |      |        |      |
| Obtain DNS server address automa                                                                                  | atically  |    |      |        |      |
| OUSe the following DNS server addre                                                                               | esses:    |    |      |        | -    |
| Preferred DNS server:                                                                                             |           |    |      |        |      |
| Alternate DNS server:                                                                                             |           |    |      |        |      |
| Validate settings upon exit                                                                                       |           |    | Adva | anced. |      |
|                                                                                                    |           | ОК |      | Car    | icel |

Figure 4-1-4 Obtain an IP address automatically

## 4.1.2 Configure the IP address manually

Summary:

- Set up the TCP/IP Protocol for your PC.
- Configure the network parameters. The IP address is 192.168.1.xxx ("xxx" is any number from 2 to 254), Subnet Mask is 255.255.255.0, and Gateway is 192.168.1.1 (The Router's default IP address)

If you are sure the DHCP server of WNRT-633 is disabled (the default setting of AP Mode and Client Mode), you can configure the IP address manually. The IP address of your PC should be 192.168.1.xxx (the same subnet of the IP address of WNRT-633, and "xxx" is any number from 2 to 254), Subnet Mask is 255.255.255.0, and the Gateway is 192.168.1.1 (The default IP address of WNRT-633)

1) Continue the settings from the last figure, select **Use the following IP address** radio button.

- If the LAN IP address of the WNRT-633 is 192.168.1.1, enter IP address 192.168.1.x (x is from 2 to 254), and Subnet mask 255.255.255.0.
- Enter the LAN IP address of the WNRT-633 (the default IP is 192.168.1.1) into the Default gateway field.

 Select Use the following DNS server addresses radio button. In the Preferred DNS Server field, you can enter the DNS server IP address provided by your local ISP. Then click OK to save your settings.

| General                       |                                                                                   |
|-------------------------------|-----------------------------------------------------------------------------------|
|                               | l automatically if your network supports<br>aed to ask your network administrator |
| Obtain an IP address autom    | atically                                                                          |
| Ose the following IP address  | 5:                                                                                |
| IP address:                   | 192.168.1.200                                                                     |
| Subnet mask:                  | 255.255.255.0                                                                     |
| Default gateway:              | 192.168.1.1                                                                       |
| Obtain DNS server address a   | automatically                                                                     |
| Ose the following DNS serve   | er addresses:                                                                     |
| Preferred DNS server:         | 8.8.8.8                                                                           |
| Alternate DNS server:         | 8.8.4.4                                                                           |
| 🔲 Validate settings upon exit | Ad <u>v</u> anced                                                                 |
|                               |                                                                                   |

Figure 4-1-5

Now, you can run the Ping command in the **command prompt** to verify the network connection between your PC and the Router. The following example is in **Windows 7** OS. Please follow the steps below:

- 1. Click on Start
- 2. Type "**cmd**" in the Search box.

| Files (1)          |   |             |
|--------------------|---|-------------|
|                    |   |             |
|                    |   |             |
|                    |   |             |
|                    |   |             |
|                    |   |             |
| ₽ See more results |   |             |
| [cmd]              | × | Shut down 🕨 |

- 3. Open a command prompt, and type ping **192.168.1.1**, and then press **Enter**.
  - If the result displayed is similar to Figure 4-1-7, it means the connection between your PC and the Router has been established well.

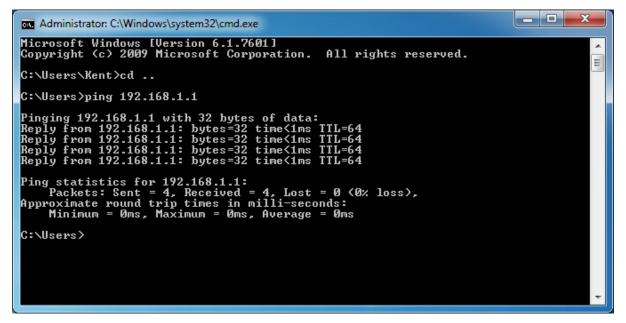

Figure 4-1-7 Success result of Ping command

If the result displayed is similar to Figure 4-1-8, it means the connection between your PC and the Router has failed.

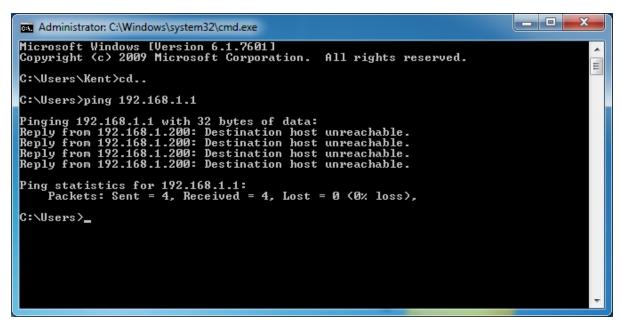

Figure 4-1-8 Failure result of Ping command

If the address is 0.0.0.0, check your adapter installation, security settings, and the settings on your router. Some firewall software programs may block a DHCP request on newly installed adapters.

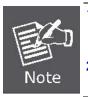

1. The 1/2/3/4 LEDs of LAN ports which you link to on the Router and LEDs on your PC's adapter should be lit.

2. If the Router's IP address is 192.168.1.1, your PC's IP address must be within the range of 192.168.1.2 ~ 192.168.1.254.

## 4.2 Starting Setup in Web UI

It is easy to configure and manage the WNRT-633 via web browser.

Step 1. To access the configuration utility, open a web-browser and enter the default IP address <u>http://192.168.1.1</u> in the web address field of the browser.

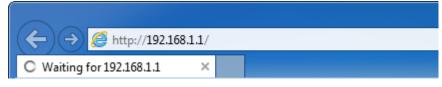

Figure 4-2-1 Login the Router

After a moment, a login window will appear. Enter the User Name and Password. Then click the **OK** button or press the **Enter** key.

| Windows Security                                                                                                    |
|----------------------------------------------------------------------------------------------------|
| The server 192.168.1.1 at PLANET WNRT-633 Router requires a username and password.                                                                         |
| Warning: This server is requesting that your username and password be<br>sent in an insecure manner (basic authentication without a secure<br>connection). |
| User name<br>Password<br>Remember my credentials                                                                                                    |
| OK Cancel                                                                                                    |

Figure 4-2-2 Login Window

| Default IP Address: 192.168.1.1 |  |
|---------------------------------|--|
| Default User name: <b>admin</b> |  |
| Default Password: admin         |  |
|                                 |  |

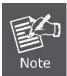

If the above screen does not pop up, it may mean that your web-browser has been set to a proxy. Go to your web browser's Tools menu>**Internet** 

**Options>Connections>LAN Settings**, in the screen that appears, cancel the Using Proxy checkbox, and click OK to finish it.

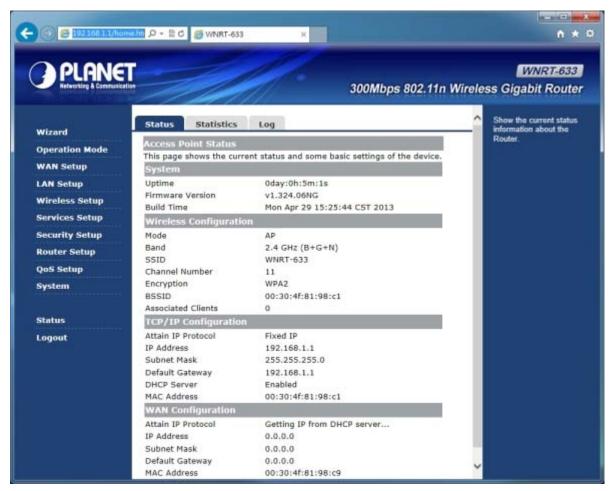

After you enter the username and password, the main screen appears as in Figure 4-2-3

Figure 4-2-3 WNRT-633 Web UI Screenshot

On this page, you can view information about the current running status of WNRT-633, including WAN interface, LAN interface, wireless interface settings and status, and firmware version information.

The next chapter will introduce the functions of the web UI.

# **Chapter 5. Configuration in Web UI**

After successfully logging into the web UI of the WNRT-633, you will see the main menus on the left side of the web-based utility. There are some different options appearing as the operation mode changes. For example, the figure below is the menu of Router Mode in the web UI.

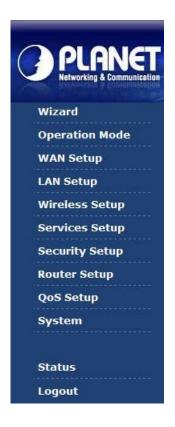

During operation, if you are not clear about a certain feature, there are the corresponding explanations and instructions on the right side of the web page; you can simply read all related helpful info. The details of the functions in each operation mode are listed in the following sections.

## 5.1 Wizard

The Setup Wizard will guide the user to configure the WNRT-633 easily and quickly. There are different procedures in different operation modes. According to the operation mode you switch to, please follow the instructions below to configure the WNRT-633 via Setup Wizard.

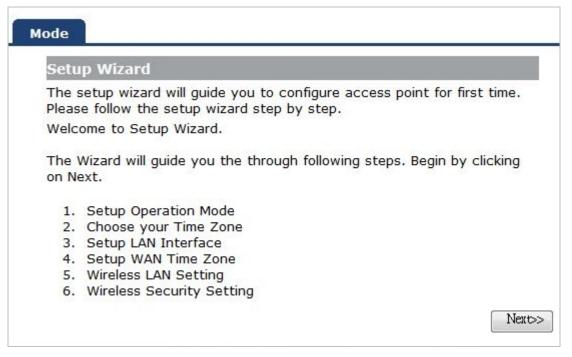

Figure 5-1-1 The Setup Wizard steps screenshot

#### Step 1: Setup Operation Mode

The router supports three operation modes, Gateway, Bridge and Wireless ISP.

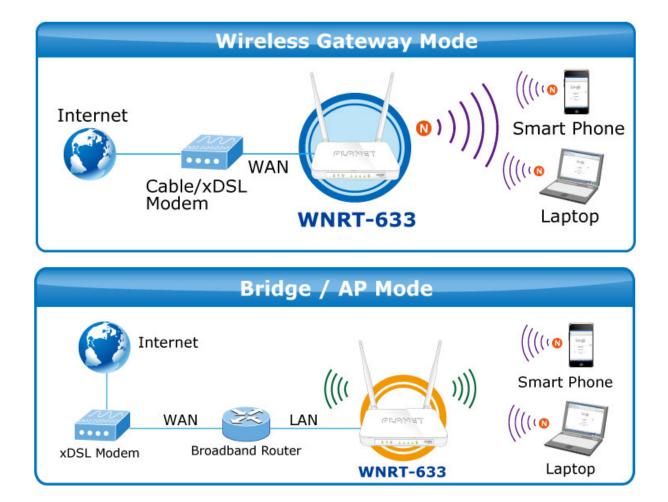

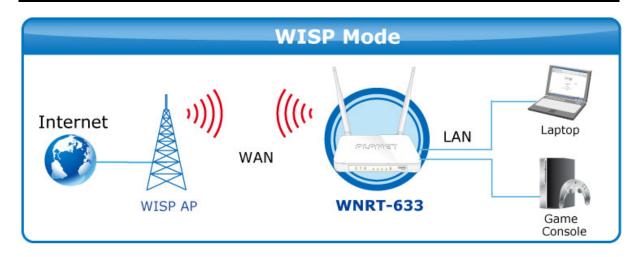

Each mode is suitable for different uses. Please choose the correct mode.

| Ор | eration Mod                        | e                                                                                                    |
|----|------------------------------------|----------------------------------------------------------------------------------------------------|
|    | ı can setup dil<br>Iging function. | fferent modes to LAN and WLAN interface for NAT and                                                                                                    |
| ۲  | Gateway:                           | In this mode, the device is supposed to connect to<br>internet via ADSL/Cable Modem. The NAT is enabled and<br>PCs in four LAN ports share the same IP to ISP through<br>WAN port. The connection type can be setup in WAN<br>page by using PPPOE, DHCP client, PPTP client, L2TP<br>client or static IP.                                                                                                    |
| 0  | Bridge:                            | In this mode, all ethernet ports and wireless interface<br>are bridged together and NAT function is disabled. All<br>the WAN related function and firewall are not supported                                                                                                    |
| 0  | Wireless ISP:                      | In this mode, all ethernet ports are bridged together and<br>the wireless client will connect to ISP access point. The<br>NAT is enabled and PCs in ethernet ports share the<br>same IP to ISP through wireless LAN. You must set the<br>wireless to client mode first and connect to the ISP AP<br>in Site-Survey page. The connection type can be setup<br>in WAN page by using PPPOE, DHCP client, PPTP client,<br>L2TP client or static IP. |

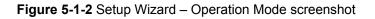

## Step 2: Time Zone Setting

The Time Configuration option allows you to configure, update, and maintain the correct time on the internal system clock. Daylight Saving can also be configured to automatically adjust the time when needed.

| server over the Interne | ystem time by synchronizing with a t. | public time |
|-------------------------|---------------------------------------|-------------|
| Enable NTP client u     | pdate                                 |             |
| Automatically Adjus     | t Daylight Saving                     |             |
| Time Zone Select :      | (GMT+08:00)Taipei                     | Ŧ           |
| NTP server :            | 192.5.41.41 - North America 🛛 👻       |             |

Figure 5-1-3 Setup Wizard – Time Zone Setting screenshot

| Object                                  | Description                                                           |
|-----------------------------------------|-----------------------------------------------------------------------|
| Enable NTP client update                | Check this box to connect NTP Server and synchronize internet time.   |
| Automatically Adjust<br>Daylight Saving | Check this box, system will adjust the daylight saving automatically. |
| Time Zone Select                        | Select the Time Zone from the drop-down menu.                         |
| NTP Server                              | Select the NTP Server from the drop-down menu.                        |

## Step 3: LAN Interface Setting

Set up the IP Address and Subnet Mask for the LAN interface.

| which connects to | the LAN port of you | meters for local area network<br>Access Point. Here you may<br>net mask, DHCP, etc |
|-------------------|---------------------|------------------------------------------------------------------------------------|
| IP Address:       | 192.168.1.1         | ]                                                                                  |
| Subnet Mask:      | 255.255.255.0       |                                                                                    |
|                   |                     |                                                                                    |

Figure 5-1-4 Setup Wizard – LAN Interface Setup screenshot

| Object      | Description                                              |  |
|-------------|----------------------------------------------------------|--|
| IP Address  | Enter the IP address of your Router.                     |  |
|             | Factory default: 192.168.1.1                             |  |
| Subnet Mask | An address code that determines the size of the network. |  |
|             | Normally use 255.255.255.0 as the subnet mask.           |  |

#### **Step 4 WAN Interface Setting**

The Wireless Router supports five access modes in the WAN side. Please choose the correct mode according to your ISP Service.

#### Mode 1 - DHCP Client

| WAN Interface Se                                                                          | tup                                                |           |          |            |     |
|-------------------------------------------------------------------------------------------|----------------------------------------------------|-----------|----------|------------|-----|
| This page is used to<br>connects to the WAI<br>the access method t<br>item value of WAN A | N port of your Acce<br>to static IP, DHCP,         | ss Point. | Here you | i may chan | nge |
| WAN Access Type:                                                                          | DHCP Client  Static IP DHCP Client PPPoE PPTP L2TP |           |          |            |     |

Figure 5-1-5 Setup Wizard – WAN Interface Setup screenshot

Select DHCP Client to obtain IP Address information automatically from your ISP.

#### Mode 2 Static IP

Select **Static IP Address** if all the Internet port's IP information is provided to you by your ISP. You will need to enter the **IP address**, **subnet mask**, **gateway address**, and **DNS address** provided to you by your ISP. Each IP address entered in the fields must be in the appropriate IP form, which are four octets separated by a dot (x.x.x.x). The Router will not accept the IP address if it is not in this format.

|                     | tup           |                                                              |
|---------------------|---------------|--------------------------------------------------------------|
|                     |               | ters for Internet network which                              |
|                     |               | Point. Here you may change<br>PoE, PPTP or L2TP by click the |
| item value of WAN A |               | ice, if it is early by click the                             |
|                     |               |                                                              |
| WAN Access Type:    | Static IP 🛛 👻 |                                                              |
| IP Address:         | 172.1.1.1     |                                                              |
| Subnet Mask:        | 255.255.255.0 |                                                              |
| Default Gateway:    | 172.1.1.254   |                                                              |
| DNS :               |               |                                                              |

Figure 5-1-6 WAN Interface Setup – Static IP setup screenshot

| Object          | Description                                             |  |
|-----------------|---------------------------------------------------------|--|
| IP Address      | Enter the IP address assigned by your ISP.              |  |
| Subnet Mask     | Enter the Subnet Mask assigned by your ISP.             |  |
| Default Gateway | Enter the Gateway assigned by your ISP.                 |  |
| DNS             | The DNS server information will be supplied by your ISP |  |
|                 | (Internet Service Provider).                            |  |

#### Mode 3 PPPoE

Choose **PPPoE** (**Point to Point Protocol over Ethernet**) if your ISP uses a PPPoE connection. Your ISP will provide you with a **username** and **password**. This option is typically used for DSL services.

| WAN Interface Se    | tup                                                |                                                                                |     |
|---------------------|----------------------------------------------------|--------------------------------------------------------------------------------|-----|
| connects to the WAN | N port of your Access P<br>o static IP, DHCP, PPPo | rs for Internet network<br>bint. Here you may chan<br>E, PPTP or L2TP by click | nge |
| WAN Access Type:    | PPP₀E ►                                            |                                                                                |     |
| User Name:          | ISP_PPPoE_Usemame                                  |                                                                                |     |
| Password:           | •••••                                              |                                                                                |     |

Figure 5-1-7 WAN Interface Setup – PPPoE setup screenshot

| Object    | Description                 |
|-----------|-----------------------------|
| User Name | Enter your PPPoE user name. |
| Password  | Enter your PPPoE password.  |

#### Mode 4 PPTP

Choose **PPTP** (**Point-to-Point-Tunneling Protocol**) if your ISP uses a PPTP connection. Your ISP will provide you with IP information and PPTP Server IP Address; of course, it also includes a **username** and **password**. This mode is typically used for DSL services.

| WAN Interface Se    | tup                                             |                                                                                                   |
|---------------------|-------------------------------------------------|---------------------------------------------------------------------------------------------------|
| connects to the WAI | N port of your Access<br>to static IP, DHCP, PP | eters for Internet network whick<br>Point. Here you may change<br>PPOE, PPTP or L2TP by click the |
| WAN Access Type:    | PPTP 🔹                                          |                                                                                                   |
| Oynamic IP (DHCP)   | )                                               |                                                                                                   |
| 🔘 Static IP         |                                                 |                                                                                                   |
| IP Address:         | 172.1.1.2                                       |                                                                                                   |
| Subnet Mask:        | 255.255.255.0                                   |                                                                                                   |
| Default Gateway:    | 172.1.1.254                                     |                                                                                                   |
| Server IP Address:  | 172.1.1.1                                       |                                                                                                   |
| User Name:          | PPTP_Usemame                                    |                                                                                                   |
| Password:           |                                                 |                                                                                                   |

Figure 5-1-8 WAN Interface Setup – PPTP setup screenshot

The page includes the following fields:

| Object            | Description                                            |
|-------------------|--------------------------------------------------------|
| IP Address        | Enter the IP address.                                  |
| Subnet Mask       | Enter the subnet Mask.                                 |
| Server IP Address | Enter the PPTP Server IP address provided by your ISP. |
| User Name         | Enter your PPTP username.                              |
| Password          | Enter your PPTP password.                              |

## Mode 5 L2TP

Choose L2TP (Layer 2 Tunneling Protocol) if your ISP uses a L2TP connection. Your ISP will provide you with a username and password.

| WAN Interface Se    |                                                                                                    |           |
|---------------------|----------------------------------------------------------------------------------------------------|-----------|
| connects to the WAR | configure the parameters for Internet ne<br>port of your Access Point. Here you ma<br>static IP, DHCP, PPPoE, PPTP or L2TP<br>cess type. | ay change |
| WAN Access Type:    | L2TP -                                                                                                    |           |
| Oynamic IP (DHCP)   |                                                                                                    |           |
| 🔘 Static IP         |                                                                                                    |           |
| IP Address:         | 172.1.1.2                                                                                                    |           |
| Subnet Mask:        | 255.255.255.0                                                                                                    |           |
| Default Gateway:    | 172.1.1.254                                                                                                    |           |
| Server IP Address:  | 172.1.1.1                                                                                                    |           |
| User Name:          | L2TP_Usemame                                                                                                    |           |
| Password:           |                                                                                                    |           |

Figure 5-1-9 WAN Interface Setup – L2TP setup screenshot

The page includes the following fields:

| Object            | Description                                            |
|-------------------|--------------------------------------------------------|
| IP Address        | Enter the IP address.                                  |
| Subnet Mask       | Enter the subnet Mask.                                 |
| Server IP Address | Enter the L2TP Server IP address provided by your ISP. |
| User Name         | Enter your L2TP username.                              |
| Password          | Enter your L2TP password.                              |

# Step 5: WLAN Settings

|                  | to configure the parameters for wireless LAN clients<br>t to your Access Point. |
|------------------|---------------------------------------------------------------------------------|
| Band:            | 2.4 GHz (B+G+N) ▼                                                               |
| Mode:            | AP 👻                                                                            |
| Network Type:    | Infrastructure 👻                                                                |
| SSID:            | WNRT-633                                                                        |
| Channel Width:   | 40MHz 👻                                                                         |
| ControlSideband: | Upper 👻                                                                         |
| Channel Number:  | 11 -                                                                            |
| Enable Mac C     | Clone (Single Ethernet Client)                                                  |

Figure 5-1-10 Wireless Basic Settings screenshot

| Object            | Description                                                   |
|-------------------|---------------------------------------------------------------|
| Band              | Supports 802.11B, 802.11G, 802.11N and mixed. Please choose   |
|                   | its band according to your clients.                           |
| Mode              | Supports AP, Client, WDS and AP+WDS mode.                     |
| Network Type      | This type is only valid in client mode.                       |
| SSID              | Service Set Identifier, it identifies your wireless network.  |
| Channel Width     | Select 40MHz if you use 802.11n or 802.11n mixed mode,        |
|                   | otherwise 20MHz, it is default value.                         |
| Control Sideband: | It is only valid when you choose channel width 40MHz.         |
| Channel Number    | Indicates the channel setting for the router.                 |
| Enable Mac Clone  | Enables or disables MAC clone option.                         |
|                   | You can use the "Mac Clone" button to copy the MAC address of |
|                   | the Ethernet Card installed by your ISP and replace the WAN   |
|                   | MAC address with this MAC address.                            |

#### Step 6: Wireless Security Setup

Secure your wireless network by turning on the WPA or WEP security feature on the router. For this section you can set **WEP** and **WPA-PSK** security mode.

#### Encryption: WEP

The following picture shows how to set the WEP security.

| Mode         |                                                                                                    |
|--------------|----------------------------------------------------------------------------------------------------|
| Wireless Se  | ecurity Setup                                                                                                    |
|              | ws you setup the wireless security. Turn on WEP or WPA by<br>ion Keys could prevent any unauthorized access to your<br>ork. |
| Encryption:  | WEP                                                                                                    |
| Key Length:  | 64-bit 👻                                                                                                    |
| Key Format:  | Hex (10 characters) -                                                                                                    |
| Key Setting: | *****                                                                                                    |
|              |                                                                                                    |
|              | Cancel Cancel Finished                                                                                                    |

Figure 5-1-11 Wireless Security Setup – WEP setting screenshot

The page includes the following fields:

| Object      | Description                                                           |
|-------------|-----------------------------------------------------------------------|
| Key length  | WEP supports 64-bit or 128-bit security key.                          |
| Key Format  | User can enter key in ASCII or Hex format.                            |
| Key Setting | Enter the key, its format is limited by the Key format, ASCII or Hex. |

#### Encryption: WPA-PSK

The following picture shows how to set **WPA-PSK** security. You can select **WPA (TKIP)**, **WPA2 (AES)** and **Mixed mode**.

| This page allows you set<br>using Encryption Keys co |            |   |  |  |
|------------------------------------------------------|------------|---|--|--|
| wireless network.                                    |            | , |  |  |
| Encryption: WPA2(AES)                                | •          |   |  |  |
| Pre-Shared Key Format:                               | Passphrase | - |  |  |
| Pre-Shared Key:                                      |            |   |  |  |

Figure 5-1-12 Wireless Security Setup – WPA setting screenshot

| Object                | Description                                                  |
|-----------------------|--------------------------------------------------------------|
| Pre-Shared Key Format | Specify the format of the key, pass phrase or hex.           |
| Pre-Shared Key        | Enter the key here, its format is limited by the key format. |

Click the **Reboot** button to make your wireless configuration to take effect and finish the **Setup Wizard**.

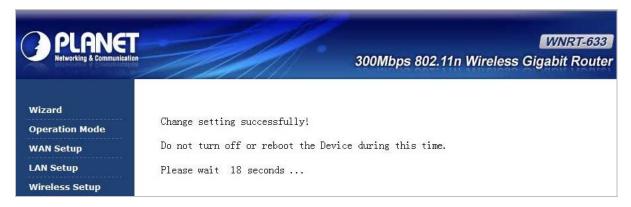

Figure 5-1-13

After the rebooting, please check whether you can access the Internet or not in the "Status" page.

# 5.2 Operation Mode

This page shows the current operation mode, and users can set different modes to LAN and WLAN interface for NAT and bridging function on the WNRT-633.

| Operation Mod                           |                                                                                                    |
|-----------------------------------------|----------------------------------------------------------------------------------------------------|
| You can setup dit<br>bridging function. | fferent modes to LAN and WLAN interface for NAT and                                                                                                    |
| Gateway:                                | In this mode, the device is supposed to connect to<br>internet via ADSL/Cable Modem. The NAT is enabled and<br>PCs in four LAN ports share the same IP to ISP through<br>WAN port. The connection type can be setup in WAN<br>page by using PPPOE, DHCP client, PPTP client, L2TP<br>client or static IP.                                                                                                    |
| 🔘 Bridge:                               | In this mode, all ethernet ports and wireless interface<br>are bridged together and NAT function is disabled. All<br>the WAN related function and firewall are not supported.                                                                                                    |
| Ø Wireless ISP:                         | In this mode, all ethernet ports are bridged together and<br>the wireless client will connect to ISP access point. The<br>NAT is enabled and PCs in ethernet ports share the<br>same IP to ISP through wireless LAN. You must set the<br>wireless to client mode first and connect to the ISP AP<br>in Site-Survey page. The connection type can be setup<br>in WAN page by using PPPOE, DHCP client, PPTP client,<br>L2TP client or static IP. |

Figure 5-2-1 Operation Mode

| Object  | Description                                                                                                    |
|---------|----------------------------------------------------------------------------------------------------|
| Gateway | In this mode, the device enables multiusers to share Internet via ADSL/Cable Modem. The wireless port shares the same IP to ISP through Ethernet WAN port. The Wireless port acts the same as a LAN |
|         | port while at AP Router mode.<br>Wireless Gateway Mode                                                                                                    |
|         | Internet<br>Cable/xDSL<br>Modem<br>WAN<br>Cable/xDSL<br>WORT-633<br>(((())))))<br>(((())))<br>Smart Phone<br>((()))))<br>Laptop                                                                     |

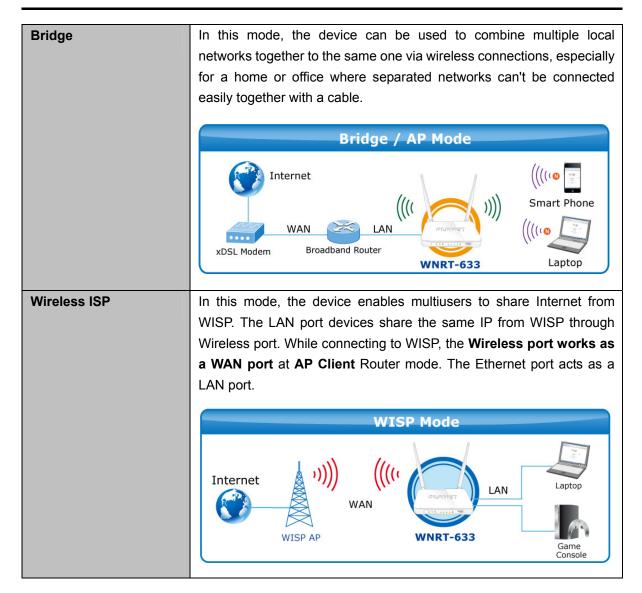

# 5.3 WAN Setup

You can configure WAN connection type manually here just like it in Setup Wizard, and set advanced functions like DDNS (Dynamic DNS) here.

# 5.3.1 WAN Interface

This page is used to configure the parameters for Internet network which connects to the WAN port of your Wireless Router. Here you may change the access method to **static IP**, **DHCP**, **PPPoE**, **PPTP** or **L2TP** by clicking the item value of the WAN Access type.

Choose menu "WAN Setup  $\rightarrow$  WAN Setup", and you can configure the parameters for the Internet network. After the configuration, please click the "Apply" button to save the settings.

| WAN Interface Setup       Apply         This page is used to configure the parameters for Internet network which connects to the WAN port of your Access Point. Here you may change the access method to static IP, DHCP, PPPoE, PPTP or L2TP by click the item value of WAN Access type.       Reset         WAN Access Type:       DHCP Client          Host Name:          MTU Size:       1492         O Attain DNS Automatically         O Set DNS Manually         DNS 1:         DNS 2:         DNS 3: | WAN Setup DDNS                                                                                      | Setup                                                                                                    |
|----------------------------------------------------------------------------------------------------|----------------------------------------------------------------------------------------------------|----------------------------------------------------------------------------------------------------|
| MTU Size: 1492 (1400-1492 bytes)<br>Attain DNS Automatically     Set DNS Manually     DNS 1:     DNS 2:     DNS 3:                                                                                                    | This page is used to co<br>connects to the WAN p<br>access method to station<br>of WAN Access type. | nfigure the parameters for Internet network which<br>ort of your Access Point. Here you may change the<br>c IP, DHCP, PPPoE, PPTP or L2TP by click the item value<br>Reset |
| DNS 1: DNS 2: DNS 3:                                                                                                    | MTU Size:                                                                                           | (1400-1492 Dytes)                                                                                                    |
| Clone MAC Address: 0000000000                                                                                                    | DNS 1:<br>DNS 2:<br>DNS 3:                                                                          |                                                                                                    |

Figure 5-3-1 WAN Interface Setup screenshot

| Object          |             | Description                                                                                                    |
|-----------------|-------------|----------------------------------------------------------------------------------------------------|
| WAN Access Type |             | the corresponding WAN Access Type for the Internet, and fill<br>arameters from your local ISP in the fields which appear                                                                                                    |
|                 | DHCP Client | Select DHCP Client to obtain IP Address information automatically from your ISP.                                                                                                    |
|                 | Static IP   | Select Static IP Address if all the Internet port's IP<br>information is provided to you by your ISP (Internet Service<br>Provider). You will need to enter the IP address, subnet<br>mask, gateway address, and DNS address provided to you<br>by your ISP.<br>Each IP address entered in the fields must be in the<br>appropriate IP form, which are four octets separated by a dot<br>(x.x.x.x). The Router will not accept the IP address if it is not<br>in this format.<br><b>IP Address</b><br>Enter the IP address assigned by your ISP.<br><b>Subnet Mask</b><br>Enter the Subnet Mask assigned by your ISP.<br><b>Default Gateway</b><br>Enter the Gateway assigned by your ISP. |

|           |                | DNS                                                         |
|-----------|----------------|-------------------------------------------------------------|
|           |                | The DNS server information will be supplied by your ISP.    |
|           | PPPoE          | Choose PPPoE (Point to Point Protocol over Ethernet) if     |
|           |                | your ISP uses a PPPoE connection. Your ISP will provide     |
|           |                | you with a username and password. This option is typically  |
|           |                | used for DSL services.                                      |
|           |                | User Name                                                   |
|           |                | Enter your PPPoE user name.                                 |
|           |                |                                                             |
|           |                | Password                                                    |
|           |                | Enter your PPPoE password.                                  |
|           | PPTP           | Choose PPTP (Point-to-Point-Tunneling Protocol) if your ISP |
|           |                | uses a PPTP connection. Your ISP will provide you with IP   |
|           |                | information and PPTP Server IP Address; of course, it also  |
|           |                | includes a username and password. This mode is typically    |
|           |                | used for DSL services.                                      |
|           |                | IP Address                                                  |
|           |                | Enter the IP address.                                       |
|           |                |                                                             |
|           |                | Subnet Mask                                                 |
|           |                | Enter the Subnet Mask.                                      |
|           |                | Server IP Address                                           |
|           |                | Enter the PPTP Server IP address provided by your ISP.      |
|           |                | User Name                                                   |
|           |                | Enter your PPTP user name.                                  |
|           |                |                                                             |
|           |                | Password                                                    |
|           |                | Enter your PPTP password.                                   |
|           | L2TP           | Choose L2TP (Layer 2 Tunneling Protocol) if your ISP uses   |
|           |                | a L2TP connection. Your ISP will provide you with a         |
|           |                | username and password.                                      |
|           |                | IP Address                                                  |
|           |                | Enter the IP address.                                       |
|           |                |                                                             |
|           |                | Subnet Mask                                                 |
|           |                | Enter the Subnet Mask.                                      |
|           |                | Server IP Address                                           |
|           |                | Enter the L2TP Server IP address provided by your ISP.      |
|           |                |                                                             |
|           |                | User Name                                                   |
|           |                | Enter your L2TP user name.                                  |
|           |                | Password                                                    |
|           |                | Enter your L2TP password.                                   |
| Host Name | This option sp | ecifies the Host Name of the Wireless Router.               |
|           |                |                                                             |

| MTU Size                    | The normal <b>MTU</b> (Maximum Transmission Unit) value for most Ethernet networks is 1492 Bytes. It is not recommended that you change the default <b>MTU Size</b> unless required by your ISP. |
|-----------------------------|----------------------------------------------------------------------------------------------------|
| Attain DNS<br>Automatically | Select "Attain DNS Automatically", the DNS servers will be assigned dynamically from your ISP.                                                                                                   |
| Set DNS Manually            | If your ISP gives you one or two DNS addresses, select <b>Set DNS</b><br><b>Manually</b> and enter the primary and secondary addresses into the correct fields.                                  |
| Clone MAC<br>Address        | You can input a MAC address here for using clone function.                                                                                                    |

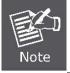

If you get Address not found error when you access a Web site, it is likely that your DNS servers are set up improperly. You should contact your ISP to get DNS server addresses.

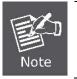

WAN IP, whether obtained automatically or specified manually, should NOT be on the same IP net segment as the LAN IP; otherwise, the router will not work properly. In case of emergency, press the hardware "Reset" button.

### 5.3.2 DDNS

The Wireless Router offers the **DDNS** (Dynamic Domain Name System) feature, which allows the hosting of a website, FTP server, or e-mail server with a fixed domain name (named by yourself) and a dynamic IP address, and then your friends can connect to your server by entering your domain name no matter what your IP address is. Before using this feature, you need to sign up for DDNS service providers such as <u>PLANET DDNS</u> or <u>www.dyndns.org</u>. The Dynamic DNS client service provider will give you a password or key.

Choose menu "WAN Setup  $\rightarrow$  DDNS Setup" to configure the settings about Dynamic DNS. After the configuration, please click the "Apply" button to save the settings.

| WAN Setup DDNS Setup                                                                                                    |       |
|----------------------------------------------------------------------------------------------------|-------|
| Dynamic DNS Setting                                                                                                    |       |
| Dynamic DNS is a service, that provides you with a valid, unchanging, internet domain name (an URL) to go with that (possibly everchanging) IP-address.                                                                                              | Apply |
| Enable DDNS                                                                                                    | Reset |
| Service Provider : PLANET DDNS 💌                                                                                                    |       |
| Domain Name :                                                                                                    |       |
| User Name/Email:                                                                                                    |       |
| Password/Key:                                                                                                    |       |
| Note:<br>For Planet DDNS,you can create your DDNS account <u>here</u><br>For TZO, you can have a 30 days free trial <u>here o</u> r manage your TZO<br>account in <u>control panel</u><br>For DynDNS, you can create your DynDNS account <u>here</u> |       |

#### Figure 5-3-2 DDNS Setup screenshot

| Object           | Description                                                            |
|------------------|------------------------------------------------------------------------|
| Enable DDNS      | Check the box to enable the Dynamic DNS function.                      |
| Service Provider | Select the DDNS service provider from the drop-down menu, such as      |
|                  | PLANET DDNS, DynDNS or TZO.                                            |
| Domain Name      | Enter the domain name you have registered from the DDNS service        |
|                  | provider.                                                              |
| User Name/Email  | Enter the user name or email you have registered from the DDNS         |
|                  | service provider.                                                      |
| Password/Key     | Enter the password you have registered from the DDNS service provider. |

## 5.3.3 Planet DDNS

First of all, please go to <u>http://www.planetddns.com</u> to register a Planet DDNS account, and refer to the FAQ (<u>http://www.planetddns.com/index.php/fag</u>) for how to register a free account.

|                                                      | PLANET<br>Networking & Communication |
|------------------------------------------------------|--------------------------------------|
| C PLANET DDNS                                        | PLANET Website FAQ Support           |
| Sign in                                              |                                      |
| Sign in<br>Forgotten Password / Create A New Account |                                      |
|                                                      |                                      |

Figure 5-3-3 Planet DDNS Website

When you finish your DDNS account, please return to WAN Setup -> WAN Setup to set up your WAN type which can be connected to external network.

| WAN Interface Set                                                                                                    | tup           |                                         |       |  |
|----------------------------------------------------------------------------------------------------|---------------|-----------------------------------------|-------|--|
| This page is used to configure the parameters for Internet network which<br>connects to the WAN port of your Access Point. Here you may change the |               |                                         |       |  |
|                                                                                                    |               | E, PPTP or L2TP by click the item value |       |  |
| of WAN Access type.                                                                                                    |               |                                         | Reset |  |
| WAN Access Type:                                                                                                    | DHCP Client 🔽 |                                         |       |  |
|                                                                                                    | Static IP     |                                         |       |  |
| Host Name:                                                                                                    | DHCP Client   |                                         |       |  |
|                                                                                                    | PPPoE         |                                         |       |  |
| MTU Size:                                                                                                    | 1PPTP         | .400-1492 bytes)                        |       |  |
| Attain DNS Autom                                                                                                    | L2TP          |                                         |       |  |
| CALLAIT DIS AULOIN                                                                                                    | aucany        |                                         |       |  |

Figure 5-3-4 WAN Settings

To select dynamic DNS **Service Provider** <u>www.planetddns.com</u>, the page will appear as shown in **Figure 5-3-5**.

| Dynamic DNS S      | etting                                                                                                  |     |
|--------------------|----------------------------------------------------------------------------------------------------|-----|
|                    | ervice, that provides you with a valid, unchanging<br>RL) to go with that (possibly everchanging) IP-ad |     |
| Enable DDNS        |                                                                                                    |     |
| Service Provider : | PLANET DDNS 🐱                                                                                           |     |
| Domain Name :      | usemane                                                                                                 |     |
| User Name/Email:   | usemame@planet.com.tw                                                                                   |     |
| Password/Key:      | •••••                                                                                                   |     |
| Note:              |                                                                                                    |     |
| For Planet DDNS,y  | ou can create your DDNS account <u>here</u>                                                             | тго |

Figure 5-3-5 PlanetDDNS Settings

#### Step 1. Enable DDNS, and then select "PLANET DDNS".

To set up for DDNS, follow these instructions:

- Step 1. Type the Domain Name you received from dynamic DNS service provider.
- Step 2. Type the User Name for your DDNS account.
- Step 3. Type the Password for your DDNS account.

Step 2. Go to "Security Setup-> Security" page to allow remote access from WAN port.

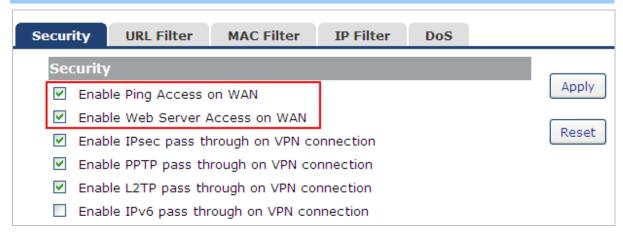

#### Figure 5-3-6 Enable Web Access on WAN

**Step 3.** Apply the settings, and ensure you have connected the WAN port to the internet by Ethernet cable.

Step 4. In a remote computer, enter the Domain Name to the internet browser's address bar.

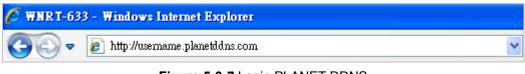

Figure 5-3-7 Login PLANET DDNS

Lastly you can go to My Devices page of Planet DDNS website to check if the "Last Connection IP" is displayed. This indicates your DDNS service is working properly.

| <b>А</b> рг |             | 21       |                        |                       | krimeter i                    | Derivest |
|-------------|-------------|----------|------------------------|-----------------------|-------------------------------|----------|
|             |             |          |                        | PLA                   | NET Website FAQ               | Supp     |
| Home        | My Devices  | Profile  |                        |                       | Welcome,<br>test12 (Eign out) |          |
|             |             |          |                        |                       |                               |          |
|             |             |          |                        |                       |                               |          |
|             | Device      |          |                        |                       |                               |          |
|             | Device      |          |                        |                       |                               |          |
|             | id Device 🕂 | d Domain | Name of<br>Your Device | Luet<br>Connection IP | Madily Delete                 |          |

Figure 5-3-8 My Devices

### 5.3.4 Planet EasyDDNS

PLANET Easy DDNS is a way help to get your Domain Name with just one click. You can just login to the Web Management Interface of your devices, check the DDNS menu and just enable it.

Once you enabled the Easy DDNS, your PLANET Network Device will use the format PLxxxxx where xxxxxx is the last 6 characters of your MAC address that can be found on the Web page or bottom label of the device. (For example: 00-30-4F-77-88-17, it will be converted into **PL778817**.planetddns.com)

To use Planet EasyDDNS service, please refer to the procedure listed as following.

#### Step 1. Select "Enable Easy DDNS" to use the Planet Easy DDNS service.

| WAN Setup DD                                 | NS Setup                                                                                                    |
|----------------------------------------------|----------------------------------------------------------------------------------------------------|
| Dynamic DNS S                                | Setting                                                                                                    |
|                                              | ervice, that provides you with a valid, unchanging, internet Apply JRL) to go with that (possibly everchanging) IP-address.                                        |
| Enable DDNS                                  | Reset                                                                                                    |
| Service Provider :                           | Easy DDNS 🗸                                                                                                    |
| Domain Name :                                | pl8196c9.planetddns.com                                                                                                    |
| User Name/Email:                             | pl8196c9                                                                                                    |
| Password/Key:                                | •••••                                                                                                    |
| For TZO, you can<br>account in <u>contro</u> | rou can create your DDNS account <u>here</u><br>have a 30 days free trial <u>here or manage your TZO<br/>I panel</u><br>can create your DynDNS account <u>here</u> |

Figure 5-1-9 Planet EasyDDNS Settings

Domain Name : Display the specified domain name for this device. (format: plxxxxx.planetddns.com,

xxxxxx is the last six-digit of the WAN Port MAC address)

Step 2. Go to "Security Setup-> Security" page to allow remote access from WAN port.

| Security | URL Filter        | MAC Filter       | IP Filter | DoS |       |
|----------|-------------------|------------------|-----------|-----|-------|
| Security | 1                 |                  |           |     |       |
| 🗹 Enab   | le Ping Access (  | on WAN           | ]         |     | Apply |
| 🗹 Enab   | le Web Server A   | Access on WAN    |           |     |       |
| 🗹 Enab   | le IPsec pass th  | nrough on VPN co | onnection |     | Reset |
| 🗹 Enab   | le PPTP pass th   | rough on VPN co  | nnection  |     |       |
| 🗹 Enab   | le L2TP pass th   | rough on VPN co  | nnection  |     |       |
| 🗌 Enab   | ole IPv6 pass thr | ough on VPN co   | nnection  |     |       |

Figure 5-3-10 Enable Web Access on WAN

- **Step 3.** Apply the settings, and ensure you have connected the WAN port to the internet by Ethernet cable.
- **Step 4.** In a remote computer, enter the Domain Name displayed in the **Figure 5-3-9** to the internet browser's address bar.

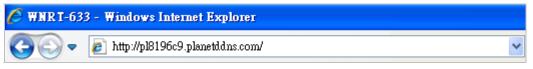

Figure 5-3-11 Login Easy DDNS

# 5.4 LAN Setup

There are two ways to assign IP addresses to computers:

- Static IP Address (set the IP address for every computer manually)
- Dynamic IP Address (IP address of computers will be assigned by a router automatically)

It is recommended for most of computers to use dynamic IP address, because it will save a lot of time on setting IP addresses for every computer, especially when there are a lot of computers in the network; for servers and network devices which will provide services to other computers and users that come from Internet, static IP address should be useful, so other computers are able to locate the server. You can configure the IP parameters of the LAN on the screen as below.

## 5.4.1 LAN Interface Setup

Choose menu "LAN Setup  $\rightarrow$  LAN Interface", and you can configure the parameters for LAN (Local Area Network). After the configuration, please click the "Apply" button to save the settings.

| LAN Setup            | Static DHCP         | DHCP Client                                                       | UPnP    |       |
|----------------------|---------------------|-------------------------------------------------------------------|---------|-------|
| LAN Inter            | face Setup          |                                                                   |         |       |
| connects to          | the LAN port of you | the parameters for l<br>ur Access Point. Hen<br>t mask, DHCP, etc |         | Apply |
| IP Address:          | 192.16              | 8.1.1                                                             |         | Reset |
| Subnet Mas           | ik: 255.25          | 5.255.0                                                           |         |       |
| Default Gate         | eway: 192.16        | 8.1.1                                                             |         |       |
| DHCP:                | Server              | r 💌                                                               |         |       |
| DHCP Client          | Range: 192.16       | 68.1.100 - 192.16                                                 | 8.1.200 |       |
| DHCP Lease           | e Time: 480         | (1 ~ 10080 m                                                      | inutes) |       |
| Domain Nam           | ne: WNRT            | -633                                                              |         |       |
| 802.1d Spar<br>Tree: | nning Disabl        | led 💌                                                             |         |       |
| Clone MAC .          | Address: 000000     | 000000                                                            |         |       |
| Enable IGMP          | P Proxy 🔽           |                                                                   |         |       |

Figure 5-4-1 LAN Interface Setup screenshot

| Object          | Description                                                                    |  |  |  |
|-----------------|--------------------------------------------------------------------------------|--|--|--|
| IP Address      | The LAN IP address of the WNRT-633, and default is 192.168.1.1. Yo             |  |  |  |
|                 | can change it according to your request.                                       |  |  |  |
| Subnet Mask     | Default is <b>255.255.255.0</b> . You can change it according to your request. |  |  |  |
| Default Gateway | Default is <b>192.168.1.1</b> . You can change it according to your request.   |  |  |  |

| DHCP                 | You can select one of <b>Disable</b> , <b>Client</b> , <b>and Server</b> . Default is <b>Server</b> , that the WNRT-633 can assign IP addresses to the computers automatically. |  |  |  |  |
|----------------------|----------------------------------------------------------------------------------------------------|--|--|--|--|
| DHCP Client Range    | For the Server mode, you must enter the DHCP client IP address                                                                                                    |  |  |  |  |
|                      | range in the field. And you can click the "Show Client" button to show                                                                                                    |  |  |  |  |
|                      | the Active DHCP Client Table.                                                                                                    |  |  |  |  |
| Static DHCP          | Click the "Set Static DHCP" button, and you can reserve some IP                                                                                                    |  |  |  |  |
|                      | addresses for those network devices with the specified MAC                                                                                                    |  |  |  |  |
|                      | addresses anytime when they request IP addresses.                                                                                                    |  |  |  |  |
| Domain Name          | Default is <b>Router</b> .                                                                                                    |  |  |  |  |
| 802.1d Spanning Tree | You can enable or disable the spanning tree function.                                                                                                    |  |  |  |  |
| Clone MAC Address    | You can input a MAC address here for using clone function.                                                                                                    |  |  |  |  |

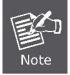

If you change the device's LAN IP address, you must enter the new one in your browser to get back to the web-based configuration utility. And LAN PCs' gateway must be set to this new IP for successful Internet connection.

# 5.4.2 Static DHCP

This page allows you reserve IP addresses, and assign the same IP address to the network device with the specified MAC address any time it requests an IP address. This is almost the same as when a device has a static IP address except that the device must still request an IP address from the DHCP server.

| LAN Setup                                  | Static DHCP                                                                                                    | DHCP Client   | UPnP                         |                                     |                |
|--------------------------------------------|----------------------------------------------------------------------------------------------------|---------------|------------------------------|-------------------------------------|----------------|
| to the netwo<br>IP address.<br>except that | ows you reserve 1<br>ork device with the<br>This is almost the<br>the device must st<br>Static DHCP<br>192.168.1.102 |               | ess any time<br>ice has a st | e it requests an<br>atic IP address | Apply<br>Reset |
| Static DHC                                 | P List:                                                                                                    |               |                              |                                     |                |
| IP Add                                     | iress M                                                                                                    | AC Address    | Commer                       | nt Select                           |                |
| 192.168                                    | .1.101 00-3                                                                                                    | D-4f-11-22-33 | Jack's P                     | c 🗌                                 |                |
| Delete Selec                               | ted Delete All                                                                                                    | Reset         |                              |                                     |                |

#### Figure 5-4-2 Static DHCP Setup screenshot

| Object      | Description                                                                    |
|-------------|--------------------------------------------------------------------------------|
| IP Address  | Enter the IP address which needs to be bound.                                  |
| MAC Address | Enter the MAC address of the computer you want to assign the above IP address. |
| Comment     | You can add some comment for this item.                                        |

Click "Apply" to add the entry in the list.

### 5.4.3 DHCP Client

This table shows the assigned IP address, MAC address and time expired for each DHCP leased client.

| LAN Setup   | Static DHCP                           | DHCP Client        | UPnP          |                |         |
|-------------|---------------------------------------|--------------------|---------------|----------------|---------|
| Active DH   | CP Client Table                       |                    |               |                |         |
|             | nows the assigned 1<br>leased client. | IP address, MAC ad | dress and tir | me expired for | Refresh |
| IP Address  | MAC Ad                                | ldress             | Time Ex       | pired(s)       | Class   |
| 192.168.1.1 | 100 74:2f:6                           | 8:cb:cO:ac         | 28575         |                | Close   |
| 192.168.1.1 | 101 58:55:c                           | a:fa:e3:31         | 28789         |                |         |
|             |                                       |                    |               |                |         |
|             |                                       |                    |               |                |         |
|             |                                       |                    |               |                |         |

Figure 5-4-3 DHCP Client screenshot

| Object          | Description                                                      |
|-----------------|------------------------------------------------------------------|
| IP Address      | The IP address that the Router has allocated to the DHCP client. |
| MAC Address     | The MAC address of the DHCP client                               |
| Time Expired(s) | Remaining time for a corresponding IP address lease.             |

### 5.4.4 UPnP

The UPnP feature allows the devices, such as Internet computers, to access the local host resources or devices as needed. UPnP devices can be automatically discovered by the UPnP service application on the LAN.

| LAN Setup  | Static DHCP    | DHCP Client    | UPnP |        |       |
|------------|----------------|----------------|------|--------|-------|
| UPNP Sett  | ing            |                |      |        |       |
| 🗹 Enable ( | uPNP           |                |      |        | Apply |
| Current P  | ort Forwarding | Table added by | UPnP |        | Reset |
| Local IP   | Prot           | ocol Port      |      | Status |       |
|            |                |                |      |        |       |

Figure 5-4-4 UPnP Setting screenshot

The page includes the following fields:

| Object   | Description                                                       |
|----------|-------------------------------------------------------------------|
| UPnP     | Check on to enable UPnP function.                                 |
| Local IP | The IP address of an internal host that receives/sends responses. |
| Protocol | Indicates whether to perform TCP or UDP port forwarding           |
| Port     | Port on host side.                                                |

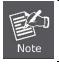

The pages also list the forwarding port added by UPnP Service.

# 5.5 Wireless

The Wireless menu contains submenus of the settings about wireless network. Please refer to the following sections for the details.

| PLANET<br>Networking & Communication |       |                   |              | 300N                                | 1bps 80      | 2.11n Wireles | And a state of the state of the | WNRT-633<br>bit Router |
|--------------------------------------|-------|-------------------|--------------|-------------------------------------|--------------|---------------|----------------------------------------------------------------------------------------------------|------------------------|
|                                      | Basic | Advanced          | Security     | Access Control                      | WDS          | Site Survey   | WPS                                                                                                    | Schedule               |
| Wizard                               | Minol | ess Dasis Coll    | - 10000000   |                                     |              |               |                                                                                                    |                        |
| Operation Mode                       |       | ess Basic Sett    |              | ameters for wireless LA             | AN clients w | which Apply   |                                                                                                    |                        |
| WAN Setup                            |       | onnect to your Ac |              | e you may change wire<br>arameters. | eless encry  |               |                                                                                                    |                        |
| LAN Setup                            | 🔲 Di  | sable Wireless L  | AN Interface |                                     |              | Reset         |                                                                                                    |                        |
| Wireless Setup                       | Count | ry: UNITE         | D STATES     | ~                                   |              |               |                                                                                                    |                        |
| Services Setup                       | Band: | 2.4 GH            | z (B+G+N) 💌  |                                     |              |               |                                                                                                    |                        |

Figure 5-5-1

### 5.5.1 Basic Settings

Choose menu "Wireless Setup  $\rightarrow$  Basic", and you can configure the basic settings for the wireless network on this page. After the configuration, please click the "Apply" button to save the settings.

First of all, the Wireless Router supports multiple wireless modes for different network applications, which includes:

- AP
- Client
- WDS
- AP+WDS

It is so easy to combine the WNRT-633 with the existing wired network. The WNRT-633 definitely provides a total network solution for the home and the SOHO users.

# AP Standard wireless Access Point

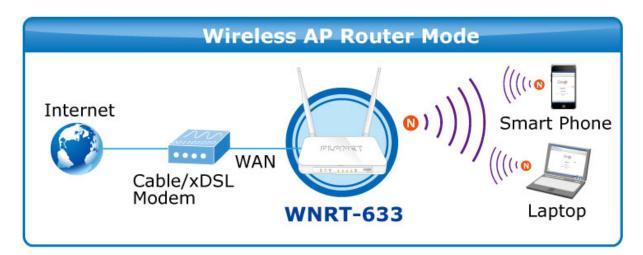

| Basic Adva                 | nced Security                                                                     | Access Control         | WDS        | Site Survey |
|----------------------------|-----------------------------------------------------------------------------------|------------------------|------------|-------------|
| Wireless Ba                | sic Settings                                                                      |                        |            |             |
| may connect t              | sed to configure the par<br>o your Access Point. Her<br>ell as wireless network p | re you may change wire |            |             |
| 🗌 Disable V                | Vireless LAN Interface                                                            |                        |            | Reset       |
| Country:                   | UNITED STATES                                                                     | ~                      |            |             |
| Band:                      | 2.4 GHz (B+G+N) 🔽                                                                 |                        |            |             |
| Mode:                      | AP 🔽                                                                              | Multiple AP            |            |             |
| Network<br>Type:           | Infrastructure V                                                                  |                        |            |             |
| SSID:                      | WNRT-633                                                                          |                        | Add to Pro | file        |
| Channel<br>Width:          | 40MHz 🗸                                                                           |                        |            |             |
| Control<br>Sideband:       | Upper 🗸                                                                           |                        |            |             |
| Channel<br>Number:         | 11 💌                                                                              |                        |            |             |
| Broadcast<br>SSID:         | Enabled 🗸                                                                         |                        |            |             |
| WMM:                       | Enabled V                                                                         |                        |            |             |
| Data Rate:                 | Auto 🗸                                                                            |                        |            |             |
| TX restrict:               | 0 Mbps (0:no                                                                      | restrict)              |            |             |
| RX restrict:               | 0 Mbps (0:no                                                                      | restrict)              |            |             |
| Associated<br>Clients:     | Show Active Client                                                                | s                      |            |             |
| Enable N                   | lac Clone (Single Ethe                                                            | rnet Client)           |            |             |
| Enable L<br>and client sim | Iniversal Repeater Mod<br>Iultaneouly)                                            | e (Acting as AP        |            |             |
| SSID of Exter              |                                                                                   |                        | Add to Pro | file        |
| Interface:                 | RTK 11n AP RPT0                                                                   |                        | 100110     |             |

Figure 5-5-2 Wireless Basic Settings-AP mode screenshot

| Object               | Description                                                               |
|----------------------|---------------------------------------------------------------------------|
| Disable Wireless LAN | Check the box to disable the wireless function.                           |
| Interface            |                                                                           |
| Country              | Select your region from the pull-down list.                               |
|                      | This field specifies the region where the wireless function of the Router |
|                      | can be used. It may be illegal to use the wireless function of the Router |

|                  | in a region other than one of those specified in this field. If your country or region is not listed, please contact your local government agency for assistance.                                                                                                    |
|------------------|----------------------------------------------------------------------------------------------------|
| Band             | Select the desired mode. Default is " <b>2.4GHz (B+G+N)</b> ". It is strongly recommended that you set the Band to "2.4GHz (B+G+N)", and all of 802.11b, 802.11g, and 802.11n wireless stations can connect to the WNRT-633.                                                                                                    |
|                  | <ul> <li>2.4 GHz (B): 802.11b mode, rate is up to 11Mbps</li> <li>2.4 GHz (G): 802.11g mode, rate is up to 54Mbps</li> <li>2.4 GHz (N): 802.11n mode, rate is up to 300Mbps(2T2R)</li> <li>2.4 GHz (B+G): 802.11b/g mode, rate is up to 11Mbps or 54Mbps</li> <li>2.4 GHz (G+N): 802.11g/n mode, rate is up to 54Mbps or 300Mbps</li> <li>2.4 GHz (B+G+N): 802.11b/g/n mode, rate is up to 11Mbps, 54Mbps, or 300Mbps</li> </ul> |
| Mode             | There are four kinds of wireless mode selections:<br>AP<br>Client<br>WDS<br>AP+WDS                                                                                                    |
|                  | If you select WDS or AP+WDS, please click <b>"WDS Settings</b> " submenu<br>for the related configuration. Furthermore, click the <b>"Multiple AP"</b><br>button to enable multiple SSID function.                                                                                                    |
| SSID             | The ID of the wireless network. User can access the wireless network<br>through it only. However, if you switch to Client Mode, this field<br>becomes the SSID of the AP you want to connect with.<br>Default: WNRT-633                                                                                                    |
| Channel Width    | You can select <b>20MHz</b> or <b>40MHz</b> .                                                                                                    |
| Control Sideband | You can select <b>Upper</b> or <b>Lower</b> .                                                                                                    |
| Channel Number   | You can select the operating frequency of wireless network.                                                                                                    |
| Broadcast SSID   | If you enable "Broadcast SSID", every wireless station located within<br>the coverage of the WNRT-633 can discover its signal easily. If you are<br>building a public wireless network, enabling this feature is<br>recommended. In private network, disabling "Broadcast SSID" can<br>provide better wireless network security.                                                                                                 |
|                  | Default is "Enabled".                                                                                                    |
| Data Rate        | Set the wireless data transfer rate to a certain value. Since most of wireless devices will negotiate with each other and pick a proper data transfer rate automatically, <b>it's not necessary to change this value unless you know what will happen after modification.</b>                                                                                                    |
|                  | Default is "Auto".                                                                                                    |

| Associated Clients                       | Click the "Show Active Clients" button to show the status table of                                                                                     |
|------------------------------------------|----------------------------------------------------------------------------------------------------|
|                                          | active wireless clients.                                                                                                    |
| Enable Universal                         | Universal Repeater is a technology used to extend wireless coverage.                                                                                   |
| Repeater Mode                            | To enable Universal Repeater Mode, check the box and enter the                                                                                         |
| (Acting as AP and client simultaneously) | SSID you want to broadcast in the field below. Then please click<br>"Security" submenu for the related settings of the AP you want to<br>connect with. |

### Client (Infrastructure)

Combine the Wireless Router to the Ethernet devices such as TV, Game player, or HDD&DVD, to make them be wireless stations.

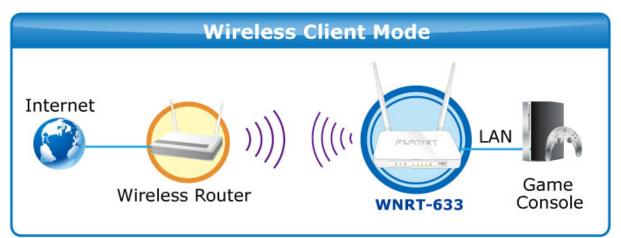

| Mode:                  | Client V Multiple AP   |
|------------------------|------------------------|
| Network<br>Type:       | Infrastructure 💌       |
| SSID:                  | PLANET Add to Profile  |
| Channel<br>Width:      | 40MHz 💌                |
| Control<br>Sideband:   | Upper 🔽                |
| Channel<br>Number:     | 11 💌                   |
| Broadcast<br>SSID:     | Enabled 💌              |
| WMM:                   | Enabled 💙              |
| Data Rate:             | Auto 💌                 |
| TX restrict:           | 0 Mbps (0:no restrict) |
| RX restrict:           | 0 Mbps (0:no restrict) |
| Associated<br>Clients: | Show Active Clients    |

| Enable Universal Repe<br>client simultaneouly)            | ater Mode (Acting as | AP and         |
|-----------------------------------------------------------|----------------------|----------------|
| SSID of Extended Interface                                | e:                   |                |
| WNRT-633 RPT0                                             |                      | Add to Profile |
| Epoble Wireless Brefile                                   |                      |                |
| Enable Wireless Profile<br>Wireless Profile List:<br>SSID | Encrypt              | Select         |
| Wireless Profile List:                                    | Encrypt<br>WPA2/AES  | Select         |

Figure 5-5-3 Wireless Basic Settings-Client mode screenshot

| Object                            | Description                                                                                                    |  |  |
|-----------------------------------|----------------------------------------------------------------------------------------------------|--|--|
| Disable Wireless LAN<br>Interface | Check the box to disable the wireless function.                                                                                                    |  |  |
| Country                           | Select your region from the pull-down list.                                                                                                    |  |  |
| Band                              | <ul> <li>Select the desired mode. Default is "2.4GHz (B+G+N)". It is strongly recommended that you set the Band to "2.4GHz (B+G+N)", and all of 802.11b, 802.11g, and 802.11n wireless stations can connect to the WNRT-633.</li> <li>2.4 GHz (B): 802.11b mode, rate is up to 11Mbps</li> <li>2.4 GHz (G): 802.11g mode, rate is up to 54Mbps</li> <li>2.4 GHz (N): 802.11n mode, rate is up to 300Mbps(2T2R)</li> <li>2.4 GHz (B+G): 802.11b/g mode, rate is up to 11Mbps or 54Mbps</li> <li>2.4 GHz (G+N): 802.11b/g mode, rate is up to 54Mbps or 300Mbps</li> <li>2.4 GHz (G+N): 802.11b/g mode, rate is up to 54Mbps, or 300Mbps</li> </ul> |  |  |
| Mode                              | There are four kinds of wireless mode selections: <ul> <li>AP</li> <li>Client</li> <li>WDS</li> <li>AP+WDS</li> </ul> <li>If you select WDS or AP+WDS, please click "WDS Settings" submenu for the related configuration. Furthermore, click the "Multiple AP" button to enable multiple SSID function.</li>                                                                                                    |  |  |
| Network Type                      | In <b>Infrastructure</b> , the wireless LAN serves as a wireless station. And the user can use the PC equipped with the WNRT-633 to access the wireless network via other access points. In <b>Ad hoc</b> , the wireless LAN                                                                                                    |  |  |

|                          | will use the Ad-hoc mode to operate.                                                                                                    |
|--------------------------|----------------------------------------------------------------------------------------------------|
|                          | Default is " <b>Infrastructure</b> ".                                                                                                    |
|                          | Note: only while the wireless mode is set to " <b>Client</b> ", then the <b>Network Type</b> can be configured.                                                                                                    |
| SSID                     | The ID of the wireless network. User can access the wireless network<br>through it only. However, if you switch to Client Mode, this field<br>becomes the SSID of the AP you want to connect with.<br>Default: WNRT-633                                                                                                    |
|                          |                                                                                                    |
| Broadcast SSID           | If you enable "Broadcast SSID", every wireless station located within<br>the coverage of the WNRT-633 can discover its signal easily. If you are<br>building a public wireless network, enabling this feature is<br>recommended. In private network, disabling "Broadcast SSID" can<br>provide better wireless network security.<br>Default is " <b>Enabled</b> ". |
|                          |                                                                                                    |
| Data Rate                | Set the wireless data transfer rate to a certain value. Since most of wireless devices will negotiate with each other and pick a proper data transfer rate automatically, <b>it's not necessary to change this value unless you know what will happen after modification.</b>                                                                                      |
|                          | Default is " <b>Auto"</b> .                                                                                                    |
| Enable Mac Clone         | Enable Mac Clone.                                                                                                    |
| (Single Ethernet Client) |                                                                                                    |

# ■ WDS

Connect this Wireless Router with up to 8 WDS-capable wireless routers to expand the scope of network.

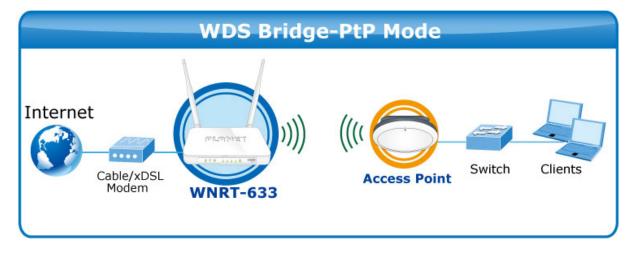

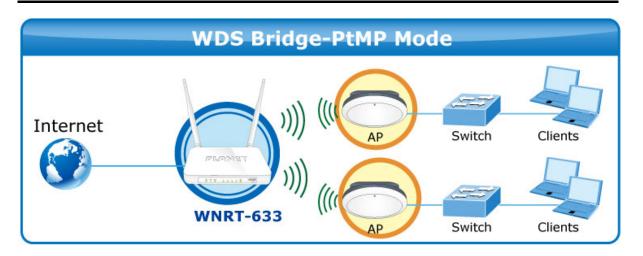

| Network<br>Type: Infrastructure   SSID: PLANET   Add to Profile   SSID: 40MHz   Channel<br>Width: 40MHz   Control<br>Sideband: Upper   Control<br>Sideband: Upper   Channel<br>Number: 11   Broadcast<br>SSID: Enabled   Broadcast<br>SSID: Enabled   Data Rate: Auto   Data Rate: Auto   Tx restrict: 0   Mbps (0:no restrict)   Rx restrict: 0   Mbps (0:no restrict)   Associated<br>Clients:   Enable Mac Clone (Single Ethernet Client)   Enable Universal Repeater Mode (Acting as AP and<br>client simultaneouly)   SSID of Extended Interface:   WNRT-633 RPTU                                                                                                    | Mode:         | WDS Multiple AP                    |                |  |
|----------------------------------------------------------------------------------------------------|---------------|------------------------------------|----------------|--|
| Channel       40MHz ▼         Width:       40MHz ▼         Control       Upper ▼         Sideband:       11 ▼         Proadcast       Enabled ▼         SSID:       Enabled ▼         WMM:       Enabled ▼         Data Rate:       Auto ▼         TX restrict:       0       Mbps (0:no restrict)         RX restrict:       0       Mbps (0:no restrict)         Associated       Show Active Clients         Enable Mac Clone (Single Ethernet Client)       Enable Universal Repeater Mode (Acting as AP and client simultaneouly)         SSID of Extended Interface:       Add to Profile                                                                                                    |               | Infrastructure 🔽                   |                |  |
| Width: 4UMHz   Control Upper   Sideband: Upper   Sideband: 11   Number: 11   Broadcast Enabled   SSID: Enabled   WMM: Enabled   Data Rate: Auto   TX restrict: 0   Mbps (0:no restrict)   RX restrict: 0   Mbps (0:no restrict)   Associated   Clients:   Enable Mac Clone (Single Ethernet Client)   Enable Universal Repeater Mode (Acting as AP and client simultaneouly)   SSID of Extended Interface:                                                                                                    | SSID:         | PLANET                             | Add to Profile |  |
| Sideband:       Upper ♥         Channel       11 ♥         Number:       11 ♥         Broadcast       Enabled ♥         SSID:       Enabled ♥         WMM:       Enabled ♥         Data Rate:       Auto ♥         TX restrict:       0       Mbps (0:no restrict)         RX restrict:       0       Mbps (0:no restrict)         Associated       Show Active Clients         Clients:       Show Active Clients         Enable Mac Clone (Single Ethernet Client)       Enable Universal Repeater Mode (Acting as AP and client simultaneouly)         SSID of Extended Interface:       Add to Profile                                                                                                    |               | 40MHz 💌                            |                |  |
| Number:       II         Broadcast<br>SSID:       Enabled         WMM:       Enabled         Data Rate:       Auto         Data Rate:       Auto         TX restrict:       0         Mbps (0:no restrict)         RX restrict:       0         Mbps (0:no restrict)         Associated<br>Clients:         Enable Mac Clone (Single Ethernet Client)         Enable Universal Repeater Mode (Acting as AP and client simultaneouly)         SSID of Extended Interface:                                                                                                    |               | Upper 💌                            |                |  |
| SSID:       Enabled ♥         WMM:       Enabled ♥         Data Rate:       Auto ♥         TX restrict:       0         Mbps (0:no restrict)         RX restrict:       0         Mbps (0:no restrict)         Associated         Clients:         □       Show Active Clients         □       Enable Mac Clone (Single Ethernet Client)         □       Enable Universal Repeater Mode (Acting as AP and client simultaneouly)         SSID of Extended Interface:       Add to Profile                                                                                                    |               | 11 💌                               |                |  |
| Data Rate:       Auto         TX restrict:       0       Mbps (0:no restrict)         RX restrict:       0       Mbps (0:no restrict)         Associated<br>Clients:       Show Active Clients         Imable Mac Clone (Single Ethernet Client)       Enable Mac Clone (Single Ethernet Client)         Imable Simultaneouly       SSID of Extended Interface:                                                                                                    |               | Enabled 💌                          |                |  |
| TX restrict:       0       Mbps (0:no restrict)         RX restrict:       0       Mbps (0:no restrict)         Associated       Show Active Clients         Clients:       Show Active Clients         Image: Image: Image | WMM:          | Enabled 🔽                          |                |  |
| RX restrict:       0       Mbps (0:no restrict)         Associated       Show Active Clients         Clients:       •         •       Enable Mac Clone (Single Ethernet Client)         •       Enable Universal Repeater Mode (Acting as AP and client simultaneouly)         SSID of Extended Interface:       Add to Profile                                                                                                    | Data Rate:    | Auto 💌                             |                |  |
| Associated Show Active Clients<br>Clients: Show Active Clients<br>Enable Mac Clone (Single Ethernet Client)<br>Enable Universal Repeater Mode (Acting as AP and<br>client simultaneouly)<br>SSID of Extended Interface:                                                                                                    | TX restrict:  | 0 Mbps (0:no restrict)             |                |  |
| Clients: Show Active Clients    Clients: Show Active Clients    Enable Mac Clone (Single Ethernet Client)  Enable Universal Repeater Mode (Acting as AP and client simultaneouly)  SSID of Extended Interface:  Add to Profile                                                                                                    | RX restrict:  | 0 Mbps (0:no restrict)             |                |  |
| <ul> <li>Enable Universal Repeater Mode (Acting as AP and client simultaneouly)</li> <li>SSID of Extended Interface:</li> </ul>                                                                                                    |               | Show Active Clients                |                |  |
| client simultaneouly)<br>SSID of Extended Interface:                                                                                                    | 🗌 Enable N    | Mac Clone (Single Ethernet Client) |                |  |
| Add to Profile                                                                                                    |               |                                    |                |  |
| WNRT-633 RPT0                                                                                                    | SSID of Exter |                                    |                |  |
|                                                                                                    | WNRT-633 RP   | то                                 | Add to Profile |  |

Figure 5-5-4 Wireless Basic Settings-WDS mode screenshot

| Object               | Description                                     |
|----------------------|-------------------------------------------------|
| Disable Wireless LAN | Check the box to disable the wireless function. |
| Interface            |                                                 |

| Country          | Select your region from the pull-down list.                                  |  |  |
|------------------|------------------------------------------------------------------------------|--|--|
|                  | This field specifies the region where the wireless function of the Router    |  |  |
|                  | can be used. It may be illegal to use the wireless function of the Router    |  |  |
|                  | in a region other than one of those specified in this field. If your country |  |  |
|                  | or region is not listed, please contact your local government agency for     |  |  |
| <b>_</b> .       |                                                                              |  |  |
| Band             | Select the desired mode. Default is "2.4GHz (B+G+N)". It is strongly         |  |  |
|                  | recommended that you set the Band to "2.4GHz (B+G+N)", and all of            |  |  |
|                  | 802.11b, 802.11g, and 802.11n wireless stations can connect to the           |  |  |
|                  | WNRT-633.                                                                    |  |  |
|                  | ■ 2.4 GHz (B): 802.11b mode, rate is up to 11Mbps                            |  |  |
|                  | <b>2.4 GHz (G)</b> : 802.11g mode, rate is up to 54Mbps                      |  |  |
|                  | <b>2.4 GHz (N)</b> : 802.11n mode, rate is up to 300Mbps(2T2R)               |  |  |
|                  | <b>2.4 GHz (B+G)</b> : 802.11b/g mode, rate is up to 11Mbps or 54Mbps        |  |  |
|                  | <b>2.4 GHz (G+N)</b> : 802.11g/n mode, rate is up to 54Mbps or 300Mbps       |  |  |
|                  | 2.4 GHz (B+G+N): 802.11b/g/n mode, rate is up to 11Mbps,                     |  |  |
|                  | 54Mbps, or 300Mbps                                                           |  |  |
| Mode             | There are four kinds of wireless mode selections:                            |  |  |
|                  | ■ AP                                                                         |  |  |
|                  | ■ Client                                                                     |  |  |
|                  | ■ WDS                                                                        |  |  |
|                  | AP+WDS                                                                       |  |  |
|                  | If you select WDS or AP+WDS, please click "WDS Settings" submenu             |  |  |
|                  | for the related configuration. Furthermore, click the "Multiple AP"          |  |  |
|                  | button to enable multiple SSID function.                                     |  |  |
| Channel Width    | You can select <b>20MHz</b> or <b>40MHz</b> .                                |  |  |
| Control Sideband | You can select <b>Upper</b> or <b>Lower</b> .                                |  |  |
| Channel Number   | You can select the operating frequency of wireless network.                  |  |  |
| Data Rate        | Set the wireless data transfer rate to a certain value. Since most of        |  |  |
|                  | wireless devices will negotiate with each other and pick a proper data       |  |  |
|                  | transfer rate automatically, it's not necessary to change this value         |  |  |
|                  | unless you know what will happen after modification.                         |  |  |
|                  | Default is " <b>Auto"</b> .                                                  |  |  |

# AP+ WDS

Connect this Wireless Router with up to 8 WDS-capable wireless routers, and as another AP to provide service for all wireless stations within its coverage.

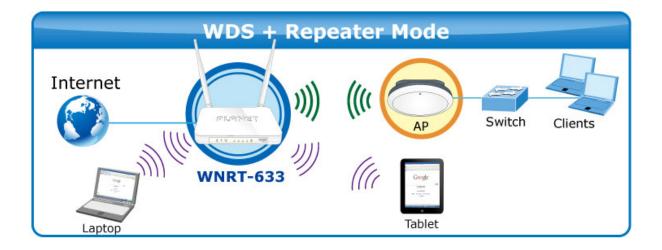

| Mode:                       | AP+WDS V Multiple AP                             |                |
|-----------------------------|--------------------------------------------------|----------------|
| Network<br>Type:            | Infrastructure 💌                                 |                |
| SSID:                       | WNRT-633                                         | Add to Profile |
| Channel<br>Width:           | 40MHz 💌                                          |                |
| Control<br>Sideband:        | Upper 💌                                          |                |
| Channel<br>Number:          | 11 💌                                             |                |
| Broadcast<br>SSID:          | Enabled 💌                                        |                |
| WMM:                        | Enabled 💙                                        |                |
| Data Rate:                  | Auto 💌                                           |                |
| TX restrict:                | 0 Mbps (0:no restrict)                           |                |
| RX restrict:                | 0 Mbps (0:no restrict)                           |                |
| Associated<br>Clients:      | Show Active Clients                              |                |
| Enable M                    | lac Clone (Single Ethernet Client)               |                |
| Enable U<br>client simultar | niversal Repeater Mode (Acting as AP and neouly) |                |
|                             | ded Interface:                                   | Add to Profile |
| WNRT-633 RP                 | ТО                                               |                |

Figure 5-5-5 Wireless Basic Settings-AP+WDS mode screenshot

| Object               | Description                                                                                                    |
|----------------------|----------------------------------------------------------------------------------------------------|
| Disable Wireless LAN | Check the box to disable the wireless function.                                                                                                    |
| Interface            |                                                                                                    |
| Country              | Select your region from the pull-down list.                                                                                                    |
|                      | This field specifies the region where the wireless function of the Router                                                                                 |
|                      | can be used. It may be illegal to use the wireless function of the Router                                                                                 |
|                      | in a region other than one of those specified in this field. If your country                                                                              |
|                      | or region is not listed, please contact your local government agency for assistance.                                                                      |
| Band                 | Select the desired mode. Default is "2.4GHz (B+G+N)". It is strongly                                                                                      |
|                      | recommended that you set the Band to "2.4GHz (B+G+N)", and all of                                                                                         |
|                      | 802.11b, 802.11g, and 802.11n wireless stations can connect to the WNRT-633.                                                                              |
|                      | ■ 2.4 GHz (B): 802.11b mode, rate is up to 11Mbps                                                                                                    |
|                      | <b>2.4 GHz (G)</b> : 802.11g mode, rate is up to 54Mbps                                                                                                   |
|                      | <ul> <li>2.4 GHz (N): 802.11n mode, rate is up to 300Mbps(2T2R)</li> <li>2.4 GHz (R+G): 802.11h/g mode, rate is up to 11Mbps or 54Mbps</li> </ul>         |
|                      | <ul> <li>2.4 GHz (B+G): 802.11b/g mode, rate is up to 11Mbps or 54Mbps</li> <li>2.4 GHz (G+N): 802.11g/n mode, rate is up to 54Mbps or 300Mbps</li> </ul> |
|                      | <ul> <li>2.4 GHz (B+G+N): 802.11b/g/n mode, rate is up to 11Mbps,</li> </ul>                                                                              |
|                      | 54Mbps, or 300Mbps                                                                                                    |
| Mode                 | There are four kinds of wireless mode selections:                                                                                                    |
|                      | ■ AP                                                                                                    |
|                      | Client                                                                                                    |
|                      | ■ WDS<br>■ AP+WDS                                                                                                    |
|                      |                                                                                                    |
|                      | If you select WDS or AP+WDS, please click " <b>WDS Settings</b> " submenu                                                                                 |
|                      | for the related configuration. Furthermore, click the <b>"Multiple AP"</b> button to enable multiple SSID function.                                       |
|                      |                                                                                                    |
| SSID                 | The ID of the wireless network. User can access the wireless network through it only. However, if you switch to Client Mode, this field                   |
|                      | becomes the SSID of the AP you want to connect with.                                                                                                    |
|                      | Default: WNRT-633                                                                                                    |
| Channel Width        | You can select <b>20MHz</b> or <b>40MHz</b> .                                                                                                    |
| Control Sideband     | You can select <b>Upper</b> or <b>Lower</b> .                                                                                                    |
| Channel Number       | You can select the operating frequency of wireless network.                                                                                               |
| Broadcast SSID       | If you enable "Broadcast SSID", every wireless station located within                                                                                     |
|                      | the coverage of the WNRT-633 can discover its signal easily. If you are                                                                                   |
|                      | building a public wireless network, enabling this feature is recommended. In private network, disabling "Broadcast SSID" can                              |
|                      | provide better wireless network security.                                                                                                    |
|                      | · · · · · · · · · · · · · · · · · · ·                                                                                                    |

|                                          | Default is " <b>Enabled</b> ".                                                                                                    |  |  |
|------------------------------------------|----------------------------------------------------------------------------------------------------|--|--|
| Data Rate                                | Set the wireless data transfer rate to a certain value. Since most of wireless devices will negotiate with each other and pick a proper data           |  |  |
|                                          | transfer rate automatically, it's not necessary to change this value                                                                                   |  |  |
|                                          | unless you know what will happen after modification.                                                                                                   |  |  |
|                                          | Default is " <b>Auto"</b> .                                                                                                    |  |  |
| Associated Clients                       | Click the "Show Active Clients" button to show the status table of                                                                                     |  |  |
|                                          | active wireless clients.                                                                                                    |  |  |
| Enable Universal                         | Universal Repeater is a technology used to extend wireless coverage.                                                                                   |  |  |
| Repeater Mode                            | To enable Universal Repeater Mode, check the box and enter the                                                                                         |  |  |
| (Acting as AP and client simultaneously) | SSID you want to broadcast in the field below. Then please click<br>"Security" submenu for the related settings of the AP you want to<br>connect with. |  |  |

### 5.5.2 Advanced

Choose menu "Wireless Setup→ Advanced Settings", and you can configure the advanced settings for the wireless network on this page. After the configuration, please click the "Apply" button to save the settings.

| Basic    | Advanced                                                  | Security        | Access 0      | Control    | WDS       | Site Survey |
|----------|-----------------------------------------------------------|-----------------|---------------|------------|-----------|-------------|
| Wirel    | ess Advanced                                              | Settings        |               |            |           |             |
| sufficie | settings are only<br>ent knowledge at<br>ed unless you kn | oout wireless L | AN. These set | tings shou | ld not be |             |
| Fragm    | ent Threshold:                                            | 2346            | (256-2346)    |            |           |             |
| RTS T    | hreshold:                                                 | 2347            | (0-2347)      |            |           |             |
| Beaco    | n Interval:                                               | 100             | (20-1024 ms   | 5)         |           |             |
| Pream    | ble Type:                                                 | Long Prea       | mble 🔘 Sho    | ort Preamb | le        |             |
| IAPP:    |                                                           | Enabled         | O Disabled    |            |           |             |
| Protec   | tion:                                                     | Enabled         | Oisabled      |            |           |             |
| Aggre    | gation:                                                   | Enabled         | O Disabled    |            |           |             |
| Short    | GI:                                                       | Enabled         | O Disabled    |            |           |             |
| WLAN     | Partition:                                                | O Enabled       | Oisabled      |            |           |             |
| STBC:    |                                                           | O Enabled       | Oisabled      |            |           |             |
| 20/40    | MHz Coexist:                                              | O Enabled       | Oisabled      |            |           |             |
| RF Ou    | tput Power:                                               | ⊙ 100% C        | 70% 🔿 50      | % 0359     | % 🔘 159   | %           |

Figure 5-5-6 Wireless Advanced Settings

| Object             | Description                                                                 |
|--------------------|-----------------------------------------------------------------------------|
| Fragment Threshold | You can specify the maximum size of packet during the fragmentation         |
|                    | of data to be transmitted. If you set this value too low, it will result in |
|                    | bad performance.                                                            |
|                    | Default is "2346".                                                          |
| RTS Threshold      | When the packet size is smaller than the RTS threshold, the access          |
|                    | point will not use the RTS/CTS mechanism to send this packet.               |
|                    | Default is "2347".                                                          |
| Beacon Interval    | The interval of time that this access point broadcast a beacon. Beacon      |
|                    | is used to synchronize the wireless network. Default is "100".              |
| Preamble Type      | Preamble type defines the length of CRC block in the frames during          |
|                    | the wireless communication. "Short Preamble" is suitable for high           |
|                    | traffic wireless network. "Long Preamble" can provide more reliable         |
|                    | communication.                                                              |
|                    | Default is "Long Preamble".                                                 |
| IAPP               | IAPP (Inter-Access Point Protocol) enabled is recommendation that           |
|                    | describes an optional extension to IEEE 802.11 that provides wireless       |
|                    | access-point communications among multivendor systems.                      |
|                    | Default is "Enabled".                                                       |
| Protection         | It is recommended to enable the protection mechanism. This                  |
|                    | mechanism can decrease the rate of data collision between 802.11b           |
|                    | and 802.11g wireless stations. When the protection mode is enabled,         |
|                    | the throughput of the AP will be a little lower due to many of frame        |
|                    | traffic should be transmitted.                                              |
|                    | Default is "Disabled".                                                      |
| Aggregation        | It is a function where the values of multiple rows are grouped together.    |
|                    | Default is "Enabled"                                                        |
| Short GI           | It is used to set the time that the receiver waits for RF reflections to    |
|                    | settle out before sampling data.                                            |
|                    | Default is "Enabled"                                                        |
| WLAN Partition     | This feature also called "WLAN isolation" or "Block Relay". If this is      |
|                    | enabled, wireless clients cannot exchange data through the                  |
|                    | WNRT-633.                                                                   |
|                    | Default is "Disabled".                                                      |
| STBC               | Activate Space Time Blocking Code (STBC) which does not need                |
|                    | channel statement information (CSI).                                        |
|                    | Default Setting: "Disabled"                                                 |
| 20/40MHz Coexist   | Configure 20/40MHz coexisting scheme.                                       |
|                    | If you set up as "Enabled", "20MHz" and "40MHz" will coexist.               |
|                    | Default Setting: "Disabled"                                                 |
| RF Output Power    | Users can adjust the wireless output power here.                            |
|                    | Default is "100%".                                                          |

### 5.5.3 Security

Choose menu "Wireless  $\rightarrow$  Security", and you can configure the settings of wireless security for the wireless network on this page. After the configuration, please click the "Apply" button to save the settings.

| Basic                     | Advanced                                         | Security                 | Access Control                                    | WDS       | Site Survey    |
|---------------------------|--------------------------------------------------|--------------------------|---------------------------------------------------|-----------|----------------|
| This p<br>using<br>wirele | Encryption Keys of<br>ess network.               | etup the wirele          | ss security. Turn on WE<br>ny unauthorized access |           | Apply<br>Reset |
| Encry                     | yption:<br>entication Mode:                      | WPA2                     | (RADIUS)   Personal                               | (Pre-Shar | ed             |
| Pre-<br>Shar              | 2 Cipher Suite:<br>ed Key Format:<br>Shared Key: | □ TKIP I A<br>Passphrase | ES<br>V                                           |           |                |
| Apply Chan                | iges Reset                                       |                          |                                                   |           |                |

Figure 5-5-7 Wireless Security Setup screenshot

| Object      | Description                                                            |
|-------------|------------------------------------------------------------------------|
| Select SSID | Select the SSID you want to configure the wireless security function,  |
|             | which includes the root one and the client one.                        |
| Encryption  | Disable:                                                               |
|             | No security setup for wireless connection.                             |
|             | WEP:                                                                   |
|             | It is based on the IEEE 802.11 standard. And the default setting of    |
|             | authentication is Automatic, which can select Open System or           |
|             | Shared Key authentication type automatically based on the wireless     |
|             | station's capability and request. Furthermore, you can select Key      |
|             | Length and enter 10 & 26 Hexadecimal digits (any combination of        |
|             | 0-9, a-f, A-F, zero key is not promoted) or 5 & 13 ASCII characters in |
|             | the Encryption Key field.                                              |
|             |                                                                        |

|                       | <ul> <li>WPA:<br/>WPA is a medium level encryption and is supported by most wireless devices and operating systems.</li> <li>WPA2:<br/>WPA2 is a high level encryption and is supported by most wireless</li> </ul>                                                       |
|-----------------------|----------------------------------------------------------------------------------------------------|
|                       | devices and operating systems.<br>WPA / WPA2 / WPA-Mixed:<br>WPA Mixed Mode allows the use of both WPA and WPA2 at the same<br>time.                                                                                                    |
| Authentication Mode   | Enterprise (RADIUS)<br>When you select the authentication mode based on Enterprise (Radius<br>Server), please enter the <b>IP Address</b> , <b>Port</b> , and <b>Password</b> of the<br>Radius Server.                                                                    |
|                       | Personal (Pre-Shared Key)<br>When you select the other authentication mode based on Personal<br>(Pre-Shared Key), please enter at least 8 ASCII characters<br>(Passphrase) or 64 Hexadecimal characters. All of the Cipher Suites<br>support <b>TKIP</b> and <b>AES</b> . |
| 802.1x Authentication | Enable 802.1x authentication function, then please enter the <b>IP Address</b> , <b>Port</b> , and <b>Password</b> of the Radius Server.                                                                                                    |

### 5.5.4 Access Control

Choose menu "Wireless  $\rightarrow$  Access Control", you can choose to allow or deny the computer of specified MAC address to connect with the WNRT-633 on this page. After the configuration, please click the "Apply" button to save the settings.

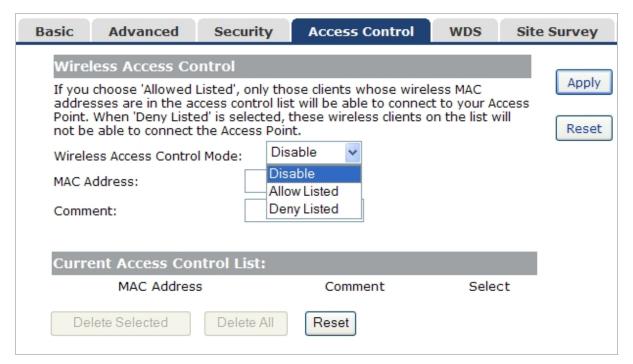

Figure 5-5-8 Wireless Access Control Setup screenshot

| Object                        | Description                                                          |
|-------------------------------|----------------------------------------------------------------------|
| Wireless Access               | You can choose to set the Allowed-List, Denied-List, or disable this |
| Control Mode                  | function.                                                            |
| MAC Address                   | Enter the MAC address you want to allow or deny to connect to the    |
|                               | WNRT-633 in the field.                                               |
| Comment                       | You can make some comment on each MAC address on the list.           |
| <b>Current Access Control</b> | You can select some MAC address, and click the "Delete Selected"     |
| List                          | button to delete it.                                                 |

# 5.5.5 WDS Settings

Wireless Distribution System (WDS) uses wireless media to communicate with other APs, like the Ethernet does. To do this, you must set these APs in the **same channel** and **set MAC address of other APs** which you want to communicate with in the table and then enable the WDS.

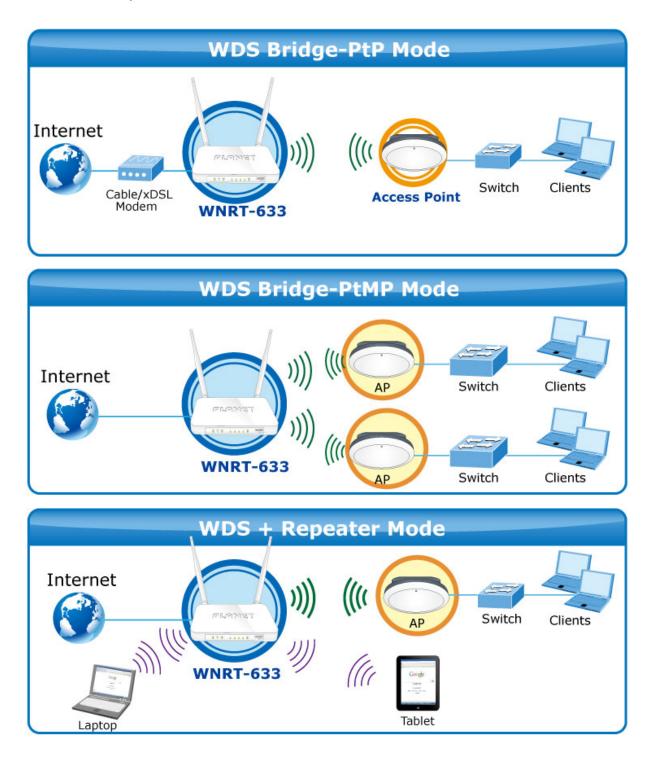

Before configuring the WDS Setting page, you have to select the wireless mode to "WDS" on the **Wireless** -> **Basic** web page.

| Basic          | Advanced          | Security        | Access Control                                                 | WDS      | Site Survey |
|----------------|-------------------|-----------------|----------------------------------------------------------------|----------|-------------|
| Wire           | less Basic Sett   | ings            |                                                                |          |             |
| mayic          |                   | cess Point. Her | ameters for wireless L<br>re you may change wir<br>parameters. |          | otion       |
| D              | isable Wireless I | AN Interface    |                                                                |          | Reset       |
| Count          | ry: TAIWA         | N               | *                                                              |          |             |
| Band:          | 2.4 GH            | lz (B+G+N) 🔽    |                                                                |          |             |
| Mode:          | WDS               | ~               | Multiple AP                                                    |          |             |
| Netwo<br>Type: | Client            | *               |                                                                |          |             |
| SSID:          | AP+W              | DS              |                                                                | Add to P | rofile      |

Figure 5-5-9 WDS Settings

Choose menu "Wireless  $\rightarrow$  WDS Settings", and you can configure WDS to connect the WNRT-633 with another AP on this page. After the configuration, please click the "Apply" button to save the settings.

| Basic          | Advanced                             | Security                         | Access Control                                                                              | WDS                         | Site Survey |
|----------------|--------------------------------------|----------------------------------|---------------------------------------------------------------------------------------------|-----------------------------|-------------|
| WDS            | Settings                             |                                  |                                                                                             |                             |             |
| other<br>the s | APs, like the Etl<br>ame channel and | nernet does. T<br>I set MAC addr | reless media to comr<br>o do this, you must s<br>ess of other APs whi<br>hen enable the WDS | set these AP<br>ch you want | s in        |
| E              | nable WDS                            |                                  |                                                                                             |                             |             |
| MAC            | Address:                             |                                  |                                                                                             |                             |             |
| Data           | Rate: Auto                           | ~                                |                                                                                             |                             |             |
| Comm           | nent:                                |                                  |                                                                                             |                             |             |
|                | Set                                  | Security S                       | now Statistics                                                                              |                             |             |
| Curr           | ent WDS AP Li                        | st:                              |                                                                                             |                             |             |
|                | MAC Address                          | Tx Rate                          | (Mbps) Comm                                                                                 | ient S                      | elect       |
| 00             | ):30:4f:81:98:c1                     | . Aut                            | ο                                                                                           |                             |             |
| 00             | ):30:4f:11:22:33                     | Aut                              | o WDS                                                                                       | -3                          |             |
| 00             | ):30:4f:22:33:44                     | - Aut                            | o WDS                                                                                       | -4                          |             |
| 00             | ): 30: 4f: 33: 44: 55                | a Aut                            | o WDS                                                                                       | -2                          |             |
| Delet          | e Selected De                        | lete All Re                      | set                                                                                         |                             |             |

Figure 5-5-10 WDS Settings

| Object              | Description                                                                            |  |  |  |
|---------------------|----------------------------------------------------------------------------------------|--|--|--|
| Enable WDS          | Check the box to enable the WDS function. Please select $\ensuremath{\textbf{WDS}}$ or |  |  |  |
|                     | AP+WDS in the Mode of Wireless Basic Settings before you enable                        |  |  |  |
|                     | WDS on this page.                                                                      |  |  |  |
| MAC Address         | You can enter the MAC address of the AP you want to connect with.                      |  |  |  |
| Data Rate           | Default is " <b>Auto"</b> .                                                            |  |  |  |
| Comment             | You can make some comment for each MAC address on the list.                            |  |  |  |
| Set Security        | Click the "Set Security" button, then configure the wireless security                  |  |  |  |
|                     | parameters of the AP you want to connect via WDS.                                      |  |  |  |
| Show Statics        | Click the "Show Statics" button to show the WDS AP.                                    |  |  |  |
| Current WDS AP List | You can select some MAC address of the AP, and click the "Delete                       |  |  |  |
|                     | Selected" button to delete it.                                                         |  |  |  |

- WDS feature can only be implemented between 2 wireless devices that both support the WDS feature. Plus, SSID, channel, security settings and security key must be the same on both such devices.
- To encrypt your wireless network, see sections 5.5.3. Do remember to reboot the device after you save your wireless security settings; otherwise, the WDS feature may not function.

# 5.5.6 Site Survey

Note

Choose menu "Wireless  $\rightarrow$  Site Survey" to scan the available local AP. If any Access Point is found, you could choose any one to connect with manually when the **Client Mode** is enabled.

| Basic             | Advar             | nced     | Security                          | Access        | Contro | I WDS        | Site   | e Survey |
|-------------------|-------------------|----------|-----------------------------------|---------------|--------|--------------|--------|----------|
| Wirele            | ss Site :         | Survey   | 1.                                |               |        |              |        |          |
|                   | found, yo<br>I.   |          | o scan the wire<br>choose to conn |               |        |              |        |          |
| S                 | SID               |          | BSSID                             | Channel       | Туре   | Encrypt      | Signal |          |
| WNR               | т-633             | 00:30    | :4f:91:1c:4b                      | 11<br>(B+G+N) | AP     | WPA2-<br>PSK | 72     |          |
| and a star second | - 10-11- <b>7</b> | 8.9      | 80.00.75.40                       | 8<br>(B+G+N)  | AP     | WPA2-<br>PSK | 64     |          |
| 100 - 700 C       | 1 10 10 -         | H H      | i di Albani dan                   | 11 (B+G)      | AP     | WEP          | 38     |          |
|                   |                   | 1000 100 | 100 TT 110 TT                     | 1 (B+G)       | AP     | WPA-PSK      | 30     |          |
|                   |                   |          |                                   |               |        |              |        |          |

#### 5.5.7 WPS

WPS (Wi-Fi Protected Setup) is designed to ease setup of security Wi-Fi networks and subsequently network management. This Wireless Router supports WPS features for AP mode, AP+WDS mode, Infrastructure-Client mode, and the wireless root interface of Universal Repeater mode.

#### WPS (Wi-Fi Protected Setup) Quick & Easy Wireless Connection

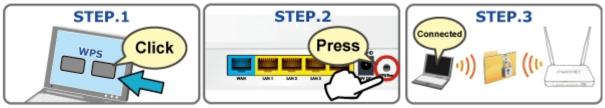

Simply enter a PIN code or press the software PBC button or hardware WPS button (if any) and a secure wireless connection is established.

- PBC: If you find the WPS LED blinking for 2 minutes after you press the hardware WPS button on the device, it means that PBC encryption method is successfully enabled. And an authentication will be performed between your router and the WPS/PBC-enabled wireless client device during this time; if it succeeds, the wireless client device connects to your device, and the WPS LED turns off. Repeat steps mentioned above if you want to connect more wireless client devices to the device.
- PIN : To use this option, you must know the PIN code from the wireless client and enter it in corresponding field on your device while using the same PIN code on client side for such connection.

Choose menu "Wireless  $\rightarrow$  WPS", and you can configure the setting for WPS. After the configuration, please click the "Apply" button to save the settings.

| Basic                         | Advanced                                                                                                    | Security                     | Access Control | WDS | Site Survey | WPS |  |  |
|-------------------------------|----------------------------------------------------------------------------------------------------|------------------------------|----------------|-----|-------------|-----|--|--|
| Wi-Fi                         | Wi-Fi Protected Setup                                                                                                    |                              |                |     |             |     |  |  |
| This pa<br>Using 1<br>setting | This page allows you to change the setting for WPS (Wi-Fi Protected Setup).<br>Using this feature could let your wireless client automically syncronize its<br>setting and connect to the Access Point in a minute without any hassle.<br>Disable WPS Reset |                              |                |     |             |     |  |  |
| WPS S                         | itatus:                                                                                                    | Configured<br>Reset to UnCon | OUnConfigured  |     |             |     |  |  |
| state:                        | ock-down<br>unlocked<br>IN Number:                                                                                                    | Unlock<br>46728470           |                |     |             |     |  |  |
|                               | Push Button Start PBC                                                                                                    |                              |                |     |             |     |  |  |
| STOP                          | WSC                                                                                                    | Stop WSC                     |                |     |             |     |  |  |
| Client                        | PIN Number:                                                                                                    |                              | Start PIN      |     |             |     |  |  |
| Currer                        | Current Key Info:                                                                                                    |                              |                |     |             |     |  |  |
| Authe                         | ntication                                                                                                    | Encryption                   | Кеу            |     |             |     |  |  |
| WPA2                          | PSK                                                                                                    | AES                          | 0222199518     |     |             |     |  |  |

#### Figure 5-5-12 WPS (Wi-Fi Protected Setup)

The page includes the following fields:

| Object            | Description                                                             |
|-------------------|-------------------------------------------------------------------------|
| Disable WPS       | You can check the box to disable the WPS function.                      |
| WPS Status        | Here you can check if the connection via WPS is established or not.     |
| Self-PIN Number   | It is the PIN number of the WNRT-633 here.                              |
| Push Button       | Click the "Start PBC", and then activate WPS as well in the client      |
| Configuration     | device within 2 minutes.                                                |
| Client PIN Number | In addition to the PBC method, you can also use the PIN method to       |
|                   | activate the WPS. Just enter the PIN number of the client device in the |
|                   | field, and click the "Start PIN" button.                                |

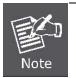

The WPS encryption can be implemented only between your Router and another WPS-capable device.

#### 5.5.8 Schedule

Wireless Schedules will enable or disable your wireless access at a set time based on your predefined schedule. This feature is often used for restricting access to all users (such as children, employees, guests) during specific times of the day for parental control or security reasons.

Choose menu "Wireless  $\rightarrow$  Schedule", and you can configure the schedule rule of enabling wireless function. After the configuration, please click the "Apply" button to save the settings.

| Basic                 | Advand                                                                                                    | ced Security     | Acces | ss Control  | WDS        | Site Survey |  |  |  |
|-----------------------|----------------------------------------------------------------------------------------------------|------------------|-------|-------------|------------|-------------|--|--|--|
| Wirele                | Wireless Schedule                                                                                                    |                  |       |             |            |             |  |  |  |
| This pag<br>to config | This page allows you setup the wireless schedule rule. Please do not forget Apply to configure system time before enable this feature. |                  |       |             |            |             |  |  |  |
| 🔲 Ena                 | Enable Wireless Schedule                                                                                                    |                  |       |             |            |             |  |  |  |
| Enable                | Day                                                                                                    | From             |       | Т           | o          | Reset       |  |  |  |
|                       | Sun 💌                                                                                                    | 00 🔽 (hour) 🛛    | (min) | 00 🔽 (hour) | 00 🗸 (min) |             |  |  |  |
|                       | Sun 💌                                                                                                    | 00 🔽 (hour) 00 🕻 | (min) | 00 🔽 (hour) | 00 🔽 (min) |             |  |  |  |
|                       | Sun 🔽                                                                                                    | 00 🔽 (hour) 00 💽 | (min) | 00 🚩 (hour) | 00 🔽 (min) |             |  |  |  |
|                       | Sun 💌                                                                                                    | 00 🔽 (hour) 00 🖸 | (min) | 00 🔽 (hour) | 00 🔽 (min) |             |  |  |  |
|                       | Sun 💌                                                                                                    | 00 🔽 (hour) 00 💽 | (min) | 00 🔽 (hour) | 00 🔽 (min) |             |  |  |  |
|                       | Sun 💌                                                                                                    | 00 🔽 (hour) 00 🖻 | (min) | 00 🔽 (hour) | 00 🔽 (min) |             |  |  |  |
|                       | Sun 💌                                                                                                    | 00 🔽 (hour) 00 🕚 | (min) | 00 🔽 (hour) | 00 🔽 (min) |             |  |  |  |
|                       | Sun 💌                                                                                                    | 00 🔽 (hour) 00 💽 | (min) | 00 🔽 (hour) | 00 🔽 (min) |             |  |  |  |
|                       | Sun 💌                                                                                                    | 00 🔽 (hour) 00 🕻 | (min) | 00 🔽 (hour) | 00 🔽 (min) |             |  |  |  |
|                       | Sun 💌                                                                                                    | 00 🔽 (hour) 00 🛐 | (min) | 00 🔽 (hour) | 00 🔽 (min) |             |  |  |  |

Figure 5-5-13 Wireless Schedule

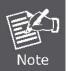

When setting the Wireless Schedule, it is important to ensure that your **System Clock** settings have been configured. If they have not, your Wireless Schedule will not function correctly.

## 5.6 Service Setup

#### 5.6.1 Port Forwarding

Choose menu "Service Setup  $\rightarrow$  Port Forwarding", and you can configure to re-direct a particular range of service port numbers from the Internet network to a particular LAN IP address. It helps users to host some servers behind the firewall. After the configuration, please click the "Apply" button to save the settings.

| Port Forwarding                                                                                                    | DMZ                                                                       |                                      |                                       |                        |                |
|----------------------------------------------------------------------------------------------------|---------------------------------------------------------------------------|--------------------------------------|---------------------------------------|------------------------|----------------|
| Port Forwarding<br>Entries in this table<br>services to a specifi<br>necessary if you wis<br>server on the prival<br>IP Enable Port For<br>IP Address:<br>Protocol:<br>Port Range:<br>Comment: | allow you to au<br>c machine behin<br>sh to host some<br>ce local network | d the NAT firew<br>sort of server li | all. These setting<br>ke a web server | gs are only<br>or mail | Apply<br>Reset |
| Current Port Fo                                                                                                    | rwarding Tab                                                              | ole:                                 |                                       |                        |                |
| Local IP Address                                                                                                    | Protocol                                                                  | Port Range                           | Comment                               | Select                 |                |
| 192.168.1.101                                                                                                    | TCP+UDP                                                                   | 8888                                 | Test                                  |                        |                |
| 192.168.1.102                                                                                                    | UDP                                                                       | 8080                                 | Web server                            |                        |                |
| Delete Selected                                                                                                    | Delete All                                                                | Reset                                |                                       |                        |                |

Figure 5-6-1 Port Forwarding

| Object                 | Description                                                                                                    |
|------------------------|----------------------------------------------------------------------------------------------------|
| Enable Port Forwarding | Enable Port Forwarding function                                                                                                    |
| IP Address             | Add LAN IP address of specified host or server on the private local network                                                                                                    |
| Protocol               | Select the port number protocol type (TCP, UDP or both). If you are unsure, then leave it to the default both protocol                                                                                                 |
| Port Range             | Add ports you want to control. For TCP and UDP Services, enter the beginning of the range of port numbers used by the service. If the service uses a single port number, enter it in both the start and finish fields. |
| Comment                | The description of this setting                                                                                                    |

Check the "**Select**" box of which rule you want to delete, and then click the "**Delete Selected**" button to delete it.

#### 5.6.2 DMZ

This page allows you to set a **De-militarized Zone (DMZ)** to separate internal network and Internet.

Choose menu "Service Setup  $\rightarrow$  DMZ", and you can configure the private IP address of DMZ. The DMZ feature allows one local host to be exposed to the Internet for a special-purpose service such as Internet gaming or video conferencing. After the configuration, please click the "Apply" button to save the settings.

| Port Forwarding DMZ                                                                                                    |                |
|----------------------------------------------------------------------------------------------------|----------------|
| DMZ<br>A Demilitarized Zone is used to provide Internet services without<br>sacrificing unauthorized access to its local private network. Typically, the<br>DMZ host contains devices accessible to Internet traffic, such as Web<br>(HTTP ) servers, FTP servers, SMTP (e-mail) servers and DNS servers.<br>Image: Enable DMZ<br>DMZ Host IP Address: 192.168.1.200 | Apply<br>Reset |

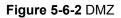

| Object              | Description                                                              |
|---------------------|--------------------------------------------------------------------------|
| Enable DMZ          | Check the box to enable DMZ function. If the DMZ Host Function is        |
|                     | enabled, it means that you set up DMZ host at a particular computer to   |
|                     | be exposed to the Internet so that some applications/software,           |
|                     | especially Internet / online game can have two way connections.          |
| DMZ Host IP Address | Enter the IP address of a particular host in your LAN which will receive |
|                     | all the packets originally going to the WAN port / Public IP address     |
|                     | above.                                                                   |

## 5.7 Security Setup

The Security Setup contains submenus of the settings about firewall and access filtering. Please refer to the following sections for the details.

| Wizard         | Security URL Filter MAC Filter IP Filter DoS              |  |  |  |  |
|----------------|-----------------------------------------------------------|--|--|--|--|
| Operation Mode | Security                                                  |  |  |  |  |
| WAN Setup      | Enable Ping Access on WAN Enable Web Server Access on WAN |  |  |  |  |
| LAN Setup      | Enable IPsec pass through on VPN connection               |  |  |  |  |
| Wireless Setup | Enable PPTP pass through on VPN connection                |  |  |  |  |
| Services Setup | Enable L2TP pass through on VPN connection                |  |  |  |  |
| Services Secup | Enable IPv6 pass through on VPN connection                |  |  |  |  |
| Security Setup |                                                           |  |  |  |  |

Figure 5-7-1

#### 5.7.1 Security

The Wireless router provides extensive firewall protection by restricting connection parameters to limit the risk of intrusion and defending against a wide array of common hacker attacks.

| Security | URL Filter                                  | MAC Filter      | IP Filter | DoS |  |       |  |
|----------|---------------------------------------------|-----------------|-----------|-----|--|-------|--|
| Security |                                             |                 |           |     |  |       |  |
| 🗌 Enab   | le Ping Access o                            | on WAN          |           |     |  | Apply |  |
| 🔲 Enab   | le Web Server A                             | ccess on WAN    |           |     |  |       |  |
| 🗹 Enab   | Enable IPsec pass through on VPN connection |                 |           |     |  |       |  |
| 🗹 Enab   | Enable PPTP pass through on VPN connection  |                 |           |     |  |       |  |
| 🗹 Enab   | le L2TP pass thi                            | ough on VPN co  | nnection  |     |  |       |  |
| 🔲 Enab   | le IPv6 pass thr                            | ough on VPN cor | nnection  |     |  |       |  |

Figure 5-7-2

| Object                      | Description                                                    |  |  |
|-----------------------------|----------------------------------------------------------------|--|--|
| Enable IGMP Proxy           | Check the box to enable the IGMP Proxy function.               |  |  |
| Enable Ping Access on WAN   | Check the box to enable Ping access from the Internet Network. |  |  |
| Enable Web Server Access    | Check the box to enable the web server access of the           |  |  |
| on WAN                      | WNRT-633 from the Internet network.                            |  |  |
| Enable IPsec pass through   | Check the box to enable IPsec pass through function on VPN     |  |  |
| on VPN connection           | connection.                                                    |  |  |
| Enable PPTP pass through    | Check the box to enable PPTP pass through function on VPN      |  |  |
| on VPN connection           | connection.                                                    |  |  |
| Enable L2TP pass through on | Check the box to enable L2TP pass through function on VPN      |  |  |
| VPN connection              | connection.                                                    |  |  |

| Enable IPv6 pass through on | Check the box to enable IPv6 pass through function on VPN |
|-----------------------------|-----------------------------------------------------------|
| VPN connection              | connection.                                               |

#### 5.7.2 URL Filtering

URL filter is used to deny LAN users from accessing the internet. Block those URLs which contain keywords listed below.

Choose menu "Security Setup  $\rightarrow$  URL Filtering", and you can configure which URL addresses to be blocked. After the configuration, please click the "Apply" button to save the settings.

| Recurity | URL Filter                            | MAC Filter | IP Filter | DoS         |            |  |  |  |  |
|----------|---------------------------------------|------------|-----------|-------------|------------|--|--|--|--|
| Security | UKL FIILER                            | MAG FIILEF | IP FIILEF | 005         |            |  |  |  |  |
| URL Filt | URL Filtering                         |            |           |             |            |  |  |  |  |
|          | r is used to deny<br>RLs which contai |            |           | internet. B | lock Apply |  |  |  |  |
| 🗹 Ena    | ble URL Filtering                     |            |           |             | Reset      |  |  |  |  |
| 💿 deny   | url address(blac                      | k list)    |           |             |            |  |  |  |  |
| 🔾 allow  | url address(whit                      | e list)    |           |             |            |  |  |  |  |
| URL Add  | ress:                                 |            |           |             |            |  |  |  |  |
|          |                                       |            |           |             |            |  |  |  |  |
|          |                                       |            |           |             |            |  |  |  |  |
| Current  | t Filter Table:                       |            |           |             |            |  |  |  |  |
|          | URL /                                 | ddress     |           | Select      |            |  |  |  |  |
|          | 9                                     | ex         |           |             |            |  |  |  |  |
|          | vio                                   | ence       |           |             |            |  |  |  |  |
| Delete S | elected Delete                        | All Reset  |           |             |            |  |  |  |  |

Figure 5-7-3 URL Filtering

The page includes the following fields:

| Object                | Description                                   |
|-----------------------|-----------------------------------------------|
| Enable URL Filtering: | Check this box to enable URL Filter function. |
| IP Address:           | The IP Address that you want to filter.       |
| URL Address:          | The URL Address that you want to filter.      |

Check the "Select" box of which rule you want to delete, and then click the "Delete Selected" button to delete it.

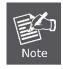

If you wish to block www.facebook.com, simply type in "facebook" and the Wireless Router will block all websites with the text "facebook" in the URL.

#### 5.7.3 MAC Filtering

Entries in this table are used to restrict certain types of data packets from your local network to Internet through the Wireless Router. Use of such filters can be helpful in securing or restricting your local network.

Choose menu "Security Setup→ MAC Filter", and you can configure which computer of the specified MAC address to be restricted. After the configuration, please click the "Apply" button to save the settings.

| Security                   | URL Filter                                                                                 | MAC Filter                                                    | IP Filter                       | DoS             |                |
|----------------------------|--------------------------------------------------------------------------------------------|---------------------------------------------------------------|---------------------------------|-----------------|----------------|
| from you<br>filters ca<br> | n this table are u<br>r local network t<br>n be helpful in se<br>le MAC Filtering<br>ress: | ised to restrict c<br>to Internet throu<br>ecuring or restric | gh the Gatewa<br>ting your loca | ay. Use of such | Apply<br>Reset |
|                            | Filter Table:<br>MAC Address                                                               |                                                               | Comment                         | Select          |                |
| Delete So                  | 00:30:4f:aa:bb:<br>elected Delete                                                          |                                                               | Jack's NB                       |                 |                |

Figure 5-7-4 MAC Filtering

The page includes the following fields:

| Object               | Description                         |
|----------------------|-------------------------------------|
| Enable MAC Filtering | Enable MAC filtering                |
| MAC Address          | Add MAC address you want to control |
| Comment              | The description of this setting     |

Check the "**Select**" box of which rule you want to delete, and then click the "**Delete Selected**" button to delete it.

#### 5.7.4 IP Filtering

IP Filtering is used to block internet or network access to **specific IP addresses** on your local network. The restricted user may still be able to login to the network but will not be able to access the internet. To begin blocking access to an IP address, enable IP Filtering and enter the IP address of the user you wish to block. Choose menu "Security Setup  $\rightarrow$  IP Filter", and you can configure which IP address and protocol to be restricted. After the configuration, please click the "Apply" button to save the settings.

| Security               | URL Filter                                                                                  | MAC Filter                                                                                               | IP Filter            | DoS    |                |
|------------------------|---------------------------------------------------------------------------------------------|----------------------------------------------------------------------------------------------------|----------------------|--------|----------------|
| your loca<br>be helpfu | this table are us<br>I network to Inte<br>I in securing or n<br>Ile IP Filtering<br>Idress: | ed to restrict cert<br>rnet through the<br>estricting your loc<br>22.168.1.201<br>Both V<br>ack's iPhone | Gateway. Use o       |        | Apply<br>Reset |
| Current                | Filter Table:                                                                               |                                                                                                    |                      |        |                |
| 192.1                  | IP Address<br>L68.1.200                                                                     | Protocol<br>TCP+UDP                                                                                      | Comment<br>Jack's PC | Select |                |
| Delete Si              | elected Delet                                                                               | e All Reset                                                                                              |                      |        |                |

Figure 5-7-5 IP Filtering

The page includes the following fields:

| Object              | Description                                                          |
|---------------------|----------------------------------------------------------------------|
| Enable IP Filtering | Check this box to enable IP Filter function                          |
| Local IP Address    | Add LAN IP address you want to control                               |
| Protocol            | Select the port number protocol type (TCP, UDP or both).             |
|                     | If you are unsure, then leave it to the default <b>both</b> protocol |
| Comment             | The description of this setting                                      |

Check the "**Select**" box of which rule you want to delete, and then click the "**Delete Selected**" button to delete it.

#### 5.7.5 Denial of Service (DoS)

The Wireless Router can prevent specific DoS attacks from entering your network. A **"Denial-of-Service"** (**DoS**) attack is characterized by an explicit attempt by hackers to prevent legitimate users of a service from using that service.

Choose menu "Security Setup  $\rightarrow$  DoS" to configure the settings of DoS attack prevention. After the configuration, please click the "Apply" button to save the settings.

| Security   | URL Filter                                                | MAC Filt       | er IP I                      | Filter               | DoS                                |       |
|------------|-----------------------------------------------------------|----------------|------------------------------|----------------------|------------------------------------|-------|
| Denial o   | f Service                                                 |                |                              |                      |                                    |       |
| hackers to | of-service" (DoS)<br>prevent legitima<br>le DoS Preventio | ite users of a | aracterized<br>a service fro | by an ex<br>om using | plicit attempt by<br>that service. | Apply |
| 🗖 wh       | iole System Floo                                          | d: SYN         | 0                            | Packet               | ts/Second                          |       |
| 🗆 wh       | iole System Floo                                          | d: FIN         | 0                            | Packet               | ts/Second                          |       |
| 🗖 wh       | iole System Floo                                          | d: UDP         | 0                            | Packet               | ts/Second                          |       |
| 🗆 wh       | iole System Floo                                          | d: ICMP        | 0                            | Packet               | ts/Second                          |       |
| 🗖 Per      | -Source IP Floor                                          | d: SYN         | 0                            | Packet               | ts/Second                          |       |
| 🗖 Per      | -Source IP Floor                                          | : FIN          | 0                            | Packet               | ts/Second                          |       |
| 🗖 Per      | -Source IP Floor                                          | d: UDP         | 0                            | Packet               | ts/Second                          |       |
| 🗖 Per      | -Source IP Floor                                          | d: ICMP        | 0                            | Packet               | ts/Second                          |       |
| 🗆 тс       | P/UDP PortScan                                            |                | Low 🚩 S                      | Sensitivi            | ty                                 |       |
|            | /IP Smurf                                                 |                |                              |                      |                                    |       |
| _          | Land                                                      |                |                              |                      |                                    |       |
|            | Spool<br>TearDrop                                         |                |                              |                      |                                    |       |
|            | qOfDeath                                                  |                |                              |                      |                                    |       |
|            | -<br>P Scan                                               |                |                              |                      |                                    |       |
| 🗖 тс       | P SynWithData                                             |                |                              |                      |                                    |       |
|            | P Bomb                                                    |                |                              |                      |                                    |       |
|            | P EchoChargen                                             |                |                              |                      |                                    |       |
| Select A   | LL Clear ALI                                              | _              |                              |                      |                                    |       |
| 🗖 Ena      | able Source IP Bl                                         | ocking         | 0                            | Block tin            | ne (sec)                           |       |

Figure 5-7-6 Denial of Service

| Object     | Description                                               |
|------------|-----------------------------------------------------------|
| Enable DoS | Check to enable DoS function.                             |
| Prevention | User may set other related configurations about DoS below |

### 5.8 Route Setup

Static routing is a special type of routing that can be applied in a network to reduce the problem of routing selection and data flow overload caused by routing selection so as to improve the packets forwarding speed. You can set the destination IP address, subnet mask, and gateway to specify a routing rule. The destination IP address and subnet mask determine a destination network or host to which the router sends packets through the gateway.

#### 5.8.1 Router Setup

A static route is a pre-determined pathway that network information must travel to reach a specific host or network.

| Route Setup                        | RIP Setup     |               |          |           |        |
|------------------------------------|---------------|---------------|----------|-----------|--------|
| Routing Setu                       | )             |               |          |           |        |
| This page is used<br>I Enable Stat |               | route entry.  |          |           | Apply  |
| IP Address:                        |               |               |          | F         | Reset  |
| Subnet Mask:                       |               |               |          |           |        |
| Gateway:                           |               |               |          |           |        |
| Metric:                            |               |               |          |           |        |
| Interface:                         | LAN 💌         | ]             |          |           |        |
|                                    | Show Ro       | oute Table    |          |           |        |
|                                    |               |               |          |           |        |
| Static Route T                     | able:         |               |          |           |        |
| Destination IP<br>Address          | Netmask       | Gateway       | / Metric | Interface | Select |
| 192.168.200.0                      | 255.255.255.0 | ) 192.168.1.: | 253 1    | LAN       |        |
| 172.16.1.0                         | 255.255.255.0 | ) 172.16.0.2  | 53 1     | WAN       |        |
| Delete Selected                    | Delete All    | Reset         |          |           |        |

Figure 5-8-1 Routing Setup

| Object              | Description                                       |
|---------------------|---------------------------------------------------|
| Enable Static Route | Click this box to enable static route.            |
| IP Address          | The network or host IP address desired to access. |

| Subnet Mask          | The subnet mask of destination IP.                                                                                                    |
|----------------------|----------------------------------------------------------------------------------------------------|
| Gateway              | The gateway is the router or host's IP address to which packet was sent. It must be the same network segment with the WAN or LAN port. |
| Show Routing Table   | Clicking this button will show you all the routing table of the system.                                                                |
| Static Routing table | It only shows the static routing table and you can delete one or all.                                                                  |

#### 5.8.2 RIP Setup

The page is used to set up dynamic routing protocol or edit static route entry. After the configuration, please click the "Apply" button to save the settings.

| Route Setup    | RIP Setup                                              |       |
|----------------|--------------------------------------------------------|-------|
| RIP1/RIP2      | Setup                                                  |       |
| This page is u | sed to setup dynamic routing protocol.<br>/namic Route | Apply |
| NAT:           | 💿 Enabled 🛛 🔿 Disabled                                 | Reset |
| Transmit:      | ◉ Disabled  ○ RIP 1  ○ RIP 2                           |       |
| Receive:       | ⊙ Disabled ○ RIP 1 ○ RIP 2                             |       |

Figure 5-8-2 RIP Setup

| Object         | Description                             |
|----------------|-----------------------------------------|
| Enable Dynamic | Click this box to enable Dynamic Route. |
| Route          |                                         |

### 5.9 QoS Setup

The **QoS** (**Quality of Service**) helps improve your network gaming performance by prioritizing applications. By default the bandwidth control are disabled and application priority is not classified automatically. In order to complete this settings, please follow the steps below.

- 1. Enable this function.
- 2. Enter the total speed or choose automatic mode.
- 3. Enter the IP address or MAC address user want to control.
- 4. Specify how to control this PC with this IP address or MAC address, including maximum or minimum bandwidth, priority and its up/down speed.

After the configuration, please click the "**Apply**" button to save the settings.

| QoS                                                                                                    |                                       |  |
|----------------------------------------------------------------------------------------------------|---------------------------------------|--|
| QoS                                                                                                    |                                       |  |
| Entries in this table improve your online gaming experience by ensuring that your game traffic is prioritized over other network traffic, such as FTP or Web. |                                       |  |
| 🗹 Automatic Uplink Speed                                                                                                    |                                       |  |
| Manual Uplink Speed (Kbps): 512                                                                                                    |                                       |  |
| Automatic Downlink Speed                                                                                                    |                                       |  |
| Manual Downlink Speed (Kbps): 5                                                                                                    | 12                                    |  |
| QoS Rule Setting:                                                                                                    |                                       |  |
| Address Type:                                                                                                    | ● IP ○ MAC                            |  |
| Local IP Address:                                                                                                    | <b>-</b>                              |  |
| MAC Address:                                                                                                    |                                       |  |
| Mode:                                                                                                    | Guaranteed minimum bandwidth 💌        |  |
| Uplink Bandwidth (Kbps):                                                                                                    |                                       |  |
| Downlink Bandwidth (Kbps):                                                                                                    |                                       |  |
| Comment:                                                                                                    |                                       |  |
|                                                                                                    |                                       |  |
| Current QoS Rules Table:                                                                                                    |                                       |  |
| Local IP MAC Mode                                                                                                    | Uplink Downlink<br>andwidth Bandwidth |  |
| Delete Selected Delete All                                                                                                    | Reset                                 |  |

Figure 5-9-1 QoS

The page includes the following fields:

| Object                      | Description                                                                                                    |
|-----------------------------|----------------------------------------------------------------------------------------------------|
| Enable QoS                  | Check the box to enable the QoS function.                                                                                                    |
| Automatic Uplink Speed      | Check the box to adjust the uplink speed automatically by the WNRT-633. Or enter the uplink data rate manually in the field below.                                                                                                    |
| Automatic Downlink<br>Speed | Check the box to adjust the downlink speed automatically by the WNRT-633. Or enter the downlink data rate manually in the field below.                                                                                                    |
| QoS Rule Setting            | To set the priority rule, you can appoint the computer by <b>IP</b> address<br>or <b>MAC</b> address, and enter it in the correct field. Select <b>minimum</b> or<br><b>maximum</b> bandwidth, and then fill the <b>uplink</b> and <b>downlink</b> data<br>rate into the field. |

## 5.10 System

The System menu contains submenus of the general settings of the WNRT-633. Please refer to the following sections for the details.

|                                | Time Zone                                                                                      | the sup dis references of | Davis (Land Davida | Deserves    |
|--------------------------------|------------------------------------------------------------------------------------------------|---------------------------|--------------------|-------------|
| Wizard                         | Time Zone                                                                                      | Upgrade Firmware          | Save/Load Config   | Passwor     |
| Operation Mode                 | Time Zon                                                                                       | e Setting                 |                    |             |
| WAN Setup                      | You can maintain the system time by synchronizing with a public time server over the Internet. |                           |                    | time server |
| LAN Setup                      | Current Tim                                                                                    | e:                        | n 4 Day 29 Hr      | 16 Mn       |
| Wireless Setup                 |                                                                                                | 22 Sec 33                 |                    |             |
| Services Setup                 | 32                                                                                             | Copy Computer             |                    |             |
|                                | Time Zone                                                                                      | Select : (GMT+08:00)Taip  | iei                | *           |
| Security Setup                 |                                                                                                |                           |                    |             |
| Security Setup<br>Router Setup | 🗹 Enable                                                                                       | NTP client update         |                    |             |

Figure 5-10-1

#### 5.10.1 Time Zone Setting

This section assists you in setting the Wireless Router's system time. You can either select to set the time and date manually or automatically obtain the GMT time from Internet.

Choose menu "System  $\rightarrow$  Time Zone Setting" to configure the system time. You can also maintain the system time by synchronizing with a public time server over the Internet. After the configuration, please click the "Apply" button to save the settings.

| Time Zone                   | Upgrade Firmware                     | Save/Load Config            | Password       |      |
|-----------------------------|--------------------------------------|-----------------------------|----------------|------|
| Time Zone                   | e Setting                            |                             |                |      |
| You can mai<br>over the Int |                                      | synchronizing with a public | time server Ap | ply  |
| Current Time                |                                      | on 4 Day 29 Hr<br>3         | 16 Mn Res      | set  |
|                             | Copy Compute                         | Time                        | Refr           | resh |
| Time Zone                   | Select : (GMT+08:00)Ta               | ipei                        | ~              |      |
| Enable NTP client update    |                                      |                             |                |      |
| 🔲 Automa                    | Automatically Adjust Daylight Saving |                             |                |      |
| NTP server                  | :                                    | - North America 🛛 👻         |                |      |
|                             | 0                                    | (Manual IP Setting          | ])             |      |

Figure 5-10-2 Time Zone Setting

The page includes the following fields:

| Object            | Description                                                               |
|-------------------|---------------------------------------------------------------------------|
| Time Zone Select  | Input current time manually.                                              |
| Time Zone Select  | Select the time zone of the country you are currently in. The router will |
|                   | set its time based on your selection.                                     |
| Enable NTP client | Check to enable NTP update. Once this function is enabled, Router will    |
| update            | automatically update current time from NTP server.                        |
| NTP Server        | User may select prefer NTP sever or input address of NTP server           |
|                   | manually.                                                                 |

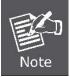

The configured time and date settings are lost when the Wireless Router is powered off.

#### 5.10.2 Upgrade Firmware

Firmware upgrade is released periodically to improve the functionality of your device and also to add new features. If you run into a problem with a specific feature of the device, log on to our website <u>www.planet.com.tw</u> to download the latest firmware to update your device.

Choose menu "**System** → **Upgrade Firmware**" to upgrade the firmware of the WNRT-633. Select the new firmware file downloaded from the PLANET website, and then click "**Upload**" button to upgrade it.

| Time Zone                                                                                                    | Upgrade Firmware | Save/Load Config | Password |
|----------------------------------------------------------------------------------------------------|------------------|------------------|----------|
| Upgrade Firm                                                                                                    | ware             |                  | Unload   |
| This page allows you upgrade the Access Point firmware to new version.<br>Please note, do not power off the device during the upload because it may<br>crash the system. |                  |                  | n        |
| Firmware Versior                                                                                                    |                  | 24.06NG          | Reset    |
| Select File:                                                                                                    |                  | Browse           | e        |

Figure 5-10-3 Upgrade Firmware

The page includes the following fields:

| Object      | Description                                                            |
|-------------|------------------------------------------------------------------------|
| Select File | Browse and select file you want to upgrade and press Upload to perform |
|             | upgrade.                                                               |
|             | Please wait till on screen shows related information after upgrade     |
|             | is finished.                                                           |

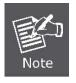

Do not disconnect the Wireless Router from your management PC (the PC you use to configure the device) or power off it during the upgrade process; otherwise, it may be permanently damaged. The Wireless Router will restart automatically when the upgrade process, which takes several minutes, completes.

#### 5.10.3 Save/Reload Settings

Choose menu "System  $\rightarrow$  Save/Reload Settings" to back up or reset the configuration of the WNRT-633.

Once you have configured the Wireless Router the way you want it, you can save these settings to a configuration file on your local hard drive that can later be imported to your Wireless Router in case the device is restored to factory default settings.

| Time Zone                    | Upgrade Firmware                                                                      | Save/Load Config | Password |
|------------------------------|---------------------------------------------------------------------------------------|------------------|----------|
| Save/Reload                  | Settings                                                                              |                  |          |
| from the file which          | you save current settings<br>ch was saved previously. Bo<br>ation to factory default. |                  |          |
| Save Settings t              | o File: Save                                                                          |                  |          |
| Load Settings fr<br>File:    | om                                                                                    | Browse Upl       | oad      |
| Reset Settings t<br>Default: | to Reset                                                                              |                  |          |

Figure 5-10-4 Save/Reload Settings

The page includes the following fields:

| Object                  | Description                                                         |  |
|-------------------------|---------------------------------------------------------------------|--|
| Save Settings to File   | Click the "Save" button to back up the configuration of the         |  |
|                         | WNRT-633. And then save the "config.dat" in your computer.          |  |
| Load Settings from File | Select the configuration file of the WNRT-633, and then click the   |  |
|                         | "Upload" button to reload the configuration back into the WNRT-633. |  |
| Reset Settings to       | Click the "Reset" button to reset all settings of the WNRT-633 to   |  |
| Default                 | factory default.                                                    |  |
|                         | Factory Default Settings:                                           |  |
|                         | User Name: admin                                                    |  |
|                         | Password: admin                                                     |  |
|                         | IP Address: 192.168.1.1                                             |  |
|                         | Subnet Mask: 255.255.255.0                                          |  |
|                         | SSID: WNRT-633                                                      |  |
|                         | Wireless Security: None                                             |  |

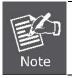

To activate your settings, you need to reboot the Wireless Router after you reset it.

#### 5.10.4 Password

To ensure the Wireless Router's security, you will be asked for your password when you access the Wireless Router's Web-based Utility. The default user name and password is "admin". This page will allow you to add or modify the user name and passwords.

Choose menu "System  $\rightarrow$  Password" to change the user name and password which is inputted to access the web UI of the WNRT-633.

| Time Zone       | Upgrade Firmware                                           | Save/Load Config                                      | Password |
|-----------------|------------------------------------------------------------|-------------------------------------------------------|----------|
| Password Setup  |                                                            |                                                       |          |
|                 | l to set the account to acce<br>r name and password will d | ss the web server of Acces<br>lisable the protection. | s Apply  |
| User Name:      |                                                            |                                                       | Reset    |
| New Password:   |                                                            |                                                       |          |
| Confirmed Passw | vord:                                                      |                                                       |          |

#### Figure 5-10-5 Password Setup

The page includes the following fields:

| Object             | Description                   |  |
|--------------------|-------------------------------|--|
| User Name          | Enter user name.              |  |
| New Password       | Input password for this user. |  |
| Confirmed Password | Confirm password again.       |  |

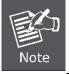

For the sake of security, it is highly recommended that you change default login password and user name.

## 5.11 Status

You can use this function to realize the instantaneous information of the Wireless Router. The Information displayed here may vary on different configurations.

#### 5.11.1 Status

Choose menu "Status  $\rightarrow$  Status" to show the current status and some basic settings of the WNRT-633.

| Status Statistics Log   | 9                                             |  |
|-------------------------|-----------------------------------------------|--|
| Access Point Status     |                                               |  |
|                         | status and some basic settings of the device. |  |
| System                  |                                               |  |
| Uptime                  | Oday:0h:2m:53s                                |  |
| Firmware Version        | v1.324.06NG                                   |  |
| Build Time              | Mon Apr 29 15:25:44 CST 2013                  |  |
| Wireless Configuration  |                                               |  |
| Mode                    | AP                                            |  |
| Band                    | 2.4 GHz (B+G+N)                               |  |
| SSID                    | WNRT-633                                      |  |
| Channel Number          | 11                                            |  |
| Encryption              | WPA2                                          |  |
| BSSID                   | 00:30:4f:81:98:c1                             |  |
| Associated Clients      | 2                                             |  |
| Wireless Repeater Inter |                                               |  |
| Mode                    | Infrastructure Client                         |  |
| SSID                    | WNRT-633 RPTO                                 |  |
| Encryption              | Disabled                                      |  |
| BSSID                   | 00:00:00:00:00:00                             |  |
| State                   | Scanning                                      |  |
| TCP/IP Configuration    |                                               |  |
| Attain IP Protocol      | Fixed IP                                      |  |
| IP Address              | 192.168.1.1                                   |  |
| Subnet Mask             | 255.255.255.0                                 |  |
| Default Gateway         | 192.168.1.1                                   |  |
| DHCP Server             | Enabled                                       |  |
| MAC Address             | 00:30:4f:81:98:c1                             |  |
| WAN Configuration       |                                               |  |
| Attain IP Protocol      | PPPoE Connected                               |  |
| IP Address              | 118.168.238.58                                |  |
| Subnet Mask             | 255.255.255.255                               |  |
| Default Gateway         | 168.95.98.254                                 |  |
| MAC Address             | 00:30:4f:81:98:c9                             |  |

#### Figure 5-11-1 Status

#### 5.11.2 Statistics

Choose menu "Status → Statistics" to show the packet counters for transmission and reception regarding wireless and Ethernet network.

| Status                            | Statistics | Log      |           |          |           |         |
|-----------------------------------|------------|----------|-----------|----------|-----------|---------|
| Statistics                        |            |          |           |          |           |         |
| This page show<br>regarding to wi |            |          |           | sion and | reception | Refresh |
| Wireless LAN                      |            | Sent Pac | kets      |          | 9190      |         |
| WIREIESS LAN                      |            | Received | l Packets |          | 280411    |         |
| Wireless Repeater LAN             |            | Sent Pac | kets      |          | 99831     |         |
|                                   |            | Received | l Packets |          | 0         |         |
|                                   |            | Sent Pac | kets      |          | 0         |         |
| Ethernet WAN                      |            | Received | l Packets |          | 0         |         |

Figure 5-11-2 Statistics

The page includes the following fields:

| Item             | Description                                                                     |
|------------------|---------------------------------------------------------------------------------|
| Wireless LAN     | It shows the statistic count of sent packets on the wireless LAN interface.     |
| Sent Packets     |                                                                                 |
| Wireless LAN     | It shows the statistic count of received packets on the wireless LAN interface. |
| Received Packets |                                                                                 |
| Ethernet WAN     | It shows the statistic count of sent packets on the Ethernet WAN interface.     |
| Sent Packets     |                                                                                 |
| Ethernet WAN     | It shows the statistic count of received packets on the Ethernet WAN            |
| Received Packets | interface.                                                                      |
| Refresh          | Click the refresh the statistic counters on the screen.                         |

#### 5.11.3 Log

Choose menu "**Management**  $\rightarrow$  **Log**" to configure the settings of system log. You can check the box of the items you want to record it in the log. After the configuration, please click the "Apply" button to save the settings.

| Status St     | tatistics Log                                                |
|---------------|--------------------------------------------------------------|
|               |                                                              |
| System Log    |                                                              |
|               | used to set remote log server and show the system log. Apply |
| 🗹 Enable Log  |                                                              |
| 🗹 system all  | wireless DoS                                                 |
| 🔽 Enable Re   | mote Log Log Server IP Address: 192.168.1.222                |
|               |                                                              |
| Apr 29 15:25: | 48 Realtek WLAN driver driver version 1.6                    |
| (2012-12-04)  |                                                              |
| Apr 29 15:25: | 48 Probing RTL8186 10/100 NIC-kenel stack size               |
| order[3]      |                                                              |
| Apr 29 15:25: | 48 chip name: 8196C, chip revid: O                           |
| Apr 29 15:25: | 48 NOT YET                                                   |
| Apr 29 15:25: | •                                                            |
| Apr 29 15:25: |                                                              |
| -             | 48 eth2 added. vid=9 Member port 0x8                         |
| Apr 29 15:25: | -                                                            |
| Apr 29 15:25: |                                                              |
| Apr 29 15:25: |                                                              |
| Apr 29 15:25: |                                                              |
| Apr 29 15:25: | 48 Realtek FastPath:v1.03                                    |
| L             |                                                              |
| Refresh Cl    | ear                                                          |
| Reliesi       |                                                              |

Figure 5-11-3 System Log

The page includes the following fields:

| Object         | Description                                                                  |
|----------------|------------------------------------------------------------------------------|
| Enable Log     | Check to enable log function.                                                |
| System all/Dos | Select which log you want to check. Related information will be shown below. |

## 5.12Logout

Click "Logout" to log out the web UI of the WNRT-633. And then click the "Apply" button for sure.

| Logout                                                  |       |
|---------------------------------------------------------|-------|
| Logout                                                  |       |
| This page is used to logout.<br>Do you want to logout ? | Apply |

## **Chapter 6. Quick Connection to a Wireless Network**

In the following sections, the default SSID of the WNRT-633 is configured to "default".

### 6.1 Windows XP (Wireless Zero Configuration)

Step 1: Right-Click on the wireless network icon displayed in the system tray

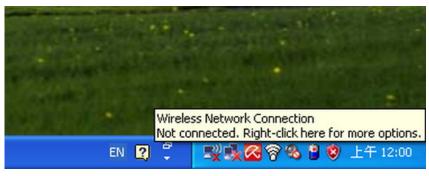

Figure 6-1-1

#### Step 2: Select [View Available Wireless Networks]

Step 3: Highlight and select the wireless network (SSID) to connect

- (1) Select SSID [default]
- (2) Click the [Connect] button

| 0 | <sup>10</sup> Wireless Network Connecti              | on                                                                                                    | ×       |
|---|------------------------------------------------------|----------------------------------------------------------------------------------------------------|---------|
|   | Network Tasks                                        | Choose a wireless network                                                                                  |         |
|   | 😴 Refresh network list                               | Click an item in the list below to connect to a <u>w</u> ireless network in range or to go<br>information. | et more |
|   | Set up a wireless network for a home or small office | ((p))                                                                                                    | • (UUs  |
|   | Related Tasks                                        | (( <b>@</b> ))                                                                                             |         |
|   | Learn about wireless<br>networking                   | Security-enabled wireless network     ((@))                                                                | 0000    |
|   | Change the order of preferred networks               | Security-enabled wireless network                                                                          |         |
|   | Change advanced settings                             | (( )) default                                                                                              | line    |
|   |                                                      | To connect to this network, click Connect. You might need to ente<br>additional information.               | r       |
|   |                                                      | ((p))                                                                                                    | _n 💌    |
|   |                                                      |                                                                                                    | Connect |

Figure 6-1-2

#### Step 4: Enter the encryption key of the Wireless Router

- (1) The Wireless Network Connection box will appear
- (2) Enter the encryption key that configured in section 5.5.3
- (3) Click the [Connect] button

| Wireless Network Connection                                                                                                    |          |  |  |  |  |
|----------------------------------------------------------------------------------------------------|----------|--|--|--|--|
| The network 'default' requires a network key (also called a WEP key or WPA key). A network key helps prevent unknown intruders from connecting to this network. |          |  |  |  |  |
| Type the key, and then click (                                                                                                    | Connect. |  |  |  |  |
| Network <u>k</u> ey:                                                                                                    | •••••    |  |  |  |  |
| Confirm network key:                                                                                                    | •••••    |  |  |  |  |
|                                                                                                    | Cancel   |  |  |  |  |

Figure 6-1-3

#### Step 5: Check if "Connected" is displayed

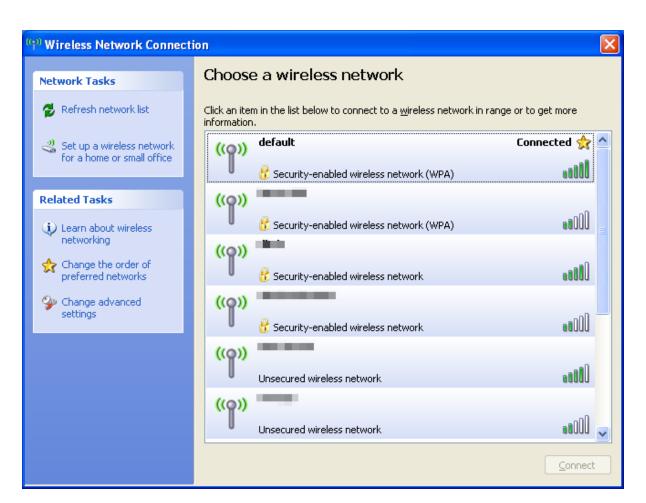

Figure 6-1-4

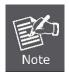

Some laptops are equipped with a "Wireless ON/OFF" switch for the internal wireless LAN. Make sure the hardware wireless switch is switch to "ON" position.

## 6.2 Windows 7 (WLAN AutoConfig)

WLAN AutoConfig service is built-in in Windows 7 that can be used to detect and connect to wireless network. This built-in wireless network connection tool is similar to wireless zero configuration tool in Windows XP.

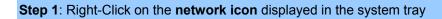

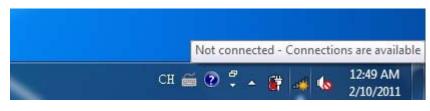

Figure 6-2-1

Step 2: Highlight and select the wireless network (SSID) to connect

- (1) Select SSID [default]
- (2) Click the [Connect] button

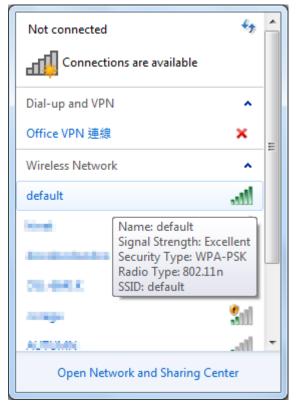

Figure 6-2-2

| Not connected                   | ^ |
|---------------------------------|---|
| Connections are available       |   |
| Dial-up and VPN                 |   |
| Office VPN 連線 🗙 🗙               |   |
| Wireless Network                |   |
| default                         |   |
| Connect automatically           |   |
| terstandard and                 |   |
| and all                         |   |
| or many all                     |   |
| ana. al                         | Ŧ |
| Open Network and Sharing Center |   |

Figure 6-2-3

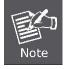

If you will be connecting to this Wireless Router in the future, check [Connect automatically].

#### Step 4: Enter the encryption key of the Wireless Router

- (1) The Connection to a Network box will appear
- (2) Enter the encryption key that is configured in section 5.5.3
- (3) Click the [OK] button

| Connect to a Network                                      | x    |
|-----------------------------------------------------------|------|
| Type the network security key                             |      |
| Security key:                                             |      |
| Hide characters                                           |      |
| You can also connect by pushing the button on the router. |      |
| OK Car                                                    | ncel |

Figure 6-2-4

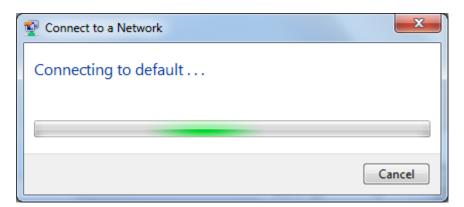

Figure 6-2-5

Step 5: Check if "Connected" is displayed

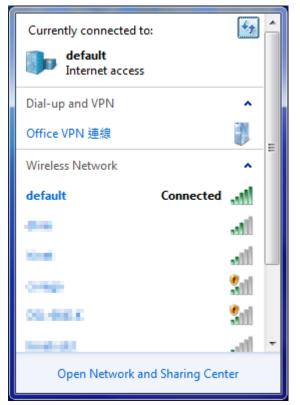

Figure 6-2-6

### 6.3 Mac OS X 10.x

In the following sections, the default SSID of the WNRT-633 is configured to "default".

Step 1: Right-Click on the network icon displayed in the system tray

The AirPort Network Connection menu will appear

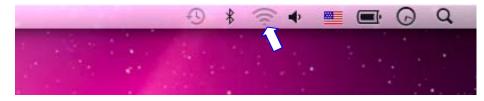

Figure 6-3-1

Step 2: Highlight and select the wireless network (SSID) to connect

- (1) Select and SSID [default]
- (2) Double-click on the selected SSID

|                                          | · · · ·                                                                                                    | * 🤶       | 🔹 🔳 🕜 Q |
|------------------------------------------|----------------------------------------------------------------------------------------------------|-----------|---------|
|                                          | AirPort: On<br>Turn AirPort Off                                                                                 |           |         |
|                                          | No network selected                                                                                             |           |         |
|                                          | default                                                                                                    | ें<br>• • |         |
| 1.1.1.1.1.1.1.1.1.1.1.1.1.1.1.1.1.1.1.1. | Anna Anna Anna Anna Anna Anna Anna Anna                                                                         | • (i-     |         |
|                                          | intenti di secondo di secondo di secondo di secondo di secondo di secondo di secondo di secondo di secondo di s |           |         |
|                                          | Total Annual State                                                                                              |           |         |
|                                          | Inclus                                                                                                    |           |         |
|                                          | Join Other Network<br>Create Network<br>Open Network Preferences                                                |           |         |

Figure 6-3-2

Step 4: Enter the encryption key of the Wireless Router

- (4) Enter the encryption key that is configured in section 5.5.3
- (1) Click the [OK] button

| e. | The network "default" requires a WPA<br>password. |
|----|---------------------------------------------------|
|    | Password:                                         |
|    | Show password Remember this network               |
|    | Refiember tins network                            |

Figure 6-3-3

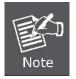

If you want to connect this Wireless Router in the future, check [**Remember this network**].

# Step 5: Check if the AirPort is connected to the selected wireless network.If "Yes", then there will be a "check" symbol in the front of the SSID.

|                     | • • •                                                                                                    | * 🛜        | ۰ 🖻     |           | 0 | Q. |
|---------------------|----------------------------------------------------------------------------------------------------|------------|---------|-----------|---|----|
|                     | AirPort: On<br>Turn AirPort Off                                                                                 |            |         |           |   |    |
|                     | √default                                                                                                    | 6 🛜        |         | i Veni (* |   |    |
|                     | 10000                                                                                                    | A 🔅        |         |           |   |    |
|                     | The second second second second second second second second second second second second second second second se | (1:        |         |           |   |    |
|                     |                                                                                                    | A 🛜        |         |           |   |    |
|                     |                                                                                                    |            |         |           |   |    |
| and the second      | THE OWNER                                                                                                    | ()         |         |           |   |    |
| 1.1.1.1.1.1.1.1.1.1 | termine and of                                                                                                  |            |         |           | ÷ |    |
|                     | the second second second second second second second second second second second second second second second se |            |         |           |   |    |
|                     | COLUMN TRANS                                                                                                    |            | 02      |           |   |    |
|                     | and Million and                                                                                                 |            |         |           |   |    |
|                     |                                                                                                    | <b>₽</b> 🛜 | 10      |           |   |    |
|                     | Join Other Network<br>Create Network<br>Open Network Preferences                                                |            | •       |           |   |    |
| Sec. States and     |                                                                                                    |            | 8. (C.) |           |   |    |

Figure 6-3-4

There is another way to configure the MAC OS X Wireless settings:

Step 1: Click and open the [System Preferences] by going to Apple > System Preference or Applications

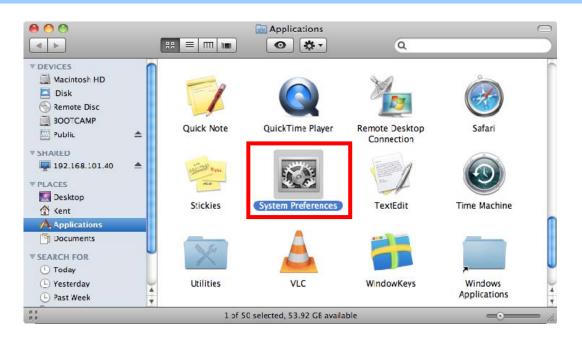

Figure 6-3-5

| ● <del>●</del> ○<br><b>▼ ▶</b> [: | Show All                  |                      | System I           | Preferences        |              | Q                                                                                                    |                     |
|-----------------------------------|---------------------------|----------------------|--------------------|--------------------|--------------|----------------------------------------------------------------------------------------------------|---------------------|
| Personal                          | -                         |                      | _                  | ীয়ন্ত্ৰ           |              |                                                                                                    |                     |
| Appearance                        | Desktop &<br>Screen Saver | Dock                 | Exposé &<br>Spaces | Language &<br>Text | Security     | Spotlight                                                                                                    |                     |
| Hardware                          |                           |                      |                    |                    |              |                                                                                                    |                     |
|                                   |                           | 8                    |                    |                    |              | i de la compañía de la compañía de | 0                   |
| CDs & DVDs                        | Displays                  | Energy<br>Saver      | Keyboard           | Mouse              | Trackpad     | Print & Fax                                                                                                    | Sound               |
| Internet &                        | Wireless                  |                      |                    |                    |              |                                                                                                    |                     |
|                                   |                           | 8                    |                    |                    |              |                                                                                                    |                     |
| MobileMe                          | Network                   | Bluetooth            | Sharing            |                    |              |                                                                                                    |                     |
| System                            |                           |                      |                    |                    |              |                                                                                                    |                     |
| 11                                |                           | **                   | (0)                | -                  | 2            | 0                                                                                                    | $\bigcirc$          |
| Accounts                          | Date & Time               | Parental<br>Controls | Software<br>Update | Speech             | Startup Disk | Time Machine                                                                                                    | Universal<br>Access |
| Other                             |                           |                      |                    |                    |              |                                                                                                    |                     |
|                                   |                           |                      |                    |                    |              |                                                                                                    |                     |

#### Step 2: Open Network Preference by clicking on the [Network] icon

Figure 6-3-6

Step 3: Check Wi-Fi setting and select the available wireless network

- (1) Choose the AirPort on the left-menu (make sure it is ON)
- (2) Select Network Name [default] here

If this is the first time to connect to the Wireless Router, it should show "Not network selected".

| 00                                      |         | Network            |                                                                                                    |                     |              |
|-----------------------------------------|---------|--------------------|----------------------------------------------------------------------------------------------------|---------------------|--------------|
| Show All                                |         |                    |                                                                                                    | Q                   |              |
|                                         | Locat   | ion: Automatic     |                                                                                                    | •                   |              |
| USB Ethernet<br>Not Connected           | <u></u> | Status:            | 100 C                                                                                                    | Turn AirPor         |              |
| 802.11dapter<br>Not Connected           | <u></u> |                    | AirPort is turned o<br>a network.                                                                                                    | n but is not connec | ted to       |
| <ul> <li>AirPort</li> <li>On</li> </ul> | <b></b> | Network Name       | ' No network se                                                                                                    | lected              |              |
| Home VPN<br>Not Connected               |         |                    |                                                                                                    |                     | (;; ();-     |
|                                         |         |                    | default                                                                                                    |                     |              |
|                                         |         |                    | And a state of the state of the |                     |              |
|                                         |         |                    |                                                                                                    |                     |              |
|                                         |         |                    |                                                                                                    |                     |              |
|                                         |         |                    | in the second                                                                                                    |                     | <b>₽</b> (\$ |
|                                         |         |                    | Join Other Net<br>Create Network                                                                                                    |                     |              |
| + - *-                                  |         | Show AirPort statu | s in menu <mark>b</mark> ar                                                                                                    | Advanc              | ed) (?       |

Figure 6-3-7

### 6.4 iPhone / iPod Touch / iPad

In the following sections, the default SSID of the WNRT-633 is configured to "default".

Step 1: Tap the [Settings] icon displayed in the home screen

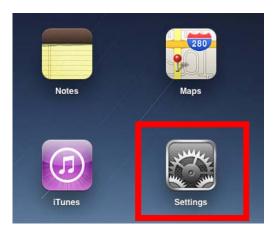

Figure 6-4-1

Step 2: Check Wi-Fi setting and select the available wireless network

- (3) Tap [General] \ [Network]
- (4) Tap [Wi-Fi]

If this is the first time to connect to the Wireless Router, it should show "Not Connected".

| iPad                      | 10:35 AM          | @ 100% 🔳 |
|---------------------------|-------------------|----------|
| Settings                  | General           |          |
| Airplane Mode OFF         |                   |          |
| Wi-Fi Not Connected       | About             | >        |
| Notifications     On      | Usage             | >        |
| Carrier                   | Sounds            | >        |
| 😰 Cellular Data           |                   |          |
| 🙀 Brightness & Wallpaper  | Network           | >        |
| Picture Frame             | Bluetooth         | Off >    |
| General                   | Location Services | On >     |
| Mail, Contacts, Calendars | Spotlight Search  | >        |
| 🛃 Safari                  |                   |          |

Figure 6-4-2

| iPad                      | 10:35 AM    | 🕒 100% 📼        |
|---------------------------|-------------|-----------------|
| Settings                  | General Net | work            |
| Airplane Mode OFF         |             |                 |
| SWI-FI Not Connected      | VPN         | Not Connected > |
| <b>Notifications</b> On   | Wi-Fi       | Not Connected > |
| Carrier                   |             |                 |
| Cellular Data             |             |                 |
| 🙀 Brightness & Wallpaper  |             |                 |
| Picture Frame             |             |                 |
| General                   |             |                 |
| Mail, Contacts, Calendars |             |                 |
| Safari                    |             |                 |

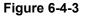

Step 3: Tap the target wireless network (SSID) in "Choose a Network..."

- (1) Turn on Wi-Fi by tapping "Wi-Fi"
- (2) Select SSID [default]

| iPad                     | 11:23 PM                                                                | 🕒 76% 📼 |
|--------------------------|-------------------------------------------------------------------------|---------|
| Settings                 | Network Wi-Fi Networks                                                  | 3       |
| Airplane Mode OFF        |                                                                         |         |
| SWI-FI Not Connected     | Wi-Fi                                                                   | ON      |
| Notifications     On     | Choose a Network                                                        |         |
| Location Services On     | default                                                                 | ₽ 🌫 📀   |
| 🕎 Cellular Data          | Other                                                                   | >       |
| 🙀 Brightness & Wallpaper | Ask to Join Networks                                                    | ON      |
| Picture Frame            | Known networks will be joined auto<br>known networks are available, you |         |
| Seneral                  | before joining a new netw                                               |         |

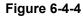

#### Step 4: Enter the encryption key of the Wireless Router

- (1) The password input screen will be displayed
- (2) Enter the encryption key that is configured in section 4.4.3
- (3) Tap the [Join] button

| iPad 중               | 11:20 PM                                           | @ 76% ■           |
|----------------------|----------------------------------------------------|-------------------|
| Settings             | Network Wi-Fi Net                                  | tworks            |
| Airplane Mode        |                                                    |                   |
| SWI-FI CA8-4         | Wi-Fi                                              | ON                |
| Notifications     On | Choose a Network                                   |                   |
| Location             | ✓ CA8-4                                            | ₽ 중 📀             |
| E Cellular Cancel    | inter the password for "default"<br>Enter Password | <b>₽ ∻ (&gt;</b>  |
|                      | Enter Password                                     | >                 |
| Brightne Password    | ••••••                                             |                   |
| Picture I            |                                                    |                   |
| General              |                                                    | y. If no<br>asked |
| Mail, Co             |                                                    |                   |
| Safari               |                                                    | _                 |
| iPod                 |                                                    |                   |
| Video                |                                                    |                   |
| Photos               |                                                    |                   |
| Notes                |                                                    | _                 |
| Store                |                                                    |                   |
| Apps                 |                                                    | _                 |
|                      |                                                    |                   |
| 1 2 3 4              | 5 6 7 8                                            | 9 0 🛛             |
| - / : ;              | ()\$8                                              | & @ Join          |
| #+= undo .           | , ? ! ,                                            | " #+=             |
| ABC                  |                                                    | ABC               |

Figure 6-4-5

Step 5: Check if the iDevice is connected to the selected wireless network.If "Yes", then there will be a "check" symbol in the front of the SSID.

| iPad                     | 11:25 PM                                                                          | @ 75% 🖬 |
|--------------------------|-----------------------------------------------------------------------------------|---------|
| Settings                 | Network Wi-Fi Networks                                                            |         |
| Airplane Mode OFF        |                                                                                   |         |
| SWI-FI default           | Wi-Fi                                                                             | ON      |
| Notifications On         | Choose a Network                                                                  |         |
| Location Services On     | ✓ default                                                                         | ₽ 🗢 📀   |
| 🛞 Cellular Data          | Other                                                                             | >       |
| 🙀 Brightness & Wallpaper | Ask to Join Networks                                                              | ON      |
| Picture Frame            | Known networks will be joined automatica known networks are available, you will b |         |
| General                  | before joining a new network.                                                     | 0 20/00 |

Figure 6-4-6

## Appendix A: Troubleshooting

If you find the router is working improperly or stop responding to you, please read this troubleshooting first before contacting the dealer for help,. Some problems can be solved by yourself within a very short period of time.

| Malfunction                  | Solution                                                                                                    |  |  |  |
|------------------------------|----------------------------------------------------------------------------------------------------|--|--|--|
| The WNRT-633 is not          | Please check the connection of power cord and network                                                                                     |  |  |  |
| responding to me when I want | cable of the WNRT-633. All cords and cables should be                                                                                     |  |  |  |
| to access it via web browser | correctly and firmly inserted to the device.                                                                                              |  |  |  |
|                              | If all LEDs on the WNRT-633 are off, please check the                                                                                     |  |  |  |
|                              | status of power adapter, and make sure it is correctly                                                                                    |  |  |  |
|                              | powered.                                                                                                    |  |  |  |
|                              | You must configure your PC to the same IP address section                                                                                 |  |  |  |
|                              | as that of the WNRT-633.                                                                                                    |  |  |  |
|                              | Are you using MAC or IP address filter? Try to connect the                                                                                |  |  |  |
|                              | WNRT-633 by another computer and see if it works; if not,                                                                                 |  |  |  |
|                              | please restore the WNRT-633 to factory default settings                                                                                   |  |  |  |
|                              | (Press "reset" button for over 10 seconds).                                                                                               |  |  |  |
|                              | Shift the hardware switch to Router Mode, and set your                                                                                    |  |  |  |
|                              | computer to obtain an IP address automatically (DHCP),                                                                                    |  |  |  |
|                              | and see if your computer can get an IP address.                                                                                           |  |  |  |
|                              | If you just did firmware upgrade and this happens, contact                                                                                |  |  |  |
|                              | the dealer for help.                                                                                                    |  |  |  |
|                              | a. If all the above solutions don't work, contact the deale                                                                               |  |  |  |
|                              | for help.                                                                                                    |  |  |  |
| Unable to get connected with | a. Go to "Management $\rightarrow$ Status" submenu, and check the                                                                         |  |  |  |
| the Internet                 | WAN configuration status.                                                                                                    |  |  |  |
|                              | Please be patient, sometimes Internet is just that slow.                                                                                  |  |  |  |
|                              | <ul> <li>b. If you connect your computer to the Internet directly<br/>before, try to do that again. And check if you can get</li> </ul>   |  |  |  |
|                              | connected to the Internet with your computer directly                                                                                     |  |  |  |
|                              | via the device provided by your local Internet service                                                                                    |  |  |  |
|                              | provider.                                                                                                    |  |  |  |
|                              | c. Check the WAN access type (Static IP / Dynamic IP /                                                                                    |  |  |  |
|                              | PPPoE / PPTP / L2TP), user name, password, and the                                                                                        |  |  |  |
|                              | <ul><li>other parameters provided by your local ISP again.</li><li>d. Call your Internet service provider and check if there is</li></ul> |  |  |  |
|                              | something wrong with their service.                                                                                                    |  |  |  |
|                              | e. If you just can't connect to one or more website, but you                                                                              |  |  |  |
|                              | can still use other internet services, please check URL                                                                                   |  |  |  |
|                              | filter in the web UI.                                                                                                    |  |  |  |
|                              | f. Reset the WNRT-633 to the factory default settings and                                                                                 |  |  |  |

| try again later.         g.       Reset the device provided by your Internet serve provider as well.         h.       Try to use IP address instead of host name. If you of access a remote server by an IP address but not by host name, please check the DNS setting.         Unable to be found by the wireless clients       a.       Check if the "Broadcast SSID" is disabled.         b.       Are you too far from the WNRT-633? Try to get close       Disperse remember that you have to enter COID to method. |
|----------------------------------------------------------------------------------------------------|
| provider as well.         h.       Try to use IP address instead of host name. If you of access a remote server by an IP address but not by host name, please check the DNS setting.         Unable to be found by the wireless clients       a.       Check if the "Broadcast SSID" is disabled.         b.       Are you too far from the WNRT-633? Try to get close                                                                                                    |
| h.Try to use IP address instead of host name. If you of<br>access a remote server by an IP address but not by<br>host name, please check the DNS setting.Unable to be found by the<br>wireless clientsa.Check if the "Broadcast SSID" is disabled.<br>b.b.Are you too far from the WNRT-633? Try to get close                                                                                                    |
| access a remote server by an IP address but not by host name, please check the DNS setting.         Unable to be found by the wireless clients       a. Check if the "Broadcast SSID" is disabled.         b. Are you too far from the WNRT-633? Try to get close                                                                                                    |
| host name, please check the DNS setting.Unable to be found by the<br>wireless clientsa. Check if the "Broadcast SSID" is disabled.<br>b. Are you too far from the WNRT-633? Try to get close                                                                                                    |
| Unable to be found by the<br>wireless clientsa. Check if the "Broadcast SSID" is disabled.<br>b. Are you too far from the WNRT-633? Try to get close                                                                                                    |
| wireless clients b. Are you too far from the WNRT-633? Try to get close                                                                                                    |
|                                                                                                    |
|                                                                                                    |
| c. Please remember that you have to enter SSID to yo                                                                                                    |
| wireless client device manually, if SSID broadcast                                                                                                    |
| disabled.                                                                                                    |
| File download is very slowa. Are you using QoS function? Please disable it and                                                                                                    |
| or breaks frequently again.                                                                                                    |
| Please be patient, sometime Internet is just that slow.                                                                                                    |
| b. Reset the WNRT-633 to the factory default settings a                                                                                                    |
| see if it is better after that.                                                                                                    |
| c. Try to know what other computers are doing in ye                                                                                                    |
| local area network. If someone is transferring big fil                                                                                                    |
| other people will think Internet is really slow.                                                                                                    |
| d. If this never happens before, call your Internet serv                                                                                                    |
| provider to check if there is something wrong with the                                                                                                    |
| network.                                                                                                    |
| Unable to login the web a. Make sure you are connecting to the correct IP addre                                                                                                    |
| management UI: password is of the WNRT-633.                                                                                                    |
| wrong b. Password is case-sensitive. Make sure the "Caps Lo                                                                                                    |
| light is not illuminated.                                                                                                    |
| c. If you really forget the password, please do hardwa                                                                                                    |
| reset.                                                                                                    |
| The device is getting hot. a. This is not a malfunction if you can keep your hand the case of the WNRT-633.                                                                                                    |
|                                                                                                    |
| b. If you smell something wrong or see the smoke com                                                                                                    |
| out from the WNRT-633 or power adapter, plea                                                                                                    |
| disconnect the device and power adapter from pow                                                                                                    |
| (make sure it's safe before you're doing this!), and o                                                                                                    |
| your dealer for help.                                                                                                    |
| The date and time of all event a. Adjust the internal clock of the WNRT-633.                                                                                                    |
| logs are wrong                                                                                                    |

## **Appendix B: Hardware Specifications**

| Product                             | WNRT-633<br>300Mbps 802.11n Wireless Gigabit Router                                                                                         |                                               |  |  |  |
|-------------------------------------|----------------------------------------------------------------------------------------------------|-----------------------------------------------|--|--|--|
| Hardware Specificatior              |                                                                                                    |                                               |  |  |  |
|                                     | WAN                                                                                                    | 1 x 10/100/1000Mbps Auto MDI/MDI-X RJ45 port  |  |  |  |
| Interface                           | LAN                                                                                                    | 4 x 10/100/1000Mbps Auto MDI/MDI-X RJ45 ports |  |  |  |
| internatio                          | Wireless                                                                                                    | 2 x detachable RP-SMA Connectors              |  |  |  |
|                                     | Gain:                                                                                                    | 2 x 5dBi antennas                             |  |  |  |
| Antenna                             | Orientation:                                                                                                    | Omni-directional                              |  |  |  |
|                                     |                                                                                                    |                                               |  |  |  |
| WPS / Reset Button                  | Reset / WPS button at rear panel Press for about 7 seconds to reset the device to factory default.                                          |                                               |  |  |  |
| WF3/ Reset Button                   | <ul> <li>Press for about 7 seconds to reset the device to factory default.</li> <li>Press for 1 second to activate WPS function.</li> </ul> |                                               |  |  |  |
|                                     |                                                                                                    |                                               |  |  |  |
| LED Indicators                      |                                                                                                    | WLAN, WAN/LAN with green light                |  |  |  |
| Material                            | Plastic                                                                                                    | <b>_</b>                                      |  |  |  |
| Dimensions                          |                                                                                                    | 7 mm (without antenna)                        |  |  |  |
| (W x D x H)                         |                                                                                                    | 7 mm (with antenna)                           |  |  |  |
| Weight                              | 212g                                                                                                    |                                               |  |  |  |
| Power Adapter                       |                                                                                                    | 0~240V AC (50/60Hz)                           |  |  |  |
|                                     | DC Output: 12                                                                                                    | 2V, 1A                                        |  |  |  |
| Wireless Interface Spe              |                                                                                                    |                                               |  |  |  |
| Standard                            |                                                                                                    | vith IEEE 802.11b/g/n                         |  |  |  |
| Frequency Band                      | 2.4~2.4835GHz                                                                                                    |                                               |  |  |  |
| Extend Frequency<br>Modulation Type | DSSS<br>DBPSK, DQPSK, QPSK, CCK and OFDM (BPSK/QPSK/16-QAM/ 64-QAM)                                                                         |                                               |  |  |  |
|                                     |                                                                                                    |                                               |  |  |  |
|                                     | 802.11n(40MHz):270/243/216/162/108/81/54/27Mbps                                                                                             |                                               |  |  |  |
| Data Transmission                   | 135/121.5/108/81/54/40.5/27/13.5Mbps (Dynamic)                                                                                              |                                               |  |  |  |
| Data Transmission<br>Rates          |                                                                                                    |                                               |  |  |  |
| Nates                               | 65/58.5/52/39/26/19.5/13/6.5Mbps (Dynamic)<br>802.11g:54/48/36/24/18/12/9/6Mbps (Dynamic)                                                   |                                               |  |  |  |
|                                     | 802.11g:54/48/36/24/18/12/9/6Mbps (Dynamic)<br>802.11b:11/5.5/2/1Mbps (Dynamic)                                                             |                                               |  |  |  |
| Tranamiasian                        |                                                                                                    |                                               |  |  |  |
| Transmission<br>Distance            | Indoor up to 1                                                                                                    | 300m (it is limited to the environment)       |  |  |  |
| Distance                            |                                                                                                    |                                               |  |  |  |
| Channel                             | America/ FCC: 2.412~2.462GHz (11 Channels)<br>Europe/ ETSI: 2.412~2.472GHz (13 Channels)                                                    |                                               |  |  |  |
|                                     | Japan/ TELEC: 2.412~2.484GHz (14 Channels)                                                                                                  |                                               |  |  |  |
| Max. RF Power                       | 20 dBm max.                                                                                                    |                                               |  |  |  |
|                                     | 270M: -68dBm@10% PER                                                                                                    |                                               |  |  |  |
|                                     | 130M: -68dBm@10% PER                                                                                                    |                                               |  |  |  |
| Receive Sensitivity                 | 54M: -68dBm@10% PER                                                                                                    |                                               |  |  |  |
|                                     | 11M: -85dBm@8% PER                                                                                                    |                                               |  |  |  |
|                                     |                                                                                                    |                                               |  |  |  |
|                                     | Gateway                                                                                                    | y(default)                                    |  |  |  |
| Operation Mode                      | Bridge                                                                                                    |                                               |  |  |  |
|                                     | WSP                                                                                                    |                                               |  |  |  |
|                                     | ■ AP                                                                                                    | Repeater (WDS+AP)                             |  |  |  |
| Wireless Mode                       |                                                                                                    | Universal Repeater                            |  |  |  |
|                                     | ■ WDS (AP+Client)                                                                                                    |                                               |  |  |  |

|                      | WEP (64/128-bit) encryption security                                         |  |  |  |  |  |  |
|----------------------|------------------------------------------------------------------------------|--|--|--|--|--|--|
| Encryption Security  | WPA-Enterprise / WPA2-Enterprise (TKIP/AES)                                  |  |  |  |  |  |  |
|                      | WPA-Personal / WPA2-Personal (TKIP/AES)                                      |  |  |  |  |  |  |
|                      | 802.1x Authentication                                                        |  |  |  |  |  |  |
|                      | Provides wireless LAN ACL (Access Control List) filtering                    |  |  |  |  |  |  |
| Wireless Security    | Wireless MAC address filtering                                               |  |  |  |  |  |  |
| wheless Security     | Supports WPS (Wi-Fi Protected Setup)                                         |  |  |  |  |  |  |
|                      | Enables/Disables SSID Broadcast                                              |  |  |  |  |  |  |
|                      | WMM(Wi-Fi Multimedia): 802.11e Wireless QoS                                  |  |  |  |  |  |  |
| Wireless Advanced    | IAPP(Inter Access Point Protocol): 802.11f Wireless Roaming                  |  |  |  |  |  |  |
|                      | Provides Wireless Statistics                                                 |  |  |  |  |  |  |
| Router Features      |                                                                              |  |  |  |  |  |  |
|                      | Shares data and Internet access for users, supporting the following internet |  |  |  |  |  |  |
|                      | accesses:                                                                    |  |  |  |  |  |  |
|                      | PPPoE                                                                        |  |  |  |  |  |  |
| Internet Connection  | Dynamic IP                                                                   |  |  |  |  |  |  |
| Туре                 | Static IP                                                                    |  |  |  |  |  |  |
|                      | ■ PPTP                                                                       |  |  |  |  |  |  |
|                      | L2TP                                                                         |  |  |  |  |  |  |
|                      | NAT firewall with SPI (Stateful Packet Inspection)                           |  |  |  |  |  |  |
|                      | Built-in NAT server supporting Port Forwarding, and DMZ                      |  |  |  |  |  |  |
| Firewall             | Built-in firewall with IP address/ MAC address/ Port/ URL filtering          |  |  |  |  |  |  |
|                      | Supports ICMP-FLOOD, UDP-FLOOD, TCP-SYN-FLOOD filter, DoS                    |  |  |  |  |  |  |
|                      | protection                                                                   |  |  |  |  |  |  |
| Routing Protocol     | Static / Dynamic (RIP1 and 2) Routing                                        |  |  |  |  |  |  |
| VPN Pass-through     | PPTP, L2TP, IPSec, IPv6                                                      |  |  |  |  |  |  |
|                      | Built-in DHCP server supporting static IP address distributing               |  |  |  |  |  |  |
|                      | Supports UPnP, Dynamic DNS                                                   |  |  |  |  |  |  |
| LAN                  | Supports IGMP Proxy                                                          |  |  |  |  |  |  |
|                      | Supports 802.1d STP (Spanning Tree)                                          |  |  |  |  |  |  |
|                      | IP / MAC-based Bandwidth Control                                             |  |  |  |  |  |  |
|                      | Web-based (HTTP) management interface                                        |  |  |  |  |  |  |
|                      | SNTP time synchronize                                                        |  |  |  |  |  |  |
| System Management    | Easy firmware upgrade                                                        |  |  |  |  |  |  |
|                      | System Log supports Remote Log                                               |  |  |  |  |  |  |
| Standards Conformanc |                                                                              |  |  |  |  |  |  |
|                      | IEEE 802.11n (2T2R, up to 300Mbps)                                           |  |  |  |  |  |  |
|                      | IEEE 802.11g                                                                 |  |  |  |  |  |  |
|                      | IEEE 802.11b                                                                 |  |  |  |  |  |  |
| IEEE Standards       | IEEE 802.11i                                                                 |  |  |  |  |  |  |
|                      | IEEE 802.111<br>IEEE 802.3 10Base-T                                          |  |  |  |  |  |  |
|                      | IEEE 802.3u 100Base-TX                                                       |  |  |  |  |  |  |
|                      | IEEE 802.3x Flow Control                                                     |  |  |  |  |  |  |
| Other Protocols and  |                                                                              |  |  |  |  |  |  |
| Standards            | CSMA/CA, CSMA/CD, TCP/IP, DHCP, ICMP, NAT, PPPoE, SNTP                       |  |  |  |  |  |  |
| Environment          |                                                                              |  |  |  |  |  |  |
| Townset              | Operating: 0 ~ 40 degrees C                                                  |  |  |  |  |  |  |
| Temperature          | Storage: -40 ~ 70 degrees C                                                  |  |  |  |  |  |  |
|                      | Operating: 10 ~ 90% (Non-Condensing)                                         |  |  |  |  |  |  |
| Humidity             | Storage: 5 ~ 90% (Non-Condensing)                                            |  |  |  |  |  |  |
|                      |                                                                              |  |  |  |  |  |  |

## **Appendix C: Planet Smart Discovery Utility**

To easily list the WNRT-633 in your Ethernet environment, the Planet Smart Discovery Utility from user's manual CD-ROM is an ideal solution.

The following installation instructions guide you to running the Planet Smart Discovery Utility.

Step 1: Deposit the Planet Smart Discovery Utility in administrator PC.

Step 2: Run this utility and the following screen appears.

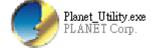

**Step 3**: Press **"Refresh"** button for current connected devices in the discovery list as shown in the following screen:

| )   | PLANET Smart 1                | Discovery Lite  | i.                 |                 |             |             |               |                |                                      |
|-----|-------------------------------|-----------------|--------------------|-----------------|-------------|-------------|---------------|----------------|--------------------------------------|
| Fil | e <u>O</u> ption <u>H</u> elp |                 |                    |                 |             |             |               |                |                                      |
|     |                               |                 | <b>Ú</b> Refre     | sh              | 🖹 Exit      |             |               | 9              | PLANET<br>Networking & Communication |
| Ĩ   | MAC Address                   | Device Name     | Version            | DevicelP        | NewPassword | IP Address  | NetMask       | Gateway        | Description                          |
| 1   | 00-30-4F-67-4E-96             | GSW-2404SF      | v2.1b080523b       | 10.1.1.233      |             | 10.1.1.233  | 255.255.254.0 | 10.1.1.233     | GSW-2404SF                           |
| 2   | 00-30-4F-63-54-5C             | GSW-2404SF      | Ver2.0b080103t     | 10.1.1.232      |             | 10.1.1.232  | 255.255.254.0 | 10.1.1.254     | GSW-2404SF                           |
| 3   | 00-30-4F-81-96-C1             | WNRT-633        | v1.324.06NG        | 192.168.1.1     |             | 192.168.1.1 | 255.255.255.0 | 192.168.1.1    | WNRT-633                             |
|     | -                             |                 |                    |                 |             |             |               |                |                                      |
|     |                               |                 |                    |                 |             |             |               |                |                                      |
|     |                               |                 |                    |                 |             |             |               |                |                                      |
|     | Select Adap                   | ter: 192.168.1  | 1.11 (00:30:4F:9E: | :87:24)         |             | •           | Control Pac   | cket Force Bro | adcast                               |
|     |                               |                 | adata Davias       | Lindete Mul     | NG L Landa  |             | Connect to    | Device         |                                      |
|     |                               |                 | pdate Device       | Update Mu       | lti Upda    |             |               | Device         |                                      |
| De  | vice : WNRT-633 (0            | 00-30-4F-81-96- | C1) Get I          | Device Informat | ion done.   |             |               |                |                                      |

Step 3: Press "Connect to Device" button and then the Web login screen appears.

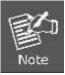

The fields in white background can be modified directly, and then you can apply the new setting by clicking the "**Update Device**" button.

## Appendix D: Glossary

- 802.11n 802.11n builds upon previous 802.11 standards by adding MIMO (multiple-input multiple-output). MIMO uses multiple transmitter and receiver antennas to allow for increased data throughput via spatial multiplexing and increased range by exploiting the spatial diversity, perhaps through coding schemes like Alamouti coding. The Enhanced Wireless Consortium (EWC) [3] was formed to help accelerate the IEEE 802.11n development process and promote a technology specification for interoperability of next-generation wireless local area networking (WLAN) products.
- 802.11b The 802.11b standard specifies a wireless networking at 11 Mbps using direct-sequence spread-spectrum (DSSS) technology and operating in the unlicensed radio spectrum at 2.4GHz, and WEP encryption for security. 802.11b networks are also referred to as Wi-Fi networks.
- 802.11g specification for wireless networking at 54 Mbps using direct-sequence spread-spectrum (DSSS) technology, using OFDM modulation and operating in the unlicensed radio spectrum at 2.4GHz, and backward compatibility with IEEE 802.11b devices, and WEP encryption for security.
- DDNS (Dynamic Domain Name System) The capability of assigning a fixed host and domain name to a dynamic Internet IP Address.
- DHCP (Dynamic Host Configuration Protocol) A protocol that automatically configure the TCP/IP parameters for the all the PC(s) that are connected to a DHCP server.
- DMZ (Demilitarized Zone) A Demilitarized Zone allows one local host to be exposed to the Internet for a special-purpose service such as Internet gaming or videoconferencing.
- DNS (Domain Name System) An Internet Service that translates the names of websites into IP addresses.
- > **Domain Name -** A descriptive name for an address or group of addresses on the Internet.
- DSL (Digital Subscriber Line) A technology that allows data to be sent or received over existing traditional phone lines.
- > ISP (Internet Service Provider) A company that provides access to the Internet.
- MTU (Maximum Transmission Unit) The size in bytes of the largest packet that can be transmitted.
- NAT (Network Address Translation) NAT technology translates IP addresses of a local area network to a different IP address for the Internet.
- PPPoE (Point to Point Protocol over Ethernet) PPPoE is a protocol for connecting remote hosts to the Internet over an always-on connection by simulating a dial-up connection.
- > SSID A Service Set Identification is a thirty-two character (maximum) alphanumeric key

identifying a wireless local area network. For the wireless devices in a network to communicate with each other, all devices must be configured with the same SSID. This is typically the configuration parameter for a wireless PC card. It corresponds to the ESSID in the wireless Access Point and to the wireless network name.

- WEP (Wired Equivalent Privacy) A data privacy mechanism based on a 64-bit or 128-bit or 152-bit shared key algorithm, as described in the IEEE 802.11 standard.
- Wi-Fi A trade name for the 802.11b wireless networking standard, given by the Wireless Ethernet Compatibility Alliance (WECA, see http://www.wi-fi.net), an industry standards group promoting interoperability among 802.11b devices.
  - WLAN (Wireless Local Area Network) A group of computers and associated devices communicate with each other wirelessly, which network serving users are limited in a local area.

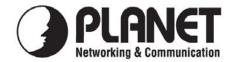

## EC Declaration of Conformity

For the following equipment:

| *Type of Product: | 300Mbps 802.11n Wireless Gigabit Broadband Router |
|-------------------|---------------------------------------------------|
| *Model Number:    | WNRT-633                                          |

| * Produced by:          |                                          |  |  |
|-------------------------|------------------------------------------|--|--|
| Manufacturer's Name :   | Planet Technology Corp.                  |  |  |
| Manufacturer's Address: | 10F., No.96, Minquan Rd., Xindian Dist., |  |  |
|                         | New Taipei City 231, Taiwan (R.O.C.)     |  |  |

is herewith confirmed to comply with the requirements set out in the Council Directive on the Approximation of the Laws of the Member States relating to 1999/5/EC R&TTE. For the evaluation regarding the R&TTE the following standards were applied:

| EN 300 328 V1.7.1    | (2006-10)                  |
|----------------------|----------------------------|
| EN 301 489-17 V2.1.1 | (2009-05)                  |
| EN 301 489-1 V1.9.2  | (2011-09)                  |
| EN 55022             | (2010)                     |
| EN 61000-3-2         | (2006 + A1:2009 + A2:2009) |
| EN 61000-3-3         | (2008)                     |
| EN 55024             | (2010)                     |
| EN 61000-4-2         | (2008)                     |
| EN 61000-4-3         | (2010)                     |
| EN 61000-4-4         | (2004 + A1:2010)           |
| EN 61000-4-5         | (2005)                     |
| EN 61000-4-6         | (2008)                     |
| EN 61000-4-8         | (2009)                     |
| EN 61000-4-11        | (2004)                     |
| EN 60950-1           | (2006 + A11:2009)          |
|                      |                            |

**Responsible for marking this declaration if the:** 

☑ Manufacturer □ Authorized representative established within the EU

Authorized representative established within the EU (if applicable):

Company Name: Planet Technology Corp.

Company Address: 10F., No.96, Minquan Rd., Xindian Dist., New Taipei City 231, Taiwan (R.O.C.)

Person responsible for making this declaration

Name, Surname <u>Kent Kang</u>

Position / Title : <u>Product Manager</u>

Taiwan

17<sup>st</sup> June, 2013

Legal Signature

Place

Date

## PLANET TECHNOLOGY CORPORATION

e-mail: sales@planet.com.tw http://www.planet.com.tw 10F., No.96, Minquan Rd., Xindian Dist., New Taipei City, Taiwan, R.O.C. Tel:886-2-2219-9518 Fax:886-2-2219-9528

## EC Declaration of Conformity

#### Full version of our declaration and detailed regulatory information can be found at planet.com.tw

| English                                                                                                    | Hereby, <b>PLANET Technology Corporation</b> ,<br>declares that this <b>802.11n Wireless Gigabit</b><br><b>Router</b> is in compliance with the essential<br>requirements and other relevant provisions of<br>Directive 1999/5/EC.                                                          | Lietuviškai | Šiuo <b>PLANET Technology Corporation</b> ,, skelbia,<br>kad <b>802.11n Wireless Gigabit Router</b> tenkina visus<br>svarbiausius 1999/5/EC direktyvos reikalavimus ir<br>kitas svarbias nuostatas.                                              |
|----------------------------------------------------------------------------------------------------|----------------------------------------------------------------------------------------------------|-------------|----------------------------------------------------------------------------------------------------|
| Česky Společnost PLANET Technology Corporation,<br>tímto prohlašuje, že tato 802.11n Wireless Gigabit<br>Router splňuje základní požadavky a další<br>příslušná ustanovení směrnice 1999/5/EC.        |                                                                                                    | Magyar      | A gyártó <b>PLANET Technology Corporation</b> , kijelenti,<br>hogy ez a <b>802.11n Wireless Gigabit Router</b> megfelel<br>az 1999/5/EK irányelv alapkövetelményeinek és a<br>kapcsolódó rendelkezéseknek.                                       |
| Dansk         PLANET Technology Corporation, erklærer<br>herved, at følgende udstyr 802.11n Wireless<br>Gigabit Router overholder de væsentlige krav og<br>øvrige relevante krav i direktiv 1999/5/EF |                                                                                                    | Malti       | Hawnhekk, <b>PLANET Technology Corporation</b> ,<br>jiddikjara li dan <b>802.11n Wireless Gigabit Router</b><br>jikkonforma mal-ħtiģijiet essenzjali u ma<br>provvedimenti oħrajn relevanti li hemm fid-Dirrettiva<br>1999/5/EC                  |
| Deutsch                                                                                                    | Hiermit erklärt <b>PLANET Technology Corporation</b> ,<br>dass sich dieses Gerät <b>802.11n Wireless Gigabit</b><br><b>Router</b> in Übereinstimmung mit den<br>grundlegenden Anforderungen und den anderen<br>relevanten<br>Vorschriften der Richtlinie 1999/5/EG befindet".<br>(BMWi)     | Nederlands  | Hierbij verklaart , <b>PLANET Technology orporation,</b><br>dat 802.11n Wireless Gigabit Router in<br>overeenstemming is met de essentiële eisen en de<br>andere relevante bepalingen van richtlijn 1999/5/EG                                    |
| Eestikeeles                                                                                                    | Käesolevaga kinnitab <b>PLANET Technology</b><br><b>Corporation,</b> et see <b>802.11n Wireless Gigabit</b><br><b>Router</b> vastab Euroopa Nõukogu direktiivi<br>1999/5/EC põhinõuetele ja muudele olulistele<br>tingimustele.                                                             | Polski      | Niniejszym firma <b>PLANET Technology Corporation</b> ,<br>oświadcza, że <b>802.11n Wireless Gigabit Router</b><br>spełnia wszystkie istotne wymogi i klauzule zawarte w<br>dokumencie "Directive 1999/5/EC".                                    |
| Ελληνικά                                                                                                    | ME THN ΠΑΡΟΥΣΑ , <b>PLANET Technology</b><br>Corporation, $\Delta H \land \Omega N E I$ OTI AYTO 802.11n<br>Wireless Gigabit Router $\Sigma Y M M O P \Phi \Omega N E T A I$<br>ΠΡΟΣ ΤΙΣ ΟΥΣΙΩΔΕΙΣ ΑΠΑΙΤΗΣΕΙΣ ΚΑΙ ΤΙΣ<br>$\land O I Π E \Sigma$<br>ΣΧΕΤΙΚΕΣ ΔΙΑΤΑΞΕΙΣ ΤΗΣ ΟΔΗΓΙΑΣ 1999/5/ΕΚ | Português   | PLANET Technology Corporation, declara que este<br>802.11n Wireless Gigabit Router está conforme com<br>os requisitos essenciais e outras disposições da<br>Directiva 1999/5/CE.                                                                 |
| Español                                                                                                    | Por medio de la presente, <b>PLANET Technology</b><br><b>Corporation,</b> declara que <b>802.11n Wireless</b><br><b>Gigabit Router</b> cumple con los requisitos<br>esenciales y cualesquiera otras disposiciones<br>aplicables o exigibles de<br>la Directiva 1999/5/CE                    | Slovensky   | Výrobca <b>PLANET Technology Corporation,</b> týmto<br>deklaruje, že táto <b>802.11n Wireless Gigabit Router</b><br>je v súlade so základnými požiadavkami a ďalšími<br>relevantnými predpismi smernice 1999/5/EC.                               |
| Français                                                                                                    | Par la présente, <b>PLANET Technology</b><br><b>Corporation,</b> déclare que les appareils du <b>802.11n</b><br><b>Wireless Gigabit Router</b> sont conformes aux<br>exigences essentielles et aux autres dispositions<br>pertinentes de la directive 1999/5/CE                             | Slovensko   | PLANET Technology Corporation, s tem potrjuje,<br>da je ta 802.11n Wireless Gigabit Router skladen/a<br>z osnovnimi zahtevami in ustreznimi določili Direktive<br>1999/5/EC.                                                                     |
| Italiano                                                                                                    | Con la presente, <b>PLANET Technology</b><br><b>Corporation,</b> dichiara che questo <b>802.11n</b><br><b>Wireless Gigabit Router</b> è conforme ai requisiti<br>essenziali ed alle altre disposizioni pertinenti<br>stabilite dalla direttiva<br>1999/5/CE.                                | Suomi       | PLANET Technology Corporation, vakuuttaa täten<br>että 802.11n Wireless Gigabit Router tyyppinen laite<br>on direktiivin 1999/5/EY oleellisten vaatimusten ja sitä<br>koskevien direktiivin muiden ehtojen mukainen.                             |
| Latviski                                                                                                    | Ar šo <b>PLANET Technology Corporation,</b><br>apliecina, ka šī <b>802.11n Wireless Gigabit</b><br><b>Router</b> atbilst Direktīvas 1999/5/EK<br>pamatprasībām un citiem atbilstošiem<br>noteikumiem.                                                                                       | Svenska     | Härmed intygar, <b>PLANET Technology Corporation</b> ,<br>att denna <b>802.11n Wireless Gigabit Router</b> står i<br>överensstämmelse med de väsentliga egenskapskrav<br>och övriga relevanta bestämmelser som framgår av<br>direktiv 1999/5/EG. |